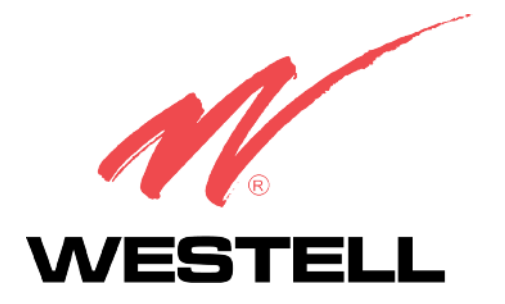

# **4-PORT ROUTER (MODEL 2400)**

**USER GUIDE** 

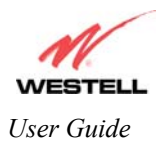

# **CONTENTS**

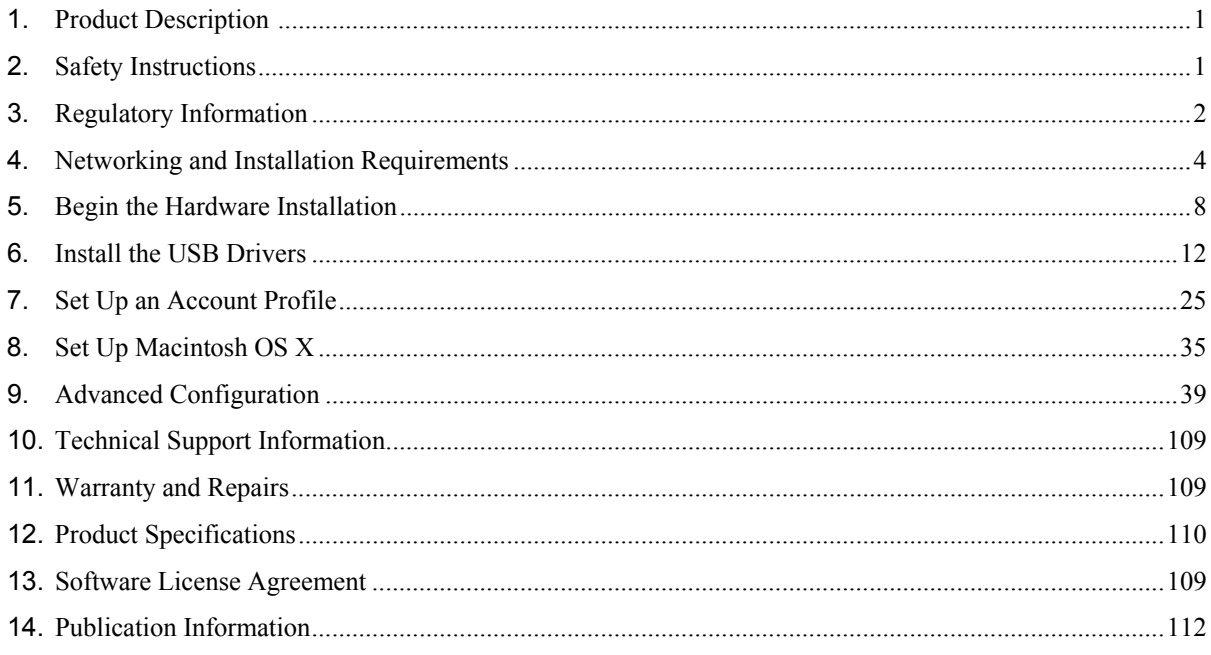

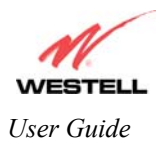

# <span id="page-2-0"></span>**1. PRODUCT DESCRIPTION**

Westell's Router adds reliable, high-speed, Internet and LAN access to your existing home or office phone line. Your ADSL connection is "always-on" ending the hassles of dial-up modems and busy signals. Installation is easy ... no tools ... no headaches. Simply plug the Router into the 10/100 Base-T or USB port of your PC, apply power, perform the simple software configuration, and connect your ADSL equipped phone line to the Router.

This Router is capable of data rates up to 100 times faster than a traditional analog modem. However, unlike analog modems, Westell's Router allows you to use the same phone line for simultaneous voice/fax communications and high-speed Internet access, eliminating the need for dedicated phone lines for voice and data. The Plug and Play feature enables ease of configuration.

NOTE: Hereafter the Westell 4-Port Router will be referred to as the "Router."

# <span id="page-2-1"></span>**2. SAFETY INSTRUCTIONS**

Never install any telephone wiring during a lightning storm.

Never install telephone jacks in wet locations unless the jack is specifically designed for wet locations.

Never touch non-insulated telephone wires or terminals unless the telephone line has been disconnected at the network interface.

Use caution when installing or modifying telephone lines.

WARNING<sup>4</sup>

**Risk of electric shock. Voltages up to 140 Vdc (with reference to ground) may be present on telephone lines.** 

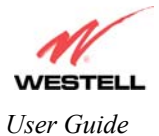

# <span id="page-3-0"></span>**3. REGULATORY INFORMATION**

# **3.1 FCC Compliance Note**

This equipment has been tested and found to comply with the limits for a Class B digital device, pursuant to Part 15 of the Federal Communication Commission (FCC) Rules. These limits are designed to provide reasonable protection against harmful interference in a residential installation. This equipment generates, uses, and can radiate radio frequency energy, and if not installed and used in accordance with the instructions, may cause harmful interference to radio communications. However, there is no guarantee that interference will not occur in a particular installation. If this equipment does cause harmful interference to radio or television reception, which can be determined by turning the equipment OFF and ON, the user is encouraged to try to correct the interference by one or more of the following measures:

- Reorient or relocate the receiving antenna.
- Increase the separation between the equipment and the receiver.
- Connect the equipment to a different circuit from that to which the receiver is connected.
- Consult the dealer or an experienced radio/TV technician for help.

#### **PART 68 - COMPLIANCE REGISTRATION**

This equipment (Router) complies with Part 68 of the FCC rules and the requirements adopted by the ACTA. A label on the bottom of this equipment contains, among other information, the Federal Communication Commission (FCC) registration number, the Ringer Equivalence Number (REN), and the product identifier. For products approved after July 23, 2001 the product identifier is in the format US:AAAEQ##TXXXX. The digits represented by ## are the REN without a decimal point (e.g. 03 is a REN of 0.3). The REN is used to determine the number of devices that may be connected to a telephone line. For earlier products, the REN is separately shown on the label. If requested, this number must be provided to the telephone company.

Excessive RENs on a telephone line may result in the devices not ringing in response to an incoming call. In most, but no all areas, the sum of RENs should not exceed five (5.0). To be certain of the number of devices that may be connected to a line, as determined by the total RENs, contact the local telephone company

This equipment is designated to connect to the telephone network or premises wiring using a compatible modular jack that is Part 68 compliant. An FCC compliant telephone cord and modular plug is provided with the equipment. See the Installation Information section of this User Guide for details.

A plug and jack used to connect this equipment to the premises wiring and telephone network must comply with the applicable FCC Part 68 rules and requirements adopted by the ACTA. A compliant telephone cord and modular plug is provided with this product. It is designed to connect to a compatible modular jack that is also compliant. See installation instruction for details.

If this terminal equipment (Router) causes harm to the telephone network, the telephone company may request you to disconnect the equipment until the problem is resolved. The telephone company will notify you in advance if temporary discontinuance of service is required. If advance notification is not practical, the telephone company will notify you as soon as possible. You will be advised of your right to file a complaint with the FCC if you believe such action is necessary.

If you experience trouble with this equipment (Router), do not try to repair the equipment yourself. The equipment cannot be repaired in the field and must be returned to Westell, Inc. Contact Westell Technical Support at telephone no. (630) 375-4500 for instructions on product return.

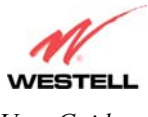

The telephone company may make changes to their facilities, equipment, operations, or procedures that could affect the operation of this equipment. If this happens, the telephone company will provide advance notice in order for you to make the modifications necessary to maintain uninterrupted service.

If your home has specially wired alarm equipment connected to the telephone line, ensure that the installation of this equipment (Router) does not disable your alarm equipment. If you have questions about what will disable alarm equipment, consult your telephone company or a qualified installer.

This equipment cannot be used on public coin phone service provided by the telephone company. Connection of this equipment to party line service is subject to state tariffs.

### **3.2 Canada Certification Notice**

The Industry Canada label identifies certified equipment. This certification means that the equipment meets certain telecommunications network protective, operations and safety requirements as prescribed in the appropriate Terminal Equipment Technical Requirements document(s). The department does not guarantee the equipment will operate to the user's satisfaction.

This equipment meets the applicable Industry Canada Terminal Equipment Technical Specification. This is confirmed by the registration number. The abbreviation, IC, before the registration number signifies that registration was performed based on a Declaration of Conformity indicating that Industry Canada technical specification were met. It does not imply that Industry Canada approved the equipment. The Ringer Equivalence Number (REN) is 0.0. The Ringer Equivalence Number that is assigned to each piece of terminal equipment provides an indication of the maximum number of terminals allowed to be connected to a telephone interface. The termination on an interface may consist of any combination of devices subject only to the requirement that the sum of the Ringer Equivalence Numbers of all the devices does not exceed five.

Before installing this equipment, users should ensure that it is permissible to be connected to the facilities of the local Telecommunication Company. The equipment must also be installed using an acceptable method of connection. The customer should be aware that compliance with the above conditions may not prevent degradation of service in some situations. Connection to a party line service is subject to state tariffs. Contact the state public utility commission, public service commission, or corporation commission for information.

If your home has specially wired alarm equipment connected to the telephone line, ensure that the installation of this equipment (Router) does not disable your alarm equipment. If you have questions about what will disable alarm equipment, consult your telephone company or a qualified installer.

If you experience trouble with this equipment (Router), do not try to repair the equipment yourself. The equipment cannot be repaired in the field and must be returned to the manufacturer. Repairs to certified equipment should be coordinated by a representative, and designated by the supplier. Contact Westell Technical Support at telephone no. (630) 375-4500 for instructions on product return.

The termination on an interface may consist of any combination of devices subject only to the requirement that the sum of the Ringer Equivalence Numbers of all the devices does not exceed five.

Users should ensure, for their own protection, that the electrical ground connections of the power utility, telephone lines, and internal, metallic water pipe system, if present, are connected together. This precaution may be particularly important in rural areas.

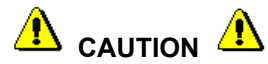

**Users should not attempt to make such connections themselves, but should contact the appropriate electrical inspection authority, or electrician, as appropriate.** 

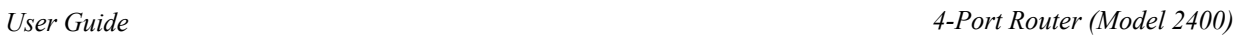

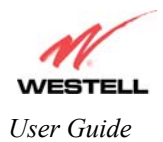

# <span id="page-5-0"></span>**4. NETWORKING AND INSTALLATION REQUIREMENTS**

# **4.1 Networking Requirements**

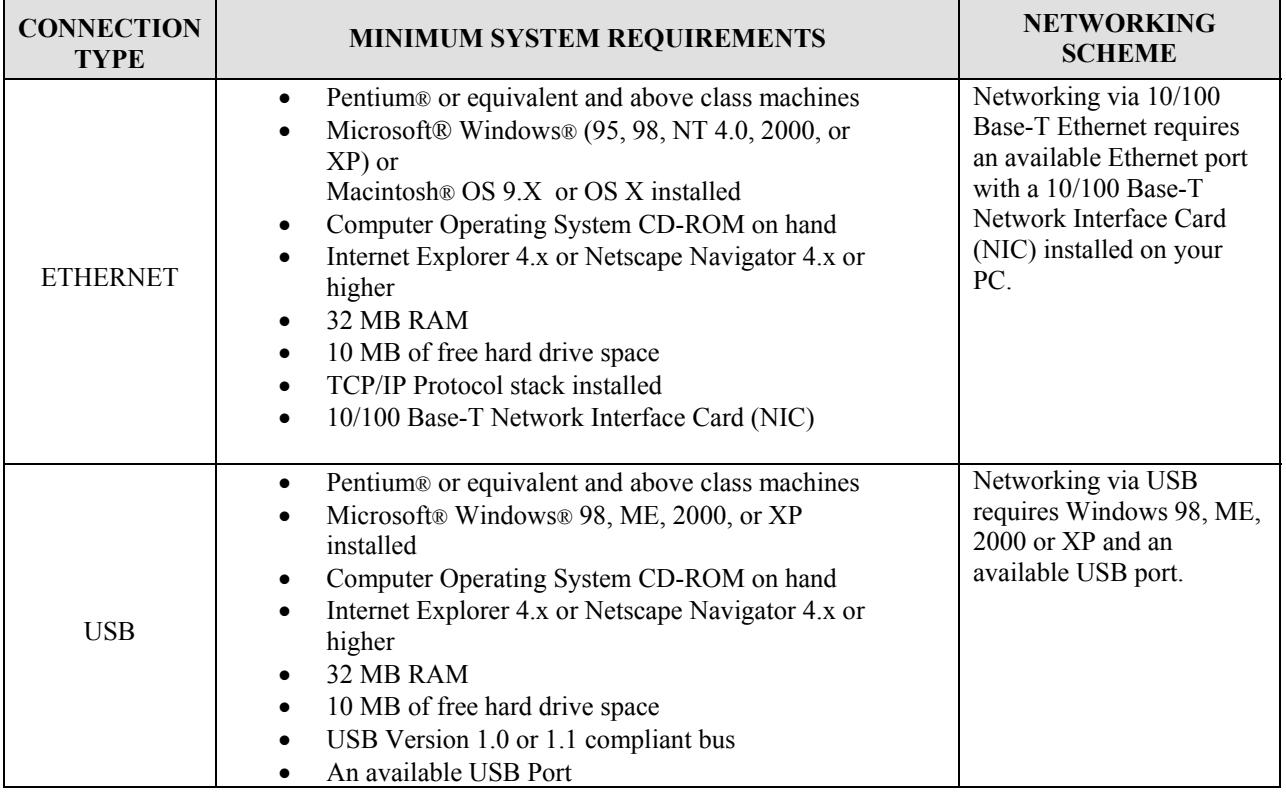

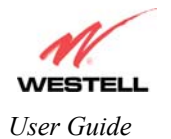

### **4.2 Installation Requirements**

To install the Router, you will need the following:

- A Network Interface Card (NIC) installed in your PC or
- An available USB port

NOTE: Please wait until you have received notification from your service provider that your DSL line has been activated before installing the Router and software.

# **4.3 Before you begin:**

Make sure that your kit contains the following items:

- Westell 4-Port Router (Model 2400)
- Power Supply
- RJ-45 Ethernet cable
- USB cable
- RJ-11 Phone cable
- Westell CD-ROM containing USB software drivers and User Guide in PDF format
- Ouick Start Guide

#### **Microfilters**

ADSL signals must be blocked from reaching each telephone, answering machine, fax machine, computer modem or any similar conventional device. Failure to do so may degrade telephone voice quality and ADSL performance. Install a microfilter if you desire to use the DSL-equipped line jack for telephone, answering machine, fax machine or other telephone device connections. Microfilter installation requires no tools or telephone rewiring. Just unplug the telephone device from the baseboard or wall mount and snap in a microfilter, next snap in the telephone device. If your kit did not include microfilters, please contact your ISP or Westell to obtain a microfilter kit, which contains multiple microfilters for your installation.

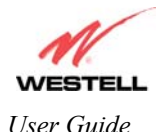

### **4.4 LED Indicators**

The LED indicators are located on the front panel of the Router and are used to verify the unit's operation and status. LED states are described in Table 1.

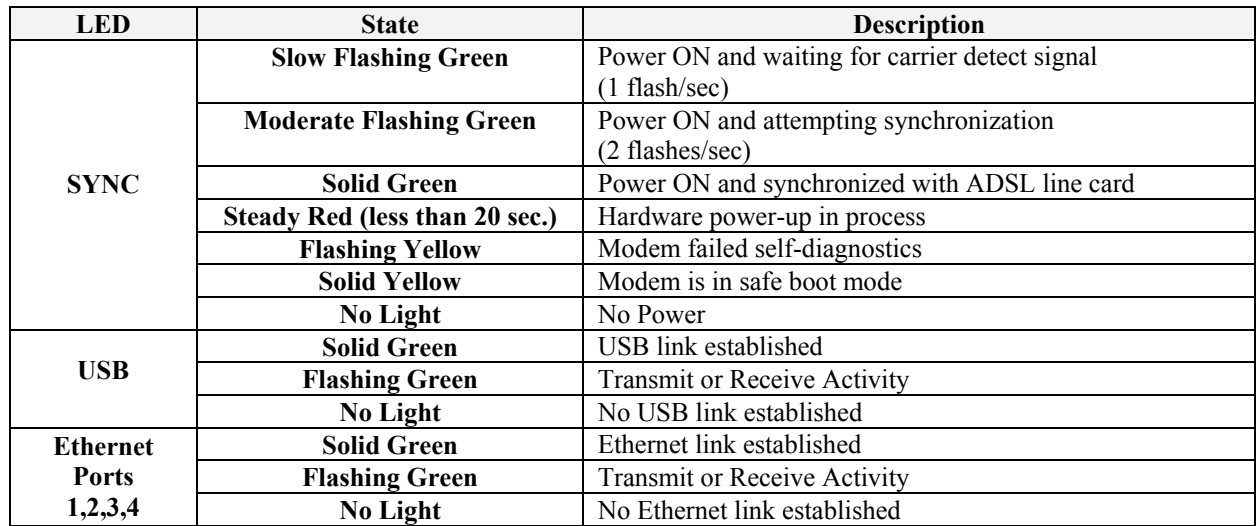

<span id="page-7-0"></span>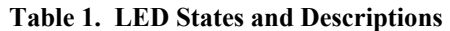

#### **4.5 Cable Connectors and Switch Locations**

The following items are located on the rear panel of the Router. See Table 1. Tables 2 through 5 list the connector types and pinout designations.

- DSL Connector (RJ-11)
- Reset Button
- ON/OFF Switch
- Power Connector
- USB Connector
- Ethernet Connectors (RJ-45)

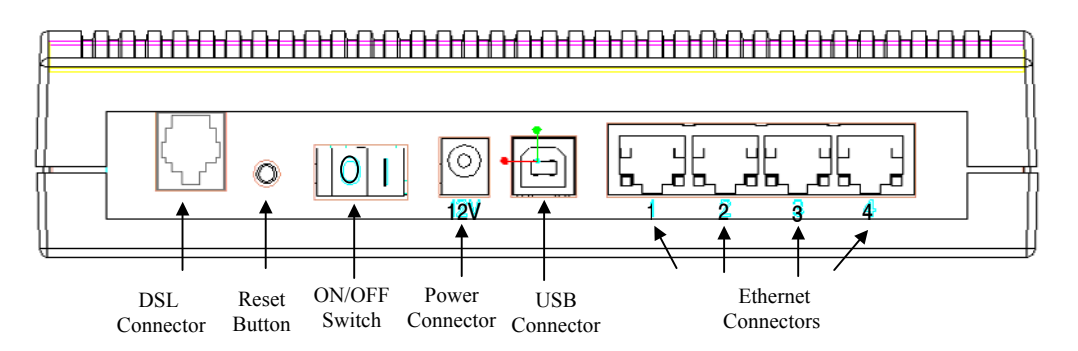

**Figure 1. Rear Panel** 

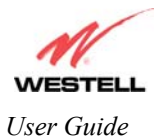

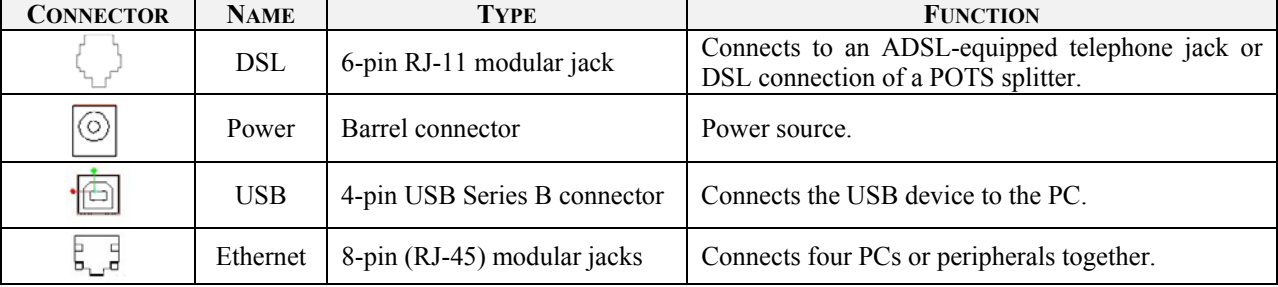

#### **Table 2. Connector Descriptions**

#### **Table 3. DSL Pinouts**

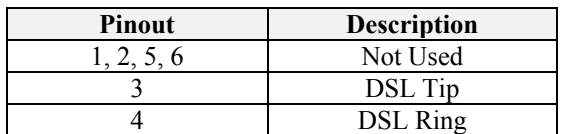

#### **Table 4. USB Series B Connector Pinouts**

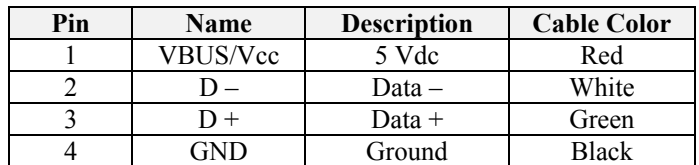

#### **Table 5. Ethernet Pinouts**

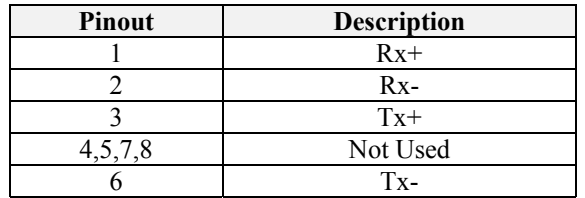

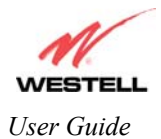

# <span id="page-9-0"></span>**5. BEGIN THE HARDWARE INSTALLATION**

This section explains the procedures for installing the Westell Router. You may choose to install the Router in one of three ways: Ethernet only, USB only, or Ethernet and USB. To install the Router via 10/100 Base-T Ethernet only, refer to section 5.1. To install the Router via USB only, refer to section 5.2. If you want to use both USB and 10/100 Base-T Ethernet interfaces simultaneously, please follow the procedures outlined in section 5.3.

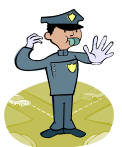

Please wait until you have received notification from your Service Provider that your DSL line has been activated before installing your 4-Port Router.

NOTE: If you are using a Westell Router in conjunction with an Ethernet Hub or Switch, refer to the manufacturer's instructions for proper installation and configuration. Westell recommends the use of a surge protector to protect equipment attached to the AC power supply.

#### **5.1 Router Installation via 10/100 Base-T Ethernet**

You can choose to connect your primary computer via Ethernet or USB installation. Westell recommends that you connect your Router using an Ethernet connection.

 NOTE: Before you connect the Router via 10/100 Base-T, you must have an available Ethernet card installed in your computer. If your Ethernet card does not auto-negotiate, you must set it to half duplex. Refer to the Ethernet card manufacturer's instructions for installing and configuring your Ethernet card. If you do not have an Ethernet card installed in your computer but do have an available USB Port, go to the **Router Installation via USB** section of this User Guide.

- ⊙) 1. Connect the power supply cord to the power connector marked **12V** on the rear panel of the Router. Plug the other end of the power supply cord into a surge-protected AC wall socket.
- **2.** Connect the DSL phone cable from the DSL jack  $\overline{a}$  on the rear panel of the Router to the DSL-equipped telephone jack on the wall.

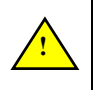

**!**

WARNING: The connection to the Router's DSL jack must come from a non-filtered connection to the telephone jack on the wall. If you are using a microfilter, then be certain that the DSL phone cable is connected to the "DSL/HPN" non-filtered jack. You must use the phone cord that was provided with the Router kit.

3. Connect the Ethernet cable from the Ethernet jack  $\mathbb{L}^{\mathbb{L}}$  on the rear panel of the Router to the Ethernet port on your computer. **Repeat this step to connect up to 3 additional PCs to the Router.**

NOTE: You may connect to any of the four Ethernet jacks on the rear panel of the Router as they serve as an Ethernet hub.

Congratulations! You have completed the Ethernet hardware installation for your Router. No USB driver software installation is required when using an Ethernet connection. Refer to your Internet Service Provider's instructions for installing subscriber software and connecting to the Internet.

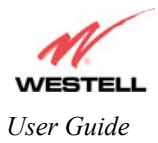

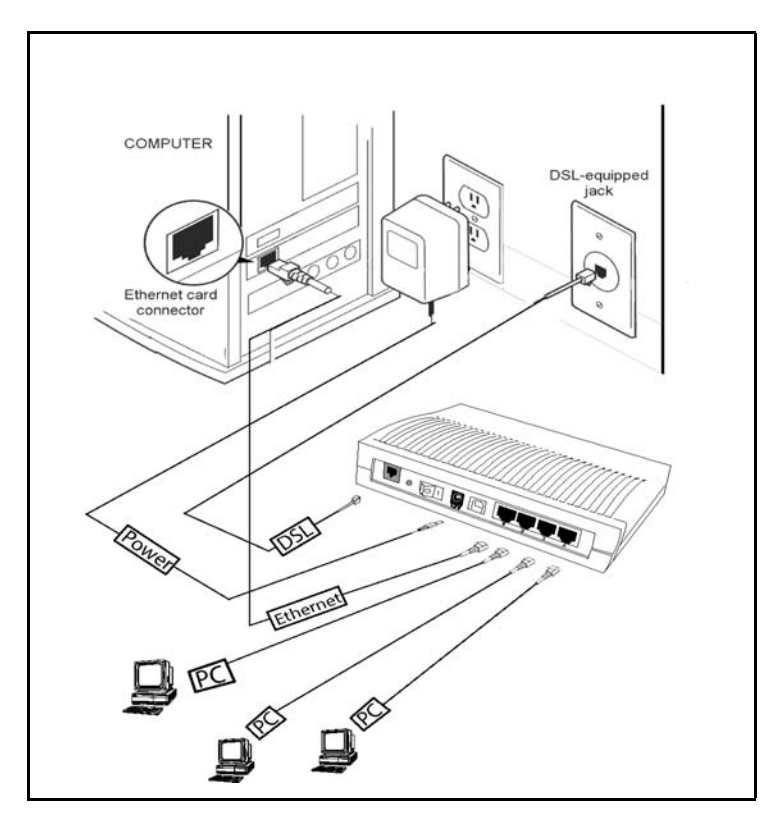

**Figure 2. Router Connection via 10/100 Base-T Ethernet**

# **5.2 Router Installation via USB**

NOTE: The USB installation will not function for Macintosh computers. Macintosh computers must install the Router via Ethernet connections.

The Router allows you to network your primary computer via Ethernet or USB installation. Westell recommends that you connect your Router using an Ethernet installation

- 1. Connect the power supply cord to the power connector **1** marked **12V** on the rear panel of the Router. Plug the other end of the power supply cord into a surge-protected AC wall socket.
- 2. Connect the DSL phone cable from the connector  $\mathbb{L}$  on the rear panel of the Router marked to the DSLequipped telephone line jack on the wall.

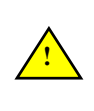

**!**

WARNING: The connection to the Router's DSL jack must come from a non-filtered connection to the telephone jack on the wall. If you are using a microfilter, then be certain that the DSL phone cable is connected to the "DSL/HPN" non-filtered jack. You must use the phone cord that was provided with the Router kit.

3. Connect the USB cable from the USB connector on the rear panel of the Router to the USB port on the PC.

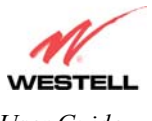

Congratulations! You have completed the USB hardware installation for your Router. You must now go to step [6](#page-13-0)  (INSTALL THE USB DRIVERS) to begin the USB drivers software installation.

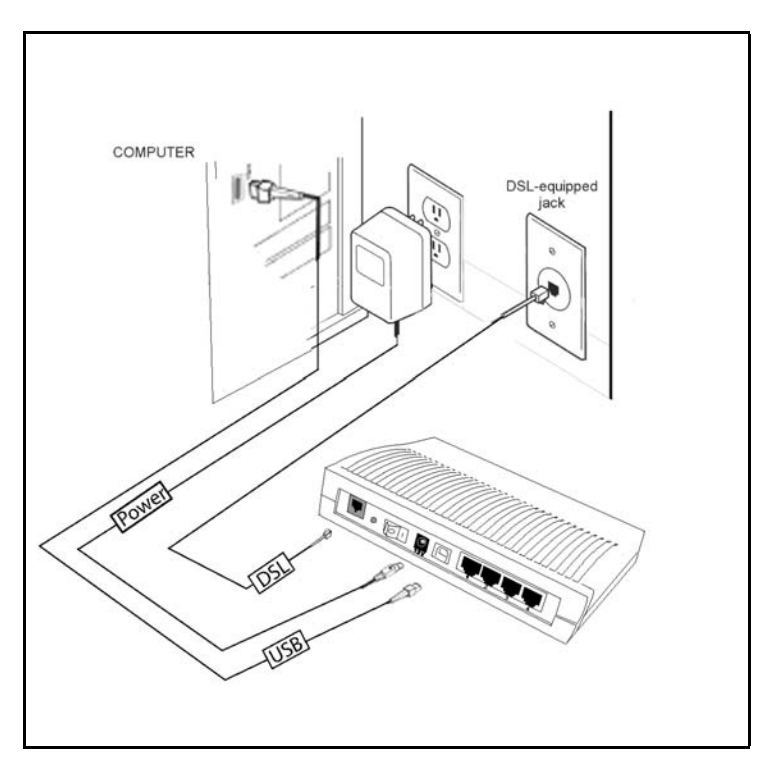

**Figure 3. Router Connection via USB** 

# **5.3 Router Installation via 10/100Base-T Ethernet and USB (Simultaneous Hardware Installation)**

The 4-Port Router supports simultaneous use of 10/100 Base-T Ethernet and USB ports. Refer to the instructions below for instructions on how to install your Router using both Ethernet and USB ports.

- 1. Connect the power supply cord to the power connector  $\Box$  marked **12V** on the rear panel of the Router. Plug the other end of the power supply cord into a surge-protected AC wall socket.
- 2. Connect the DSL phone cable from the DSL jack  $\mathbb{R}^d$  on the rear panel of the Router to the DSL-equipped telephone jack on the wall.

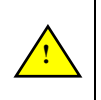

WARNING: The connection to the Router's DSL jack must come from a non-filtered connection to the telephone jack on the wall. If you are using a microfilter, then be certain that the DSL phone cable is connected to the "DSL/HPN" non-filtered jack. You must use the phone cord that was provided with the Router kit.

3. Connect the USB cable from the USB connector on the rear panel of the Router to the USB port on the PC.

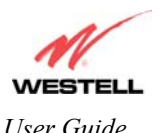

4. Connect the Ethernet cable from the Ethernet jack  $h_{\text{ref}}$  on the rear panel of the Router to the Ethernet port on your computer. **Repeat this step to connect up to 3 additional PCs to the Router.**

NOTE: You may connect to any of the four Ethernet jacks on the rear panel of the Router as they serve as an Ethernet hub.

Congratulations! You have completed the simultaneous hardware (Ethernet and USB) installation for your Router. You must now go to Section 6 (INSTALL THE USB DRIVERS) to begin the USB drivers software installation. No software installation is required when using only an Ethernet connection. Refer to your Internet Service Provider's instructions for installing subscriber software and connecting to the Internet.

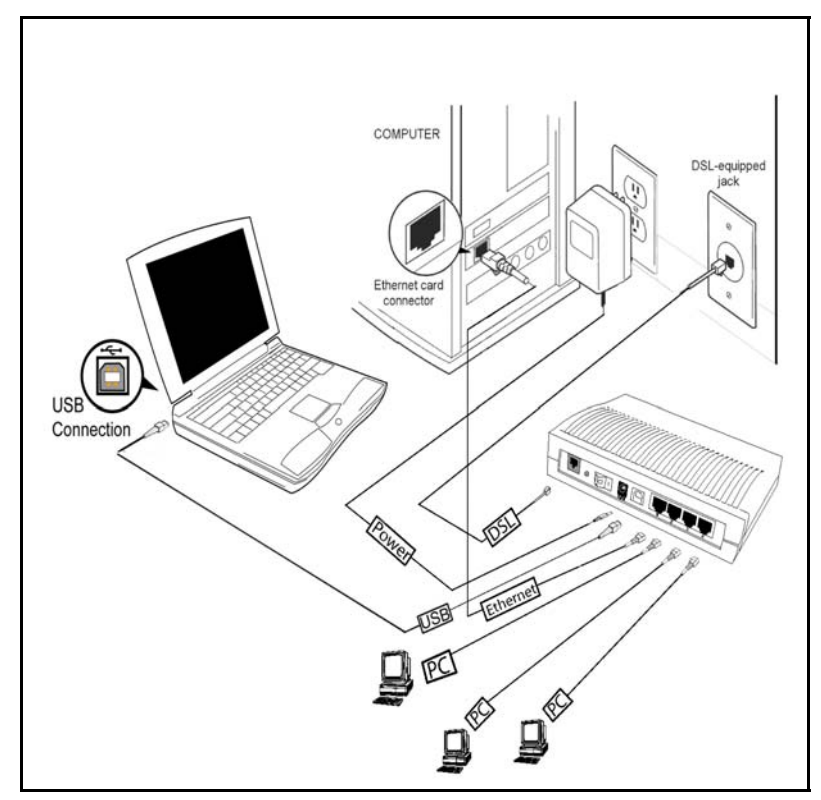

**Figure 4. Simultaneous Connection via 10/100Base-T Ethernet and USB** 

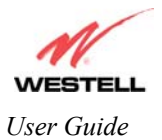

# <span id="page-13-0"></span>**6. INSTALL THE USB DRIVERS**

This section explains how to install the USB modem drivers for the 4-Port Router. If you are using only Ethernet ports, USB driver installation is not necessary. The Microsoft® Plug and Play auto-detect feature recognizes when new hardware has been installed. After you connect the Router to the PC, the Router will automatically be detected.

Before you begin the USB driver installation, you must determine which operating system is installed on your PC. To view information about your operating system, go to the 'My Computer' icon located on your desktop and then right click. Next, select 'Properties' from the options displayed, the 'System Properties' box will appear. At the 'System Properties' box, click on the 'General' tab. This will display the 'System Properties' for your PC, including the operating system installed on your PC (e.g. Microsoft Windows 98).

### **6.1 Westell CD-ROM Installation:**

- 1. Place the Westell CD-ROM that you received in the Router kit into the CD-ROM drive of the PC that is connected to the USB port.
- 2. Go to the USB driver installation section that matches your operating system and follow the procedures outlined in that section.
- 3. Verify the connection to the computer by observing the state of the USB LED. Once the USB drivers have been installed, the USB LED should be solid green. Solid green indicates a USB connection has been established. Refer to [Table 1](#page-7-0) (LED States and Descriptions) in section 4.4 of this User Guide.

# **6.2 Installing the USB Drivers for Windows 98**

**IMPORTANT**: Confirm that the Westell USB Driver CD-ROM is inserted in the appropriate drive before continuing this installation.

1. After you have connected the Router to your PC, the **New Hardware Found** window appears See [Figure 5.](#page-13-1) In a few moments, the Add **New Hardware Wizard** window will open. See [Figure 6.](#page-14-0) Click **Next**.

<span id="page-13-1"></span>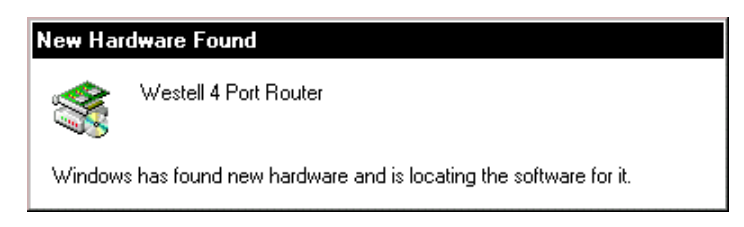

**Figure 5. Windows 98** 

**!**

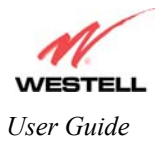

<span id="page-14-0"></span>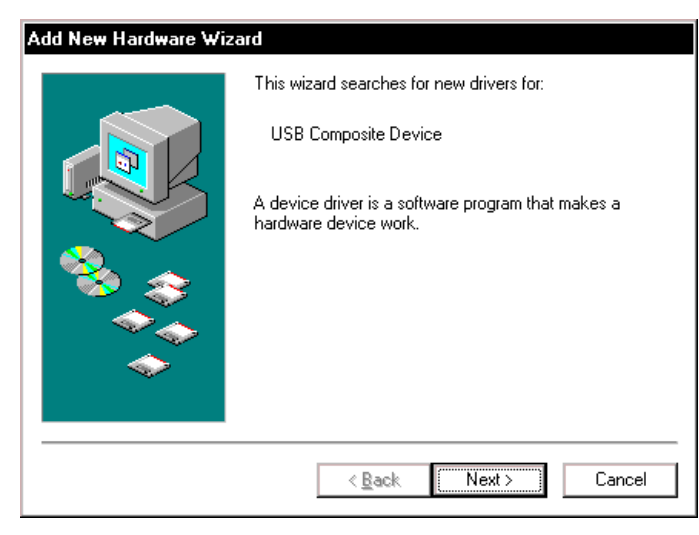

**Figure 6. Add New Hardware** 

2. **Windows 98:** Click the option button for **Search for the best driver for your device. (Recommended)**. See [Figure 7.](#page-14-1) Click **Next**.

<span id="page-14-1"></span>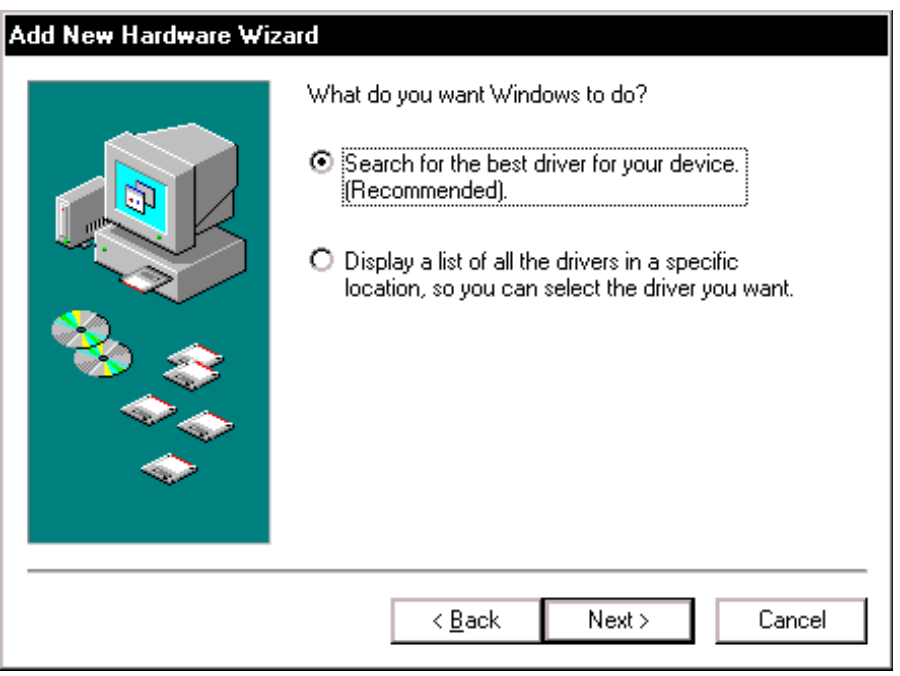

**Figure 7. Windows 98** 

3. **Windows 98:** Select **CD-ROM drive** option. See [Figure 8.](#page-15-0) Click **Next**. Windows will search for the driver.

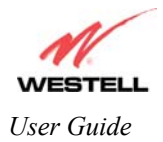

<span id="page-15-0"></span>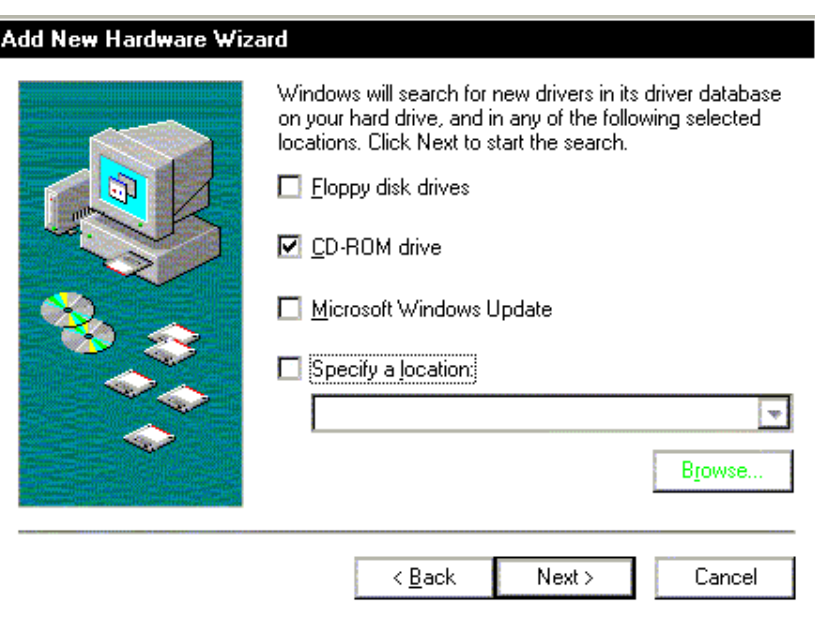

**Figure 8. Windows 98** 

4. **Windows 98:** Select the option button **The updated driver (Recommended) Westell 4 Port Router**. See [Figure 9.](#page-15-1) Click **Next.**

NOTE: If Figure 8 does not appear at this step, and Figure 9 appears with the text 'USB Composite device', 'C:\Windows\Inf\USB.Inf,', do not continue. Go back to step 3 and specify the location of the Westell CD-ROM.

<span id="page-15-1"></span>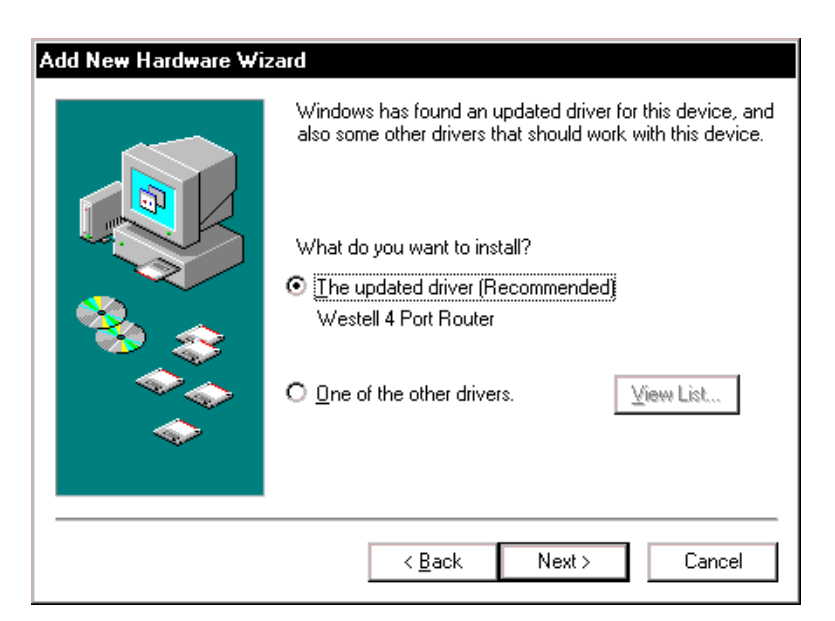

**Figure 9. Location of Hardware Device Driver** 

**!**

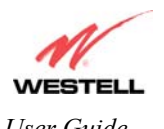

5. **Windows 98:** Windows will display the location of the driver. (The drive "letter" may vary.) See [Figure 10.](#page-16-0) Click **Nex**t.

<span id="page-16-0"></span>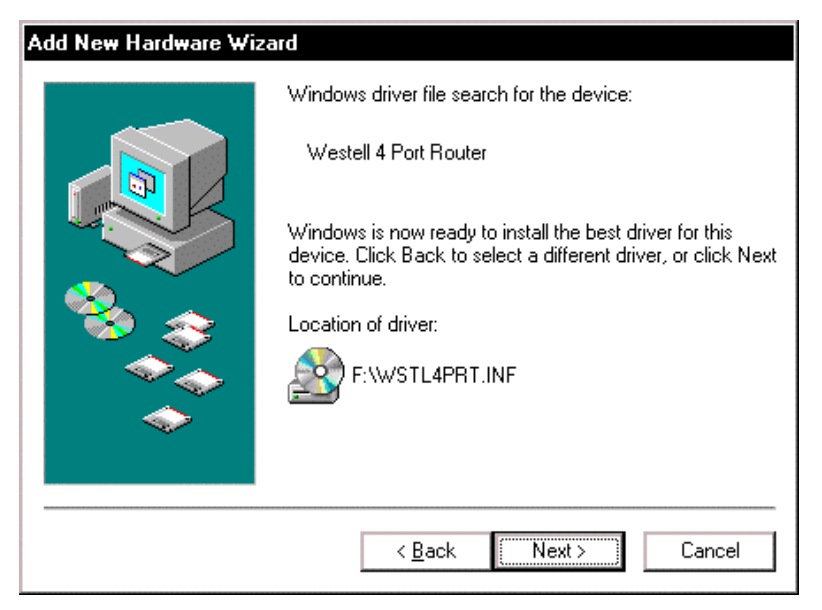

**Figure 10. Loading Device Driver** 

6. **Windows 98**: Remove the Westell CD from the CD-ROM Drive. Next, insert the Windows operating system CD into the CD-ROM Drive. See [Figure 11.](#page-16-1) Click **OK**.

<span id="page-16-1"></span>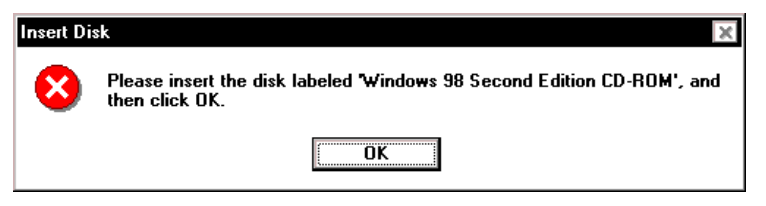

**Figure 11. Insert Windows Operating System CD** 

7. **Windows 98**: The system will begin copying files [\(Figure 12\)](#page-17-0).

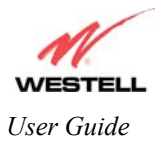

<span id="page-17-0"></span>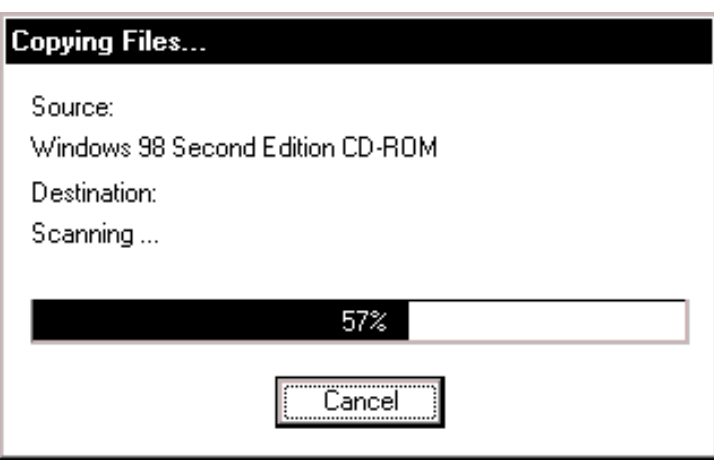

**Figure 12. Copying Files**

8. **Windows 98**: [Figure 13](#page-17-1) may pop up, depending on how Windows 98 was installed on the computer. The installation of the Westell modem requires files that are supplied by Microsoft for Windows 98. If Figure 13 pops up, insert the Windows 98 Operating System CD into the computers CD-ROM drive, wait a moment for the CD to be recognized by the system, and then click on **OK**. The system should find the required files on the Windows 98 CD and automatically complete the installation.

<span id="page-17-1"></span>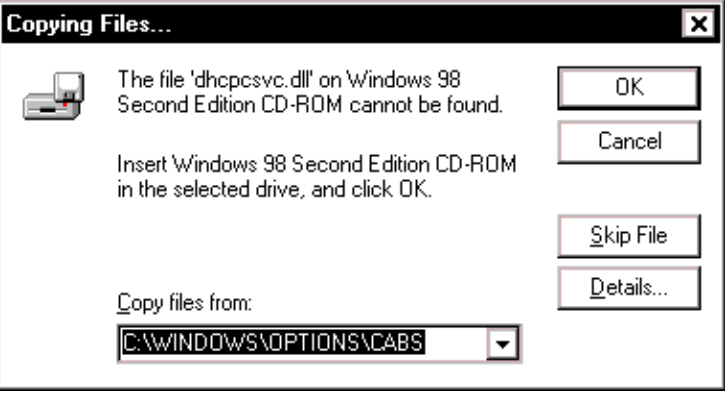

**Figure 13. Windows 98** 

If the Operating System CD is not available, or if [Figure 13](#page-17-1) pops up again, you will have to manually specify the location of the files. The required files may be stored on you hard drive. A common location for these files is "C:\Windows\Options\Cabs." Try specifying this path or the path to your CD-ROM drive (usually "D:\") by clicking the **Browse…** button in the **Insert Disk** screen. When you have specified the correct path, click on **OK**. The system will begin copying the files. See Figure 14.

NOTE: It is very important that the Windows 98 files be installed. Do not click on **Cancel** or **Skip File** in the dialogs, doing so will result in an improper installation and the modem will not function correctly.

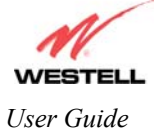

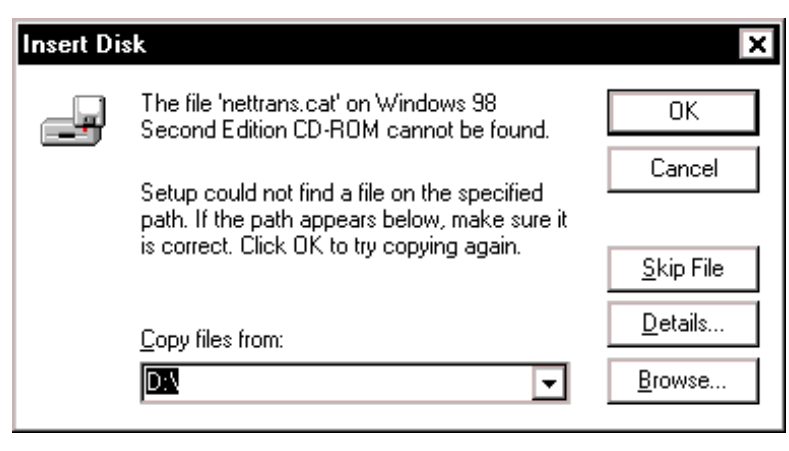

**Figure 14. Windows 98** 

9. **Windows 98**: The window below confirms that the PC has finished loading the drivers. See [Figure 15.](#page-18-0) Click **Finish**.

<span id="page-18-0"></span>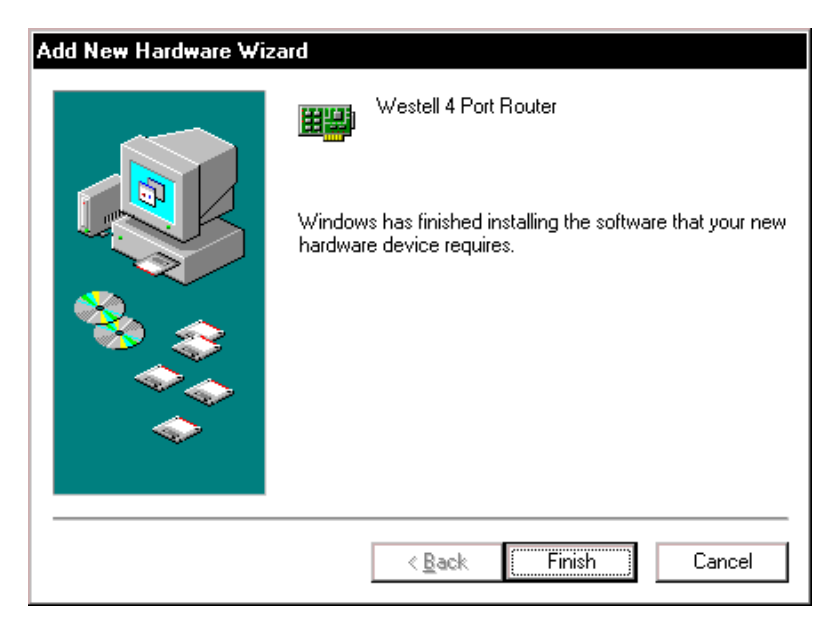

**Figure 15. Windows 98** 

10. **Windows 98**: Click **Yes** to restart your computer. See [Figure 16.](#page-18-1)

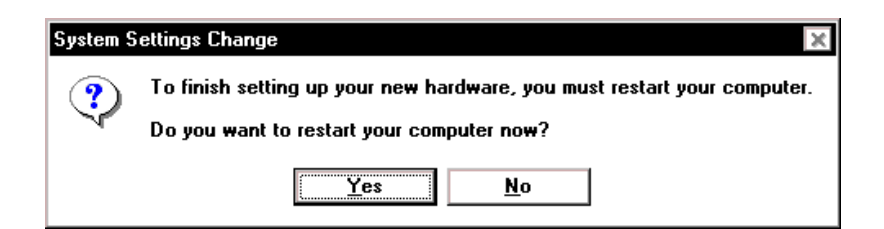

#### <span id="page-18-1"></span>**Figure 16. Restart the Computer**

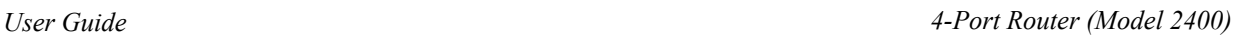

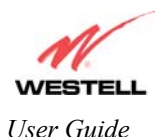

Congratulations! You have completed the software installation for the USB drivers. After the computer has restarted, the Router is ready for use. Refer to the Internet Service Provider (ISP) installation manual to install the software required for your Internet connection.

# **6.3 Installing the USB Drivers for Windows ME**

1. **Windows ME**: After you have connected the Router to your PC, the **New Hardware Found** window appears. See [Figure 17.](#page-19-0) In a few moments, the **Add New Hardware Wizard** window appears. See [Figure 18.](#page-19-1) Click the option button for **Automatic search for a better driver (Recommended**). Click **Next**.

<span id="page-19-0"></span>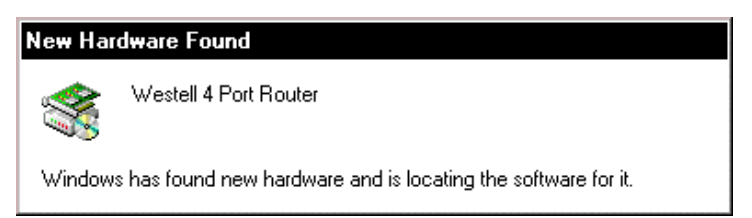

**Figure 17. Windows ME** 

<span id="page-19-1"></span>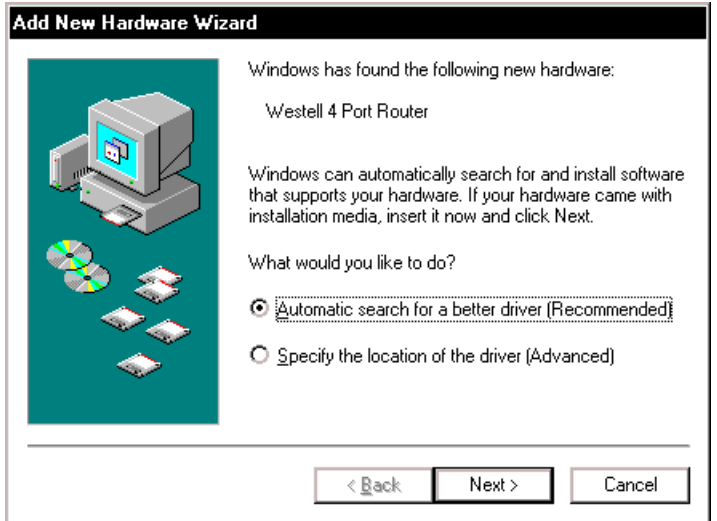

**Figure 18. Windows ME** 

2. **Windows ME**: Windows will display the location of the driver. See [Figure 19.](#page-20-0)

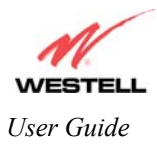

<span id="page-20-0"></span>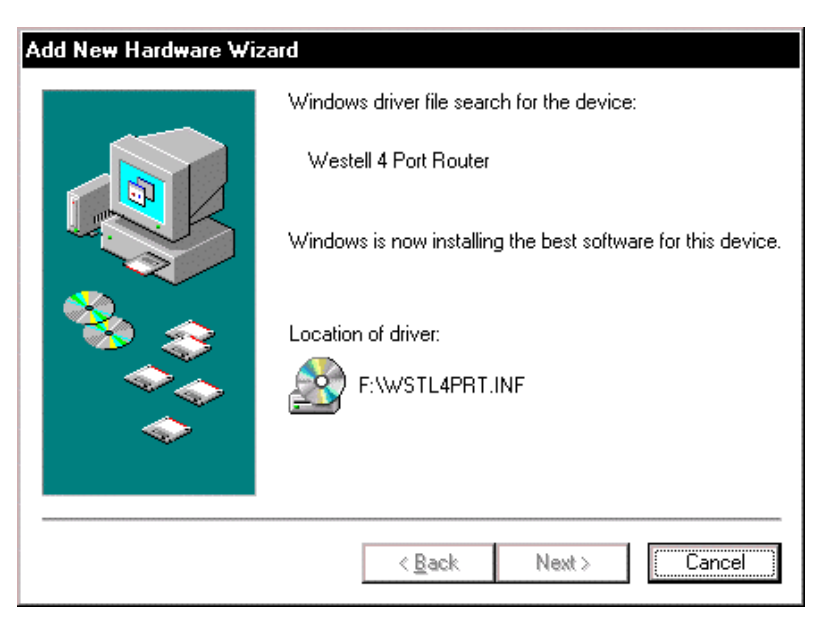

**Figure 19. Location of Hardware Device Driver** 

3. **Windows ME**: The window below confirms that the PC has finished loading the drivers. See [Figure 20.](#page-20-1) Click **Finish**.

<span id="page-20-1"></span>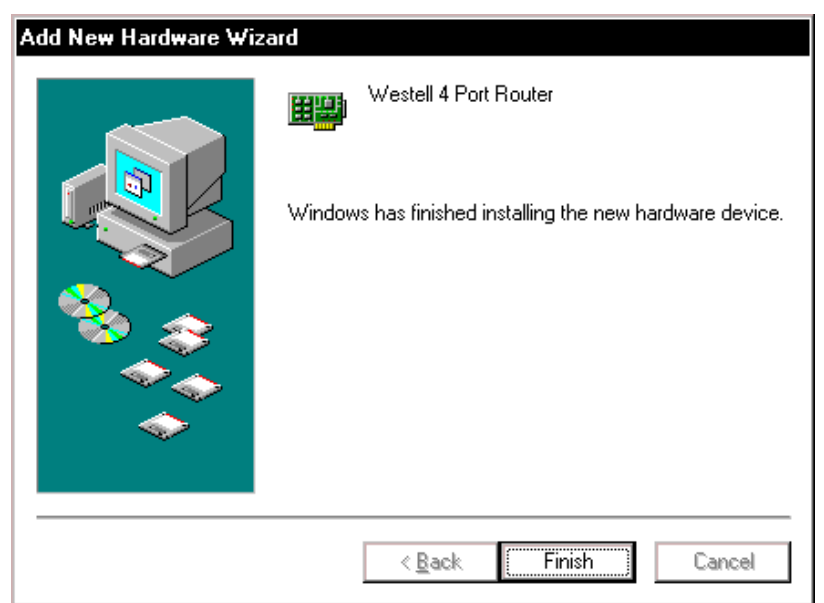

**Figure 20. Windows ME** 

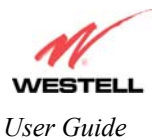

4. **Windows ME**: When the **System Settings Change** screen appears, the USB drivers are installed properly. See [Figure 21.](#page-21-0) Click **Yes.**

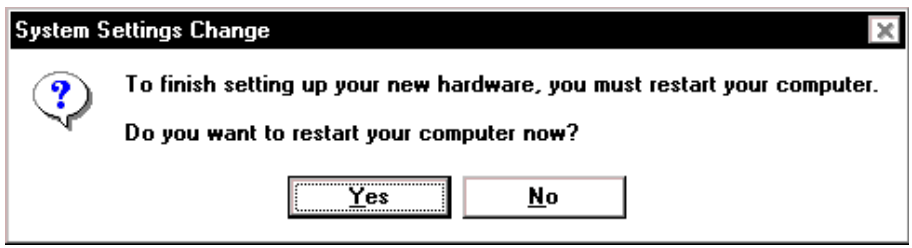

<span id="page-21-0"></span>**Figure 21. Restart the Computer** 

Congratulations! You have completed the software installation for the USB drivers. After the computer has restarted, the Router will be ready for use. Refer to the Internet Service Provider (ISP) installation manual to install the software required for your Internet connection.

### **6.4 Installing the USB Driver for Windows 2000**

1. After you have connected the Router to your PC, the **New Hardware Found** window will appear. See [Figure 22.](#page-21-1) In a few moments, the **Found New Hardware Wizard** window will appear. See [Figure 23.](#page-21-2) Click **Next**.

<span id="page-21-1"></span>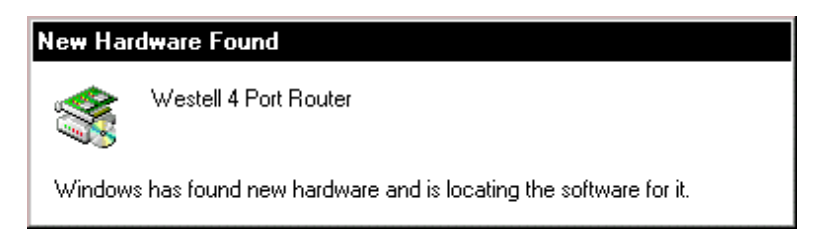

**Figure 22. Found New Hardware** 

<span id="page-21-2"></span>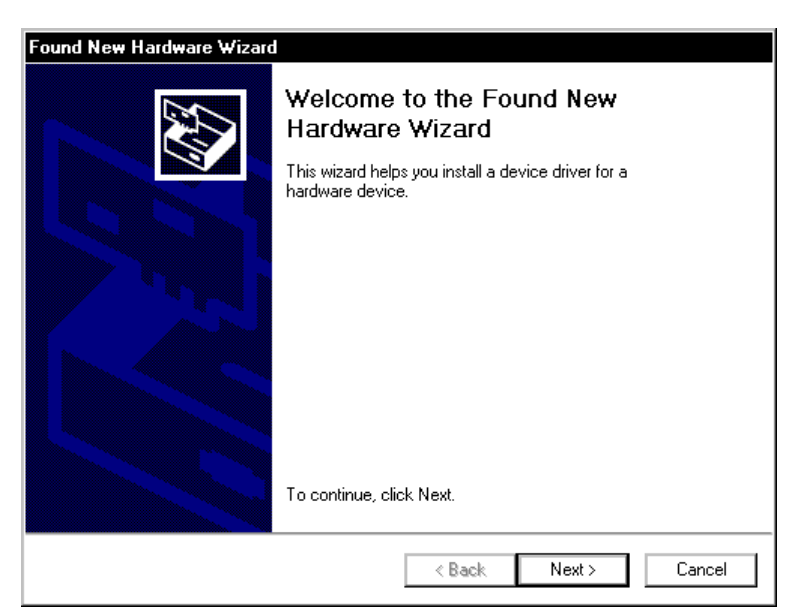

**Figure 23. Welcome to Install Device Driver** 

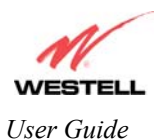

2. **Windows 2000:** The **Install Hardware Device Drivers** window appears. Select **Search for a suitable driver for my device (recommended)**. See [Figure 24.](#page-22-0) Click **Next**.

<span id="page-22-0"></span>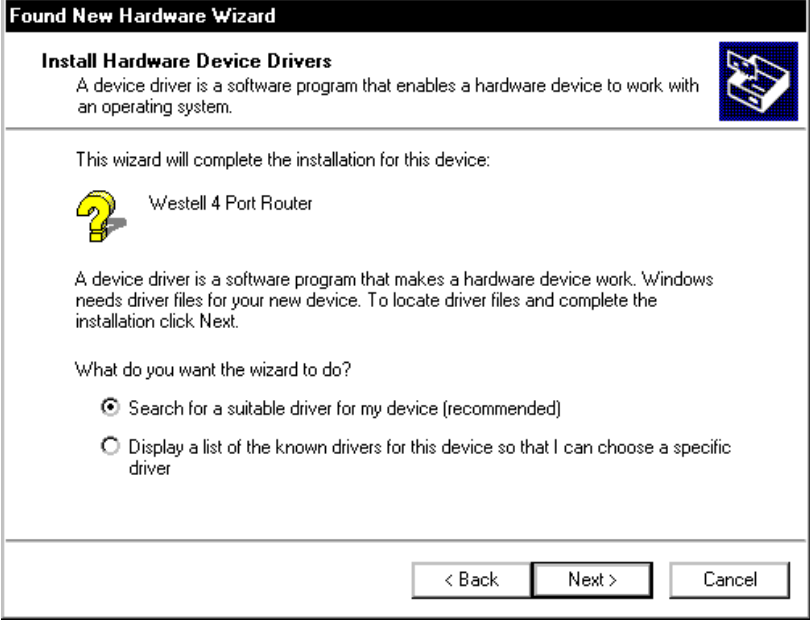

<span id="page-22-1"></span>**Figure 24. Search for Device Driver** 

3. **Windows 2000:** The **Driver Files Search Results** window appears. Select the **CD-ROM drives** option. See [Figure 25.](#page-22-1) Click **Next**.

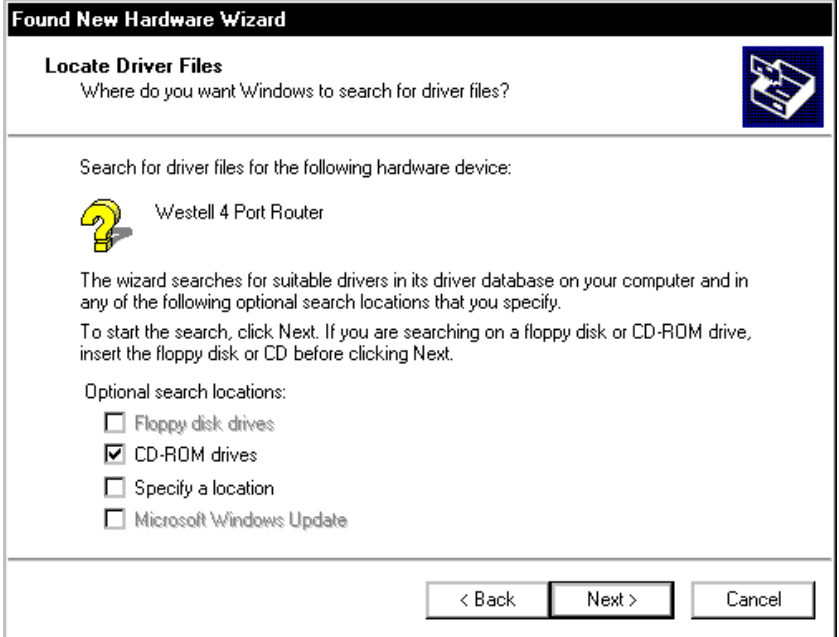

**Figure 25. Locate Driver Files** 

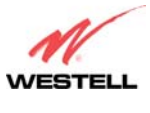

4. **Windows 2000:** The **Driver Files Search Results** window appears. (The drive "letter" may vary.) See [Figure 26.](#page-23-0) Click **Next**.

<span id="page-23-0"></span>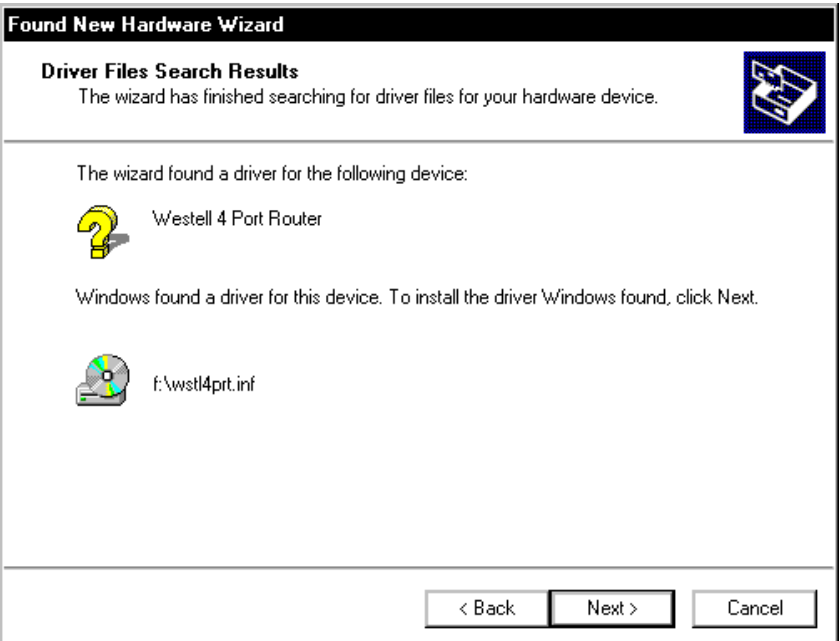

<span id="page-23-1"></span>**Figure 26. Driver Files Search Results** 

5. **Windows 2000:** The window below confirms that the PC has finished loading the drivers See [Figure 27.](#page-23-1) Click **Finish**.

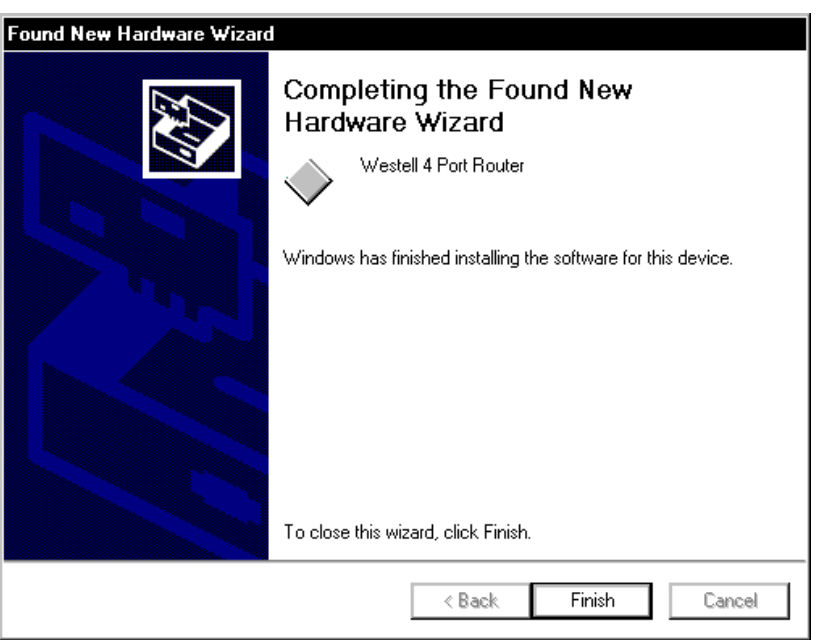

**Figure 27. Drivers Loaded** 

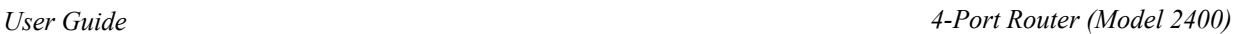

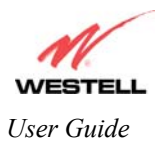

6. **Windows 2000**: When the **System Settings Change** screen appears, the USB drivers are installed properly. See [Figure 28.](#page-24-0) Click **Yes.**

<span id="page-24-0"></span>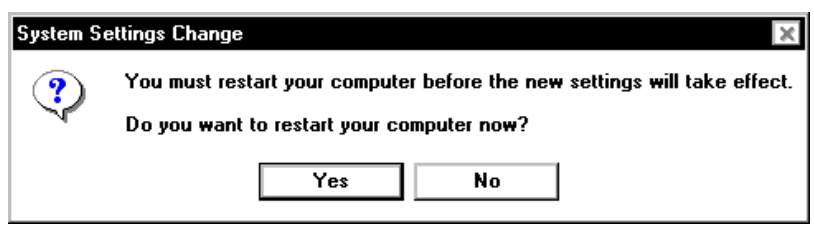

**Figure 28. Restart Your Computer** 

Congratulations! You have completed the software installation for the USB drivers. After your computer has restarted, the Router is ready for use. Refer to the Internet Service Provider (ISP) installation manual to install the software required for your Internet connection.

# **6.5 Installing the USB Driver for Windows XP**

After you have connected the Westell Router to your PC, the Found New Hardware Wizard window will open. See [Figure 29.](#page-24-1) Select option button **Install the software automatically (Recommended).** Click Next.

<span id="page-24-1"></span>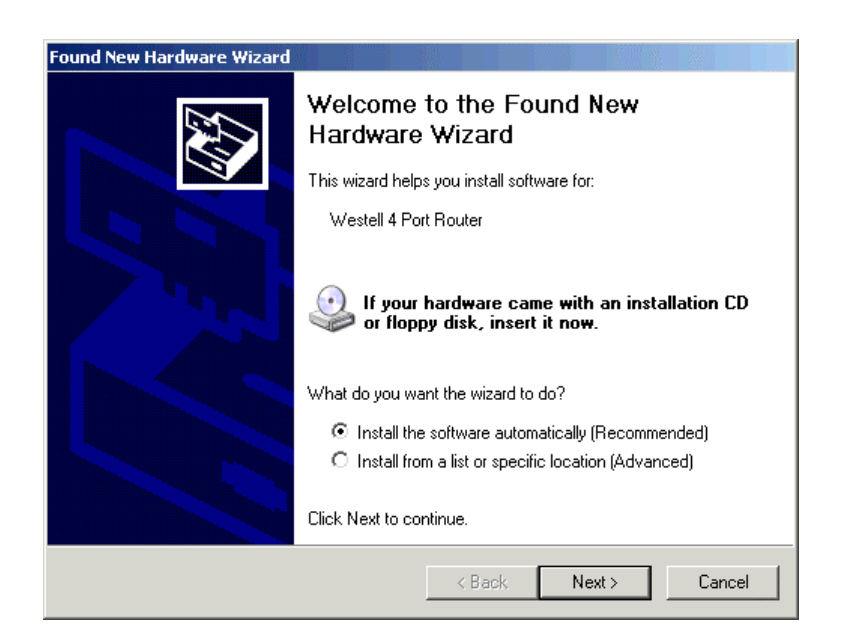

**Figure 29. Windows XP** 

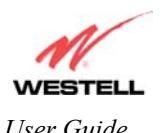

1. **Windows XP**: The window below confirms that the PC has finished loading the drivers. See [Figure 30.](#page-25-0) Click **Finish**.

<span id="page-25-0"></span>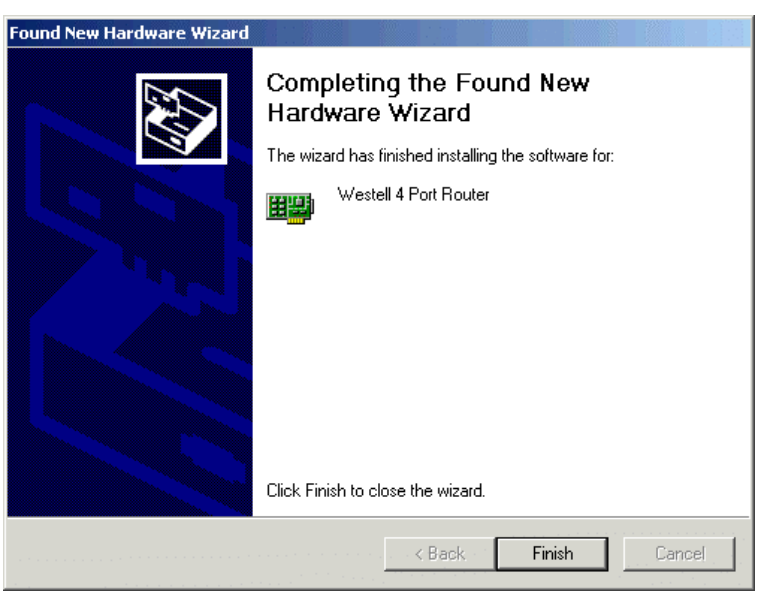

#### **Figure 30. Windows XP**

Congratulations! You have completed the software installation for the USB drivers. The Router is now ready for use. Refer to the Internet Service Provider (ISP) installation manual to install the software required for your Internet connection.

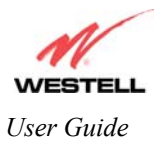

# <span id="page-26-0"></span>**7. SET UP AN ACCOUNT PROFILE**

This section explains how to set up your account profile and establish a connection to your ISP.

NOTE: Before you set up your account, you must obtain your **Account ID** and **Account Password** from your Internet Service Provider. You will use this information when you set up your account parameters. If you are at a screen and need help, click on the **Help** button to learn more about the screen.

After connecting the Router, bring up your Web browser and type **http://dslrouter or http://192.168.1.1** in the browser's address window. Press **Enter** on your keyboard. The **Getting Started** screen will appear. Click on **next.**

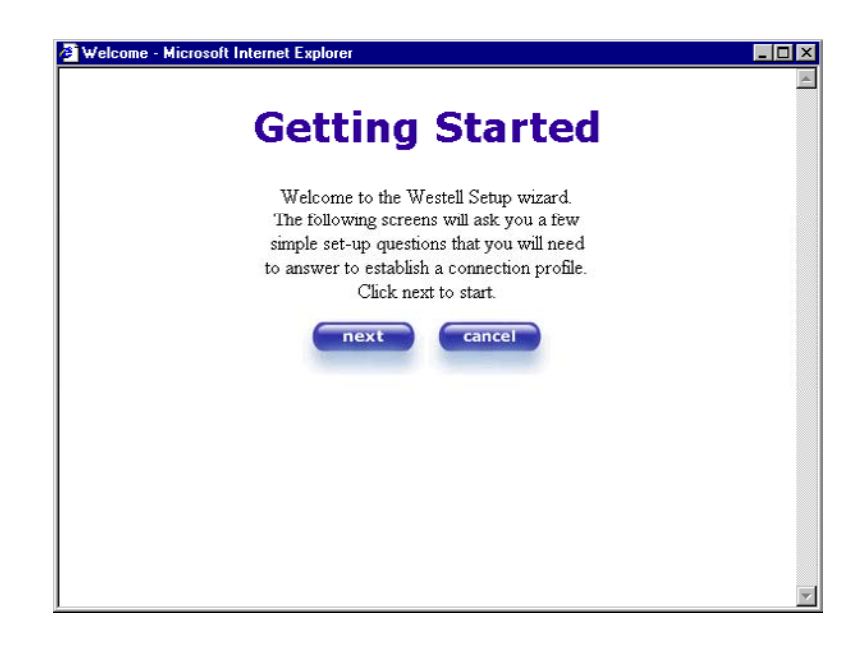

Type in your account parameters. (Account parameters are required before connecting to the Internet.) Account Parameters include:

- **● Connection Name**-the Connection Name is a word or phrase that you use to identify your account. (You may enter up 64 characters in this field.)
- **● Account ID**-the Accound ID is provided by your Internet Service Provider. (You may enter up 255 characters in this field.)
- **● Account Password-**the Account Password is provided by your Internet Service Provider. (You may enter up 255 characters in this field.)

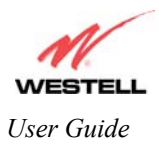

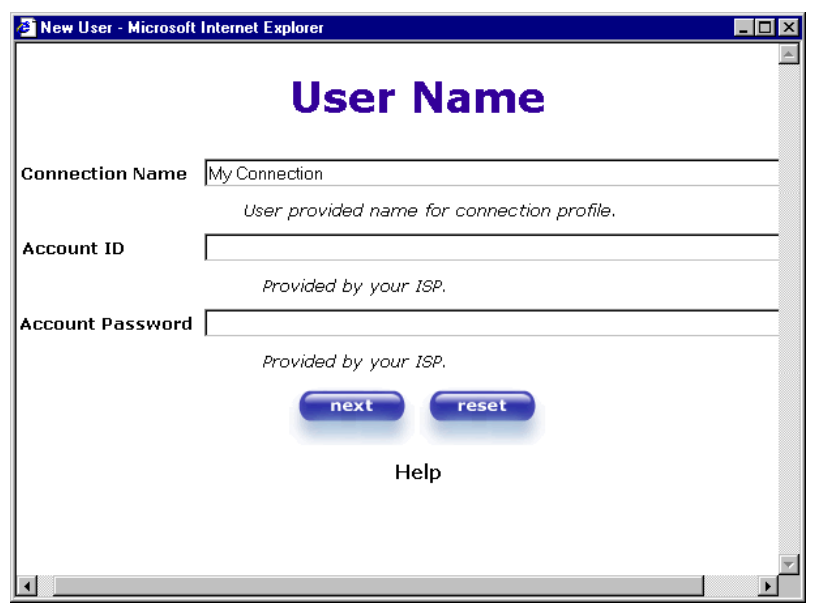

When you enter your account parameters into the **User Name** screen, they will be displayed (as shown in the screen below). Click **next** if you want your account parameters to take affect. Click on **reset** if you do not want the account parameters that you entered to take affect, or if you want to re-enter the parameters.

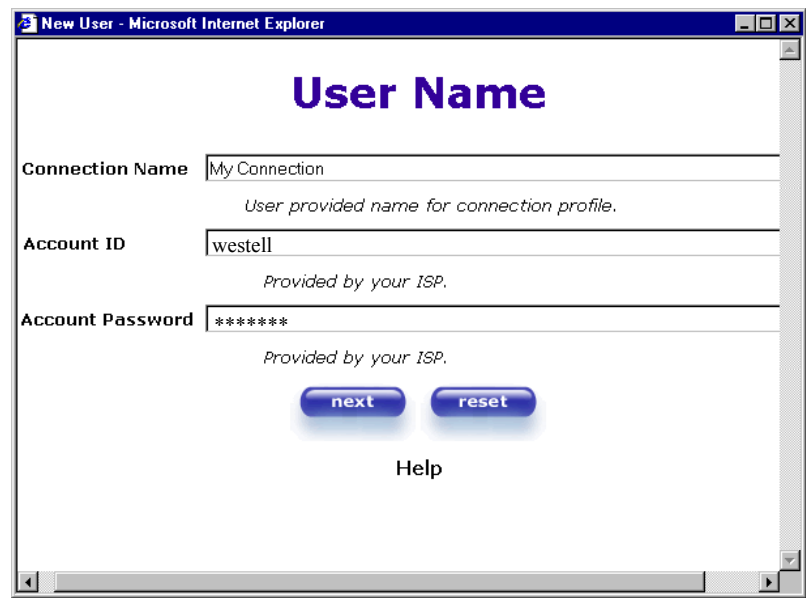

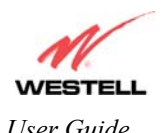

Enter the VPI and VCI values that you obtained from your Internet Service Provider. Click on **next**.

NOTE: Depending on your Internet Service Provider, the **VPI/VCI** screen may come preconfigured and it will be displayed here. In this case, you will not be able to change any values in this screen. Click on **next** to go to the **PROTOCOL** screen.

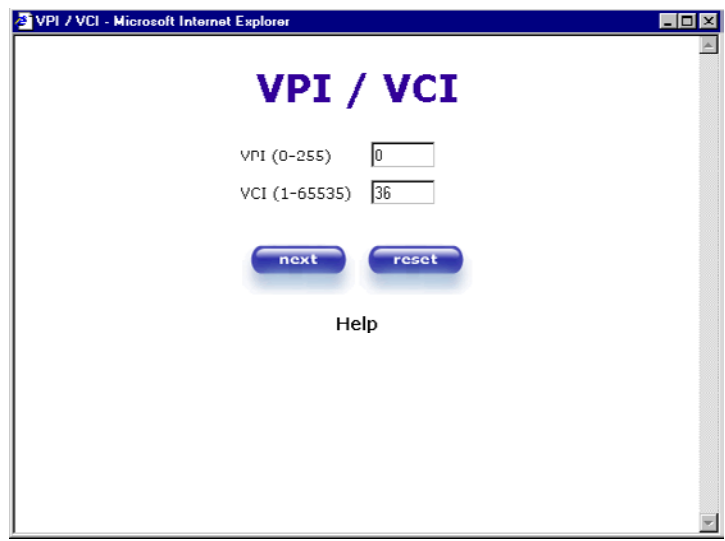

Select the Protocol type that you obtained from your Internet Service Provider. Click on **next**.

NOTE: Depending on your Internet Service Provider, the **PROTOCOL** screen may come pre-configured and it will be displayed here. In this case, you will need to click on **next** to go to the **SET-UP COMPLETE** screen.

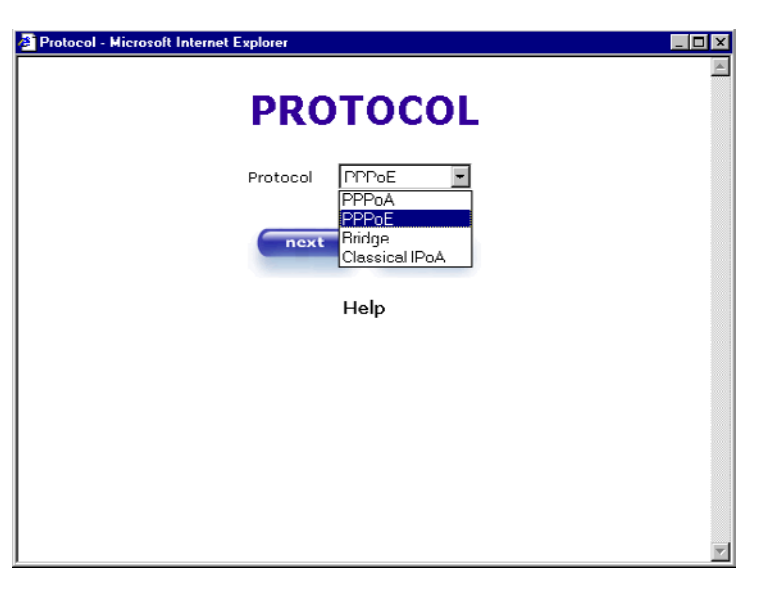

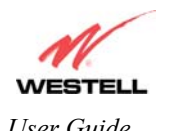

When the **SET-UP COMPLETE** screen appears, you have successfully completed your Account Profile setup. Click on **done**.

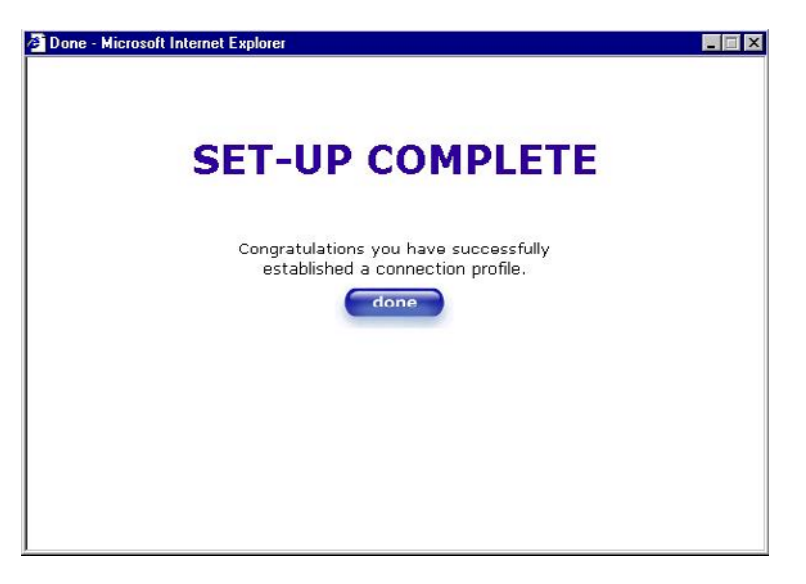

You must reset your Router in order to capture your new settings. (If you click on **Cancel**, your new settings will not take affect.) Click on **OK**, this will reset your Router and your new settings will take affect.

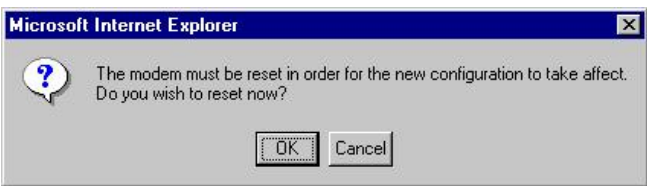

The screen below shows that the Router is being reset.

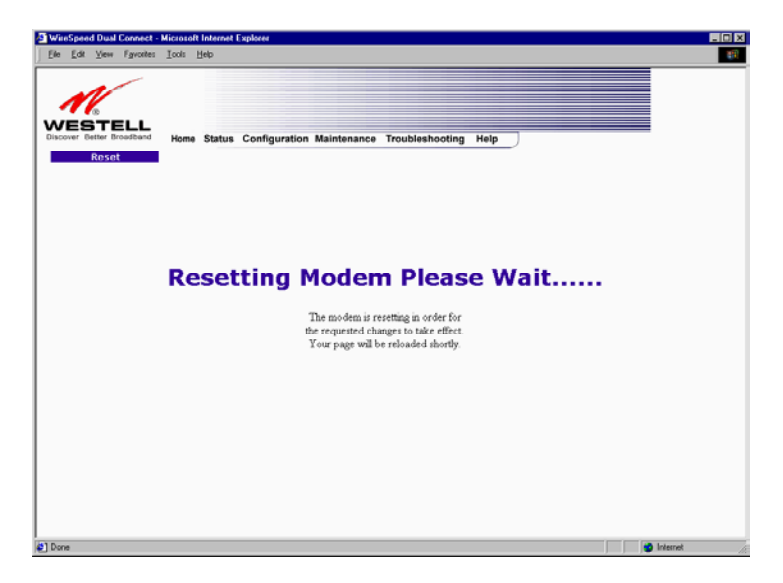

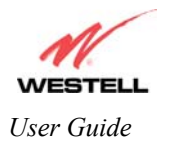

### **7.1 Establish a PPP Session**

View the **Connection Rate** at the **Connection Overview** section in the following homepage. If this status reads **No DSL Connection**, check the DSL physical connection, which is explained in section 5 (BEGIN THE HARDWARE INSTALLATION).

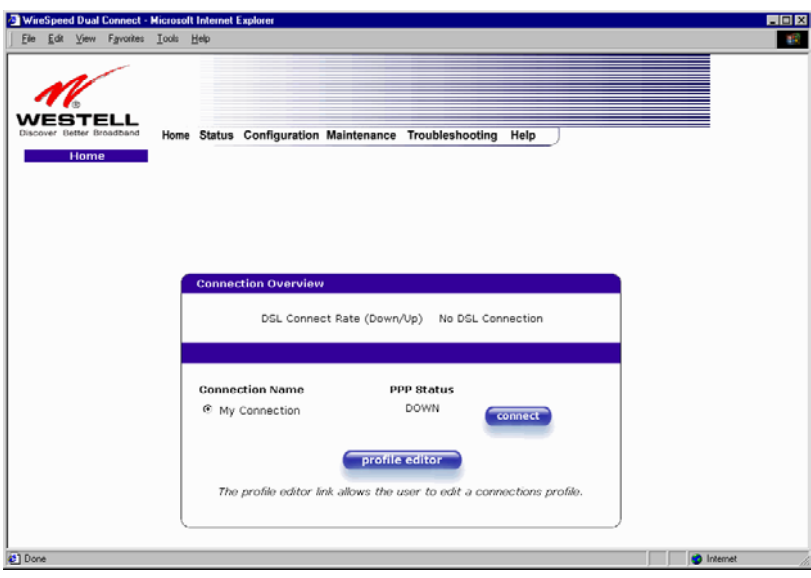

The screen below shows the connection rate with values that indicate a successful SYNC has been established. The connection rate values represent the transmission speed of your DSL line. (The Router may take time to report the values.) Click on the **Connect** button to establish a PPP session.

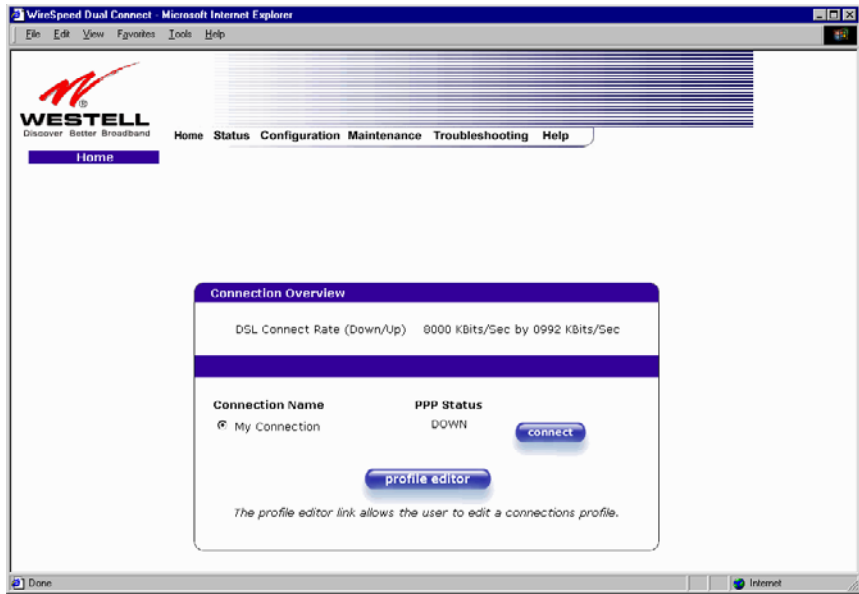

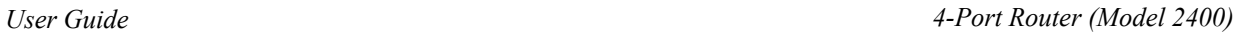

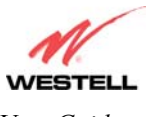

The screen below will appear briefly. When the **PPP Status** displays **Connecting…**, this means that you are establishing a PPP session.

NOTE: The Router will handle transmission rates up to 8 Mbps. Your actual DSL rates may vary depending on your Internet Service Provider.

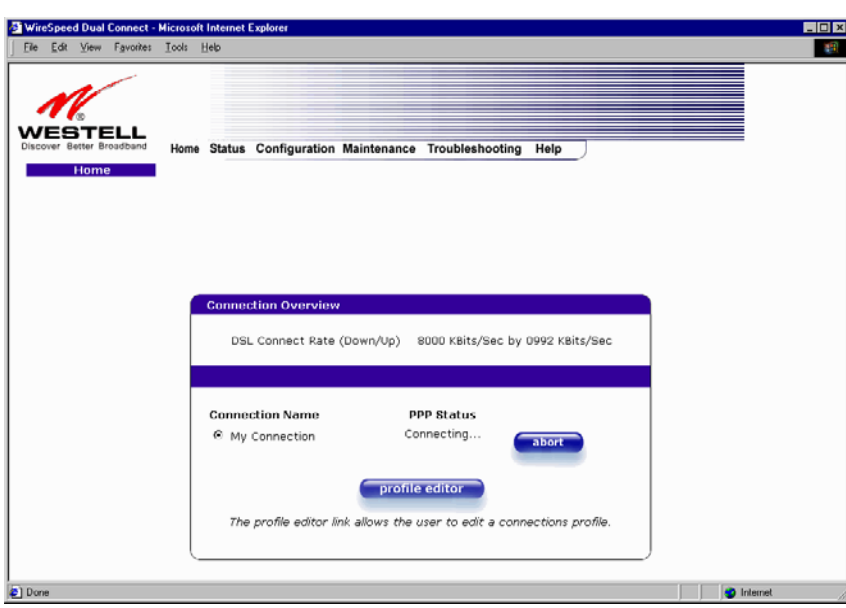

Once a PPP session has been successfully established, the **PPP Status** will display **UP**. Congratulations! You may now surf the Internet.

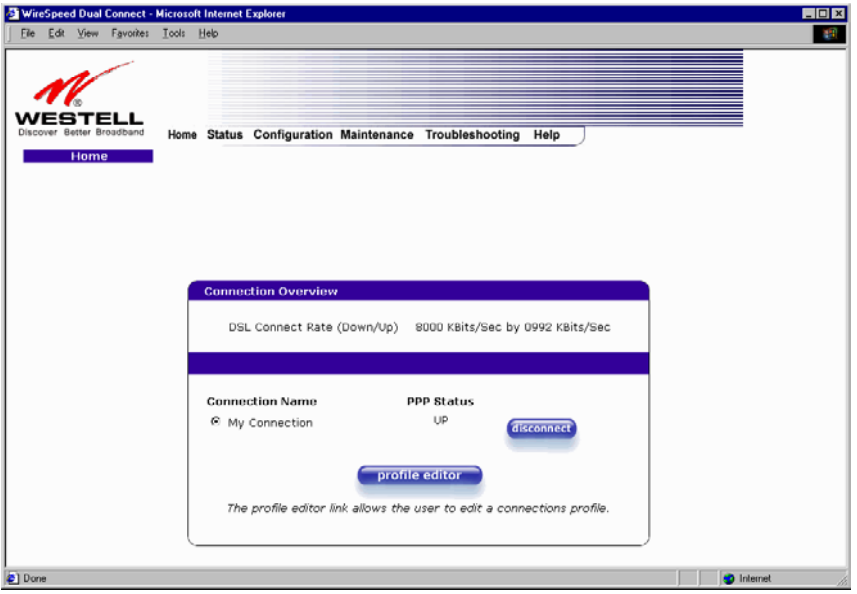

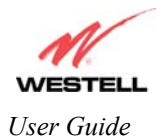

### **7.2 Disconnecting a PPP Session**

If you are ready to disconnect from your Internet Service Provider, click the **Disconnect** button in the **Connection Overview** screen (shown above). The following pop-up screen will appear. Click **OK** to disconnect the PPP session.

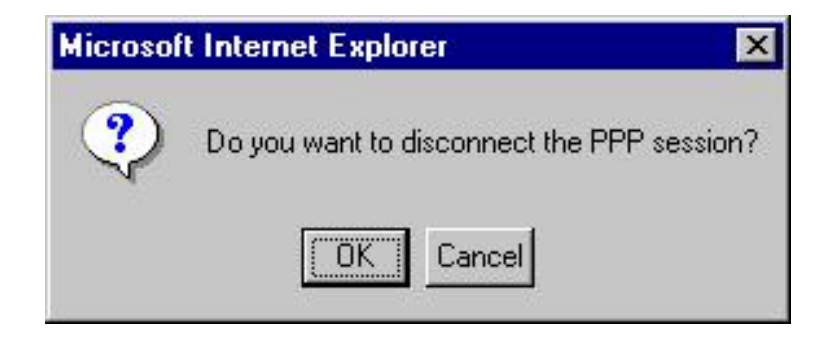

The **PPP Status** in the **Connection Overview** screen, allows you to view the state of your ISP connection. If you click the **Disconnect** button in **Connection Overview** screen, the **PPP Status** should display **DOWN**. This indicates that you no longer have an ISP connection. In this event, your Router will maintain its DSL connection. If you would like to remove the DSL connection, set the Router's power switch to the OFF position.

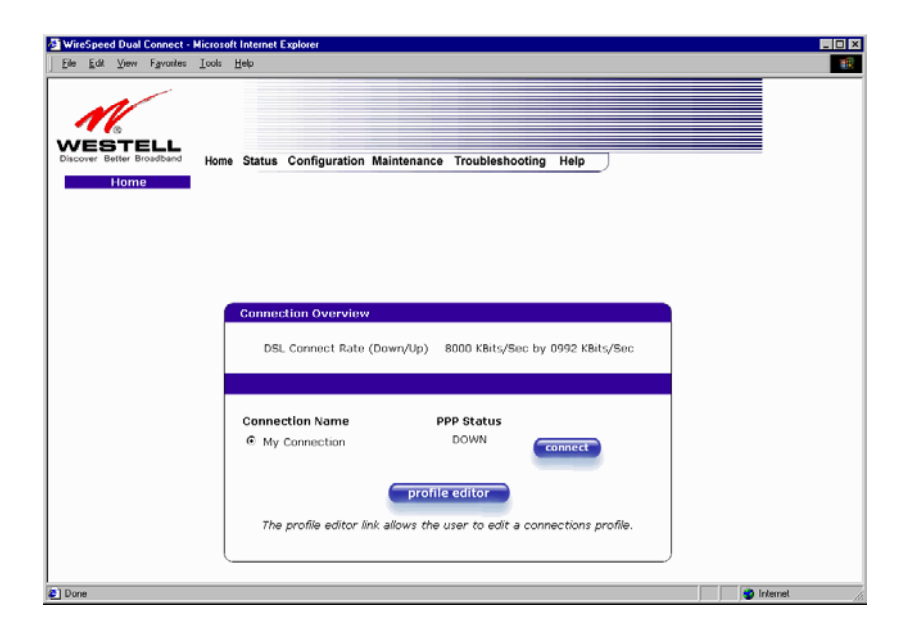

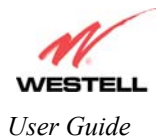

# **7.3 Service Configuration**

To use an application that utilizes the NAT (Network Address Translation) protocol, you will have to configure your Router's NAT settings. Select **Configuration Service** from the **Configuration** menu.

Westell has developed an extensive list of NAT services and you may select any service from this list. By selecting your specific NAT service and setting up a NAT profile, you will ensure that the appropriate ports on your Router are open and that the required application traffic can pass through your LAN. For a list of supported NAT services, go to section [9.8](#page-106-0) (NAT Services).

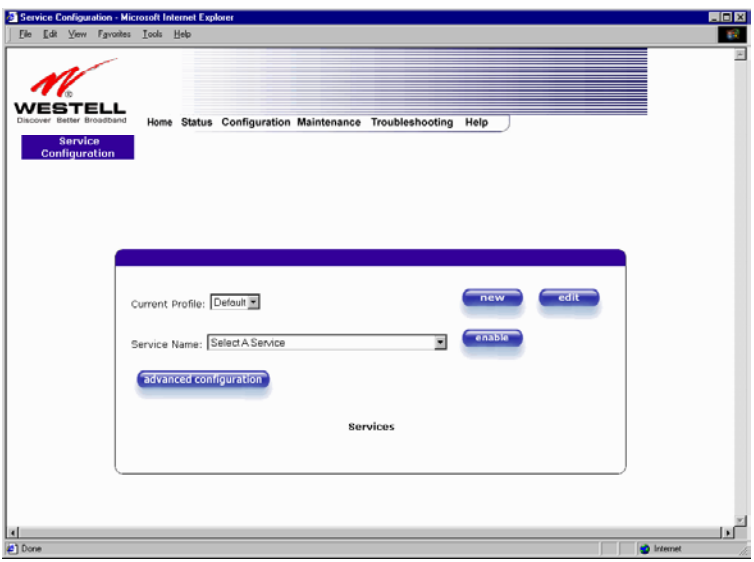

This screen allows you to attach a predefined NAT service to your default profile. Once you have selected a NAT service, click on **enable**. This will display the **Load New NAT Configuration** screen.

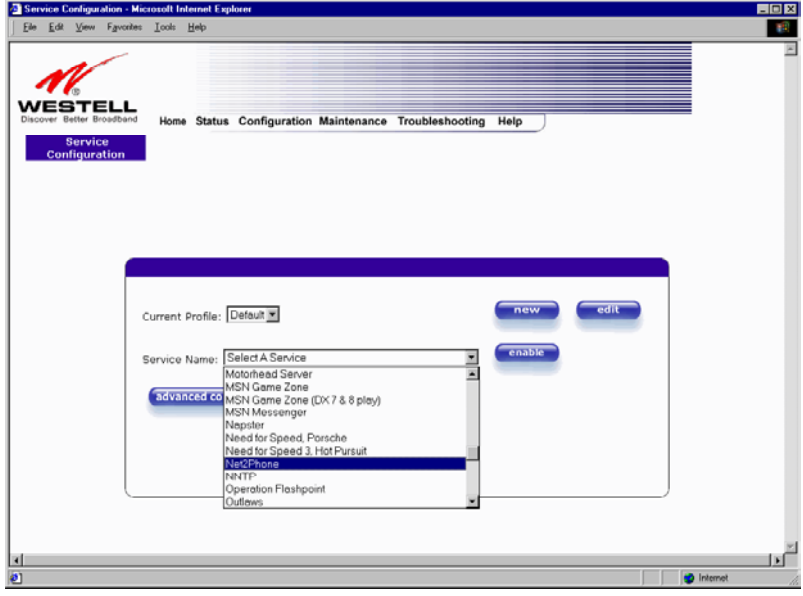

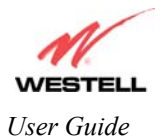

Click on **OK** in the **Load new NAT Configuration?** screen. This will load the new NAT Configuration and the settings will be saved automatically.

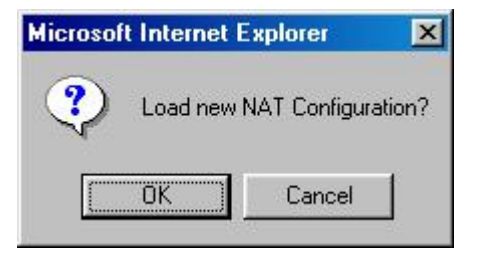

NOTE: You can attach multiple NAT services to your profile. However, for each NAT service that you attach, you must first select the new NAT service. Next, you must load the new NAT Configuration, as explained in the previous instructions.

If you want to view the details of your profile, click on **details**. If you want to delete the NAT service that is attached to your profile, click on **delete**.

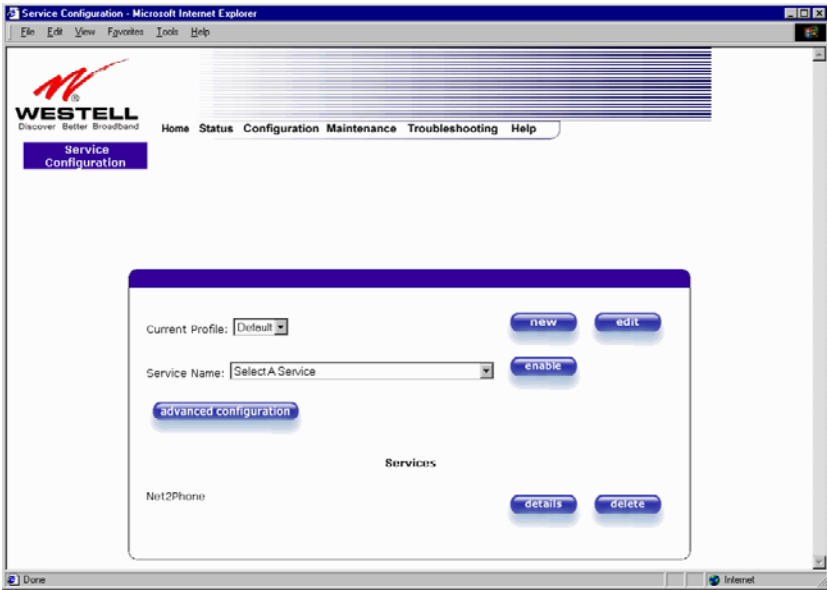

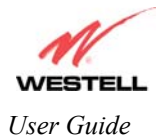

If you select **details**, the screen below will be displayed. It contains the service name, protocol, and port information for the NAT service you selected. Click on **close**.

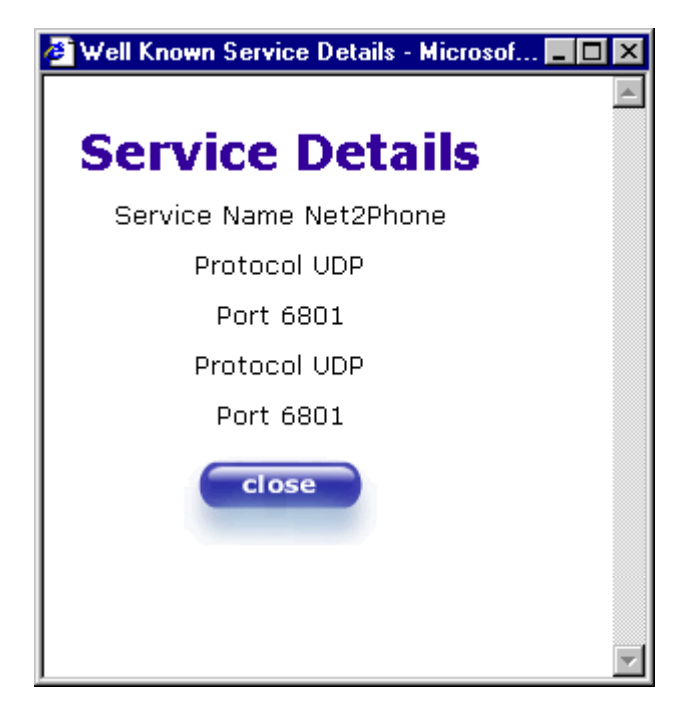
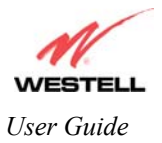

**!**

# **8. SET UP MACINTOSH OS X**

This section provides instructions on how to use Macintosh Operating System 10 with the Westell Router. Follow the instructions in this section to create a new network configuration for Macintosh OS X.

NOTE: The USB installation will not function for Macintosh Computers. Macintosh computers must use the Router's Ethernet installation. Refer to page [8](#page-9-0) for installation instructions.

#### **Open the System Preference Screen**

After you have connected the Westell Router to the Ethernet port of your Macintosh, the screen below will appear. Click on the "**Apple**" icon in the upper right corner of the screen and select **System Preferences**.

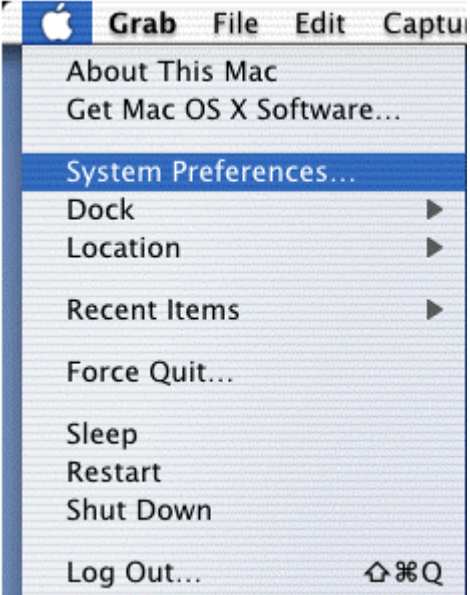

#### **Choose the Network Preferences**

After selecting **System Preferences…**, from the previous screen, the **System Preferences** screen will be displayed. From the **System Preferences** screen, click on the **Network** icon.

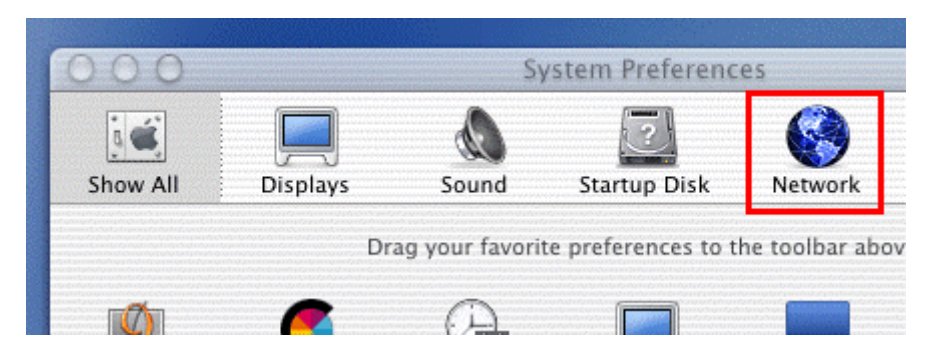

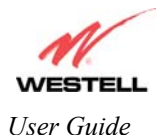

### **Create a New Location**

After selecting the **Network** icon at the **System Preferences** screen, the **Network** screen will be displayed. Select **New Location** from the **Location** field.

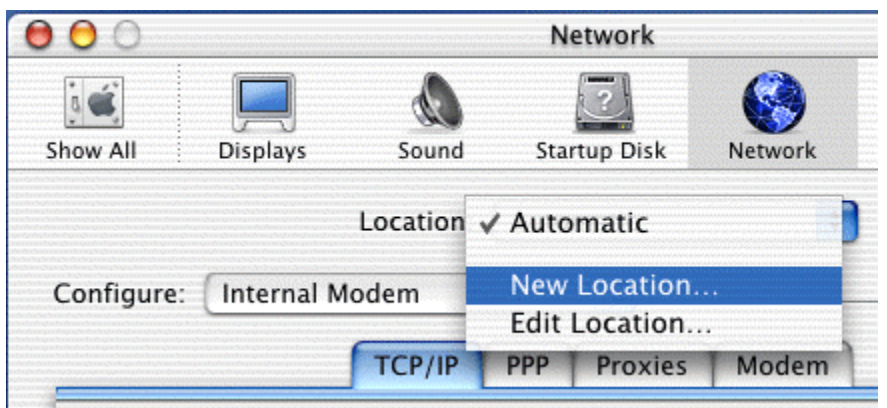

### **Name the New Location**

After selecting **New Location** from the **Network** screen, the following screen will be displayed. In the field labeled **Name your new location:**, change the text from "**Untitled**" to "**Westell**." Click on **OK**.

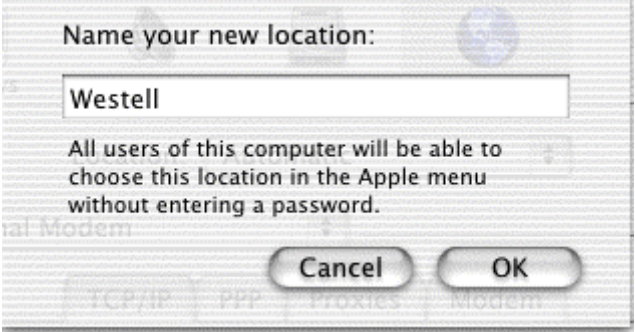

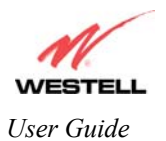

#### **Select the Ethernet Configuration**

After clicking on **OK** in the previous step, the **Network** screen will be displayed. The **Network** screen shows the settings for the newly created location. From the **Configure** field in the **Network** screen, select **Built-in Ethernet**. Click **Save**.

NOTE: Default settings for the Built-in Ethernet configuration are sufficient to operate the Router.

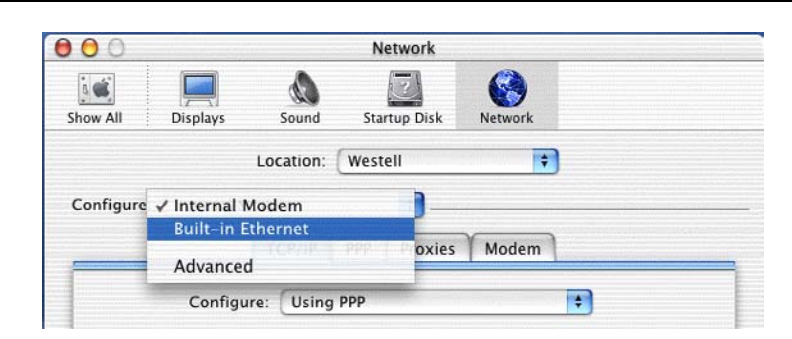

### **Check the IP Connection**

To verify that the computer is communicating with the Router, follow the instructions below.

- 1. Go to the "**Apple**" icon in the upper right corner of the screen and select **System Preferences**.
- 2. From the **System Preferences screen**, click on the **Network** icon. The **Network** screen will be displayed.
- 3. From the **Configure** field in the **Network** screen, select **Built-in Ethernet**.
- 4. View the IP address field. An IP address that begins with **192.168.1** should be displayed.

NOTE: The DHCP server provides this IP address. If this IP address is not displayed, check the Router's wiring connection to the PC. If necessary, refer to section 5 for installation instructions.

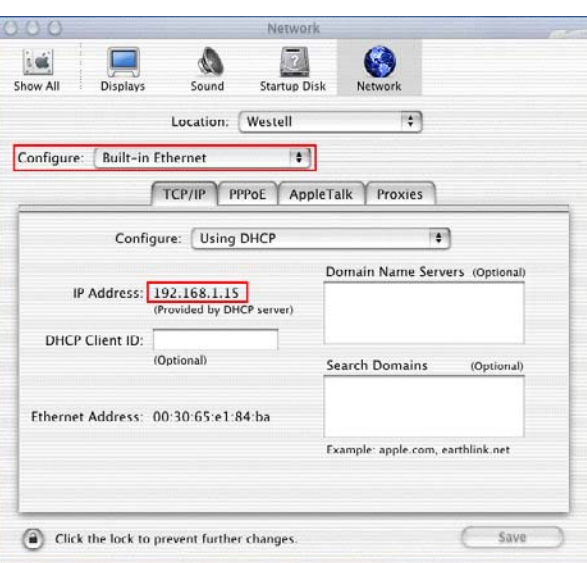

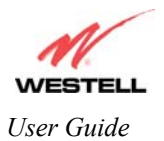

### **Create a User Account**

In the address window of your Internet Explorer web browser, type **Http://dslrouter/**. Press enter on your keyboard.

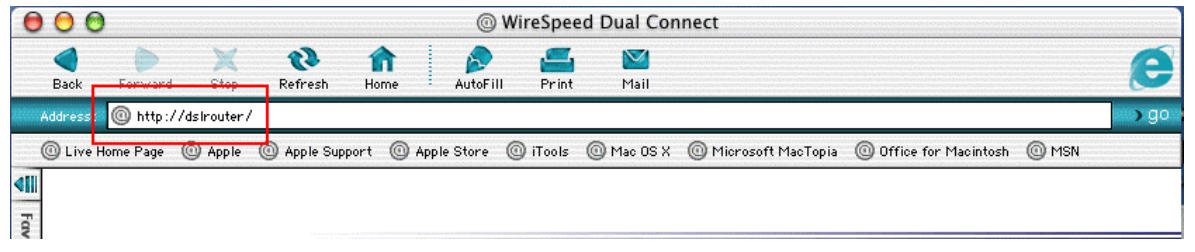

The **Getting Started** screen will be displayed. You may now begin your Account Setup. Refer to section [7](#page-26-0) of this User Guide to configure your Router.

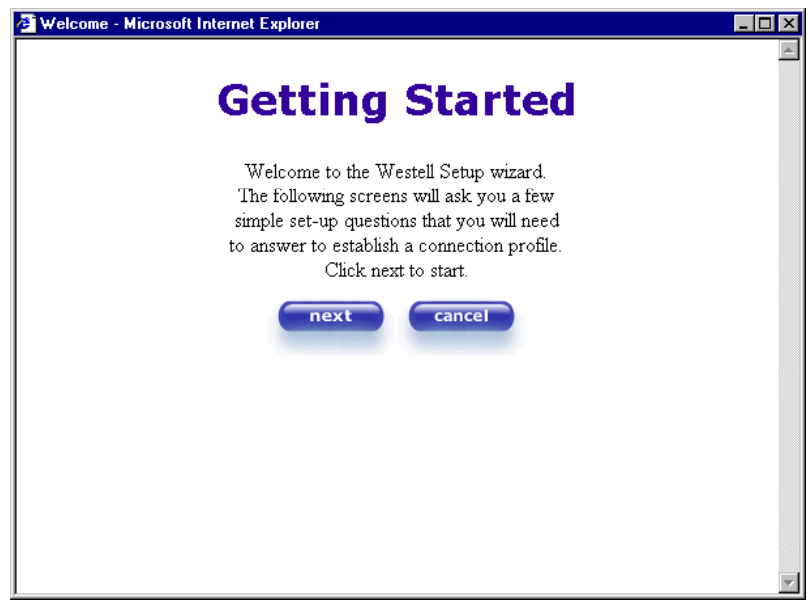

## **9. ADVANCED CONFIGURATION**

The Advanced Configuration section of your Westell Router allows you to make changes to features like your firewall settings. The following sections will explain each feature of your Router and explain how to make changes to your configuration.

NOTE: As you navigate through the various screens of your Westell Router, the active page that you have selected will appear in the lefthand window of the homepage screen shown below.

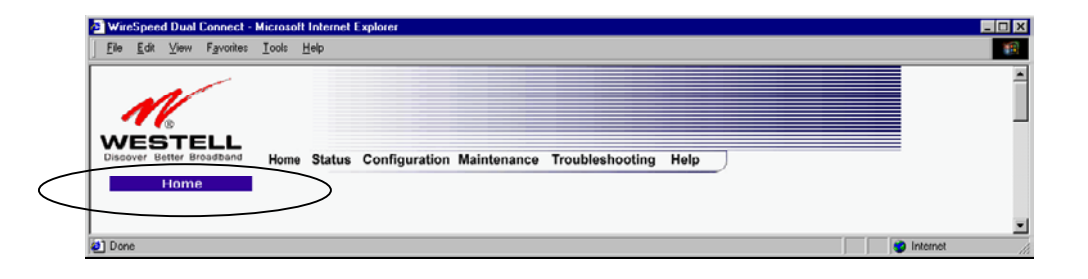

### **9.1 Home**

The following settings will be displayed on your Home page. Click on **profile editor**.

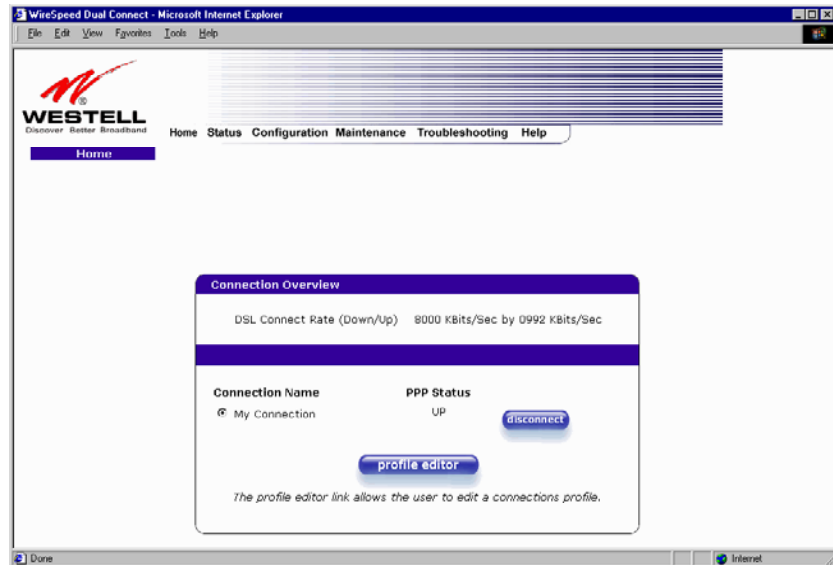

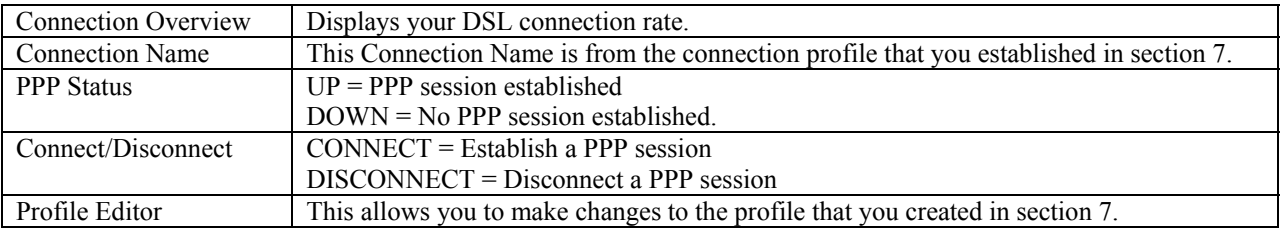

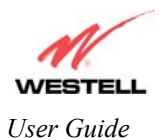

If you select the **New Connection** function from your **Connection Overview** screen, the **New Connection** screen will appear. Follow steps in the **New Connection** screen to establish a new user profile, as defined in section [7.](#page-26-0) You can store up to eight unique user profiles in your Router.

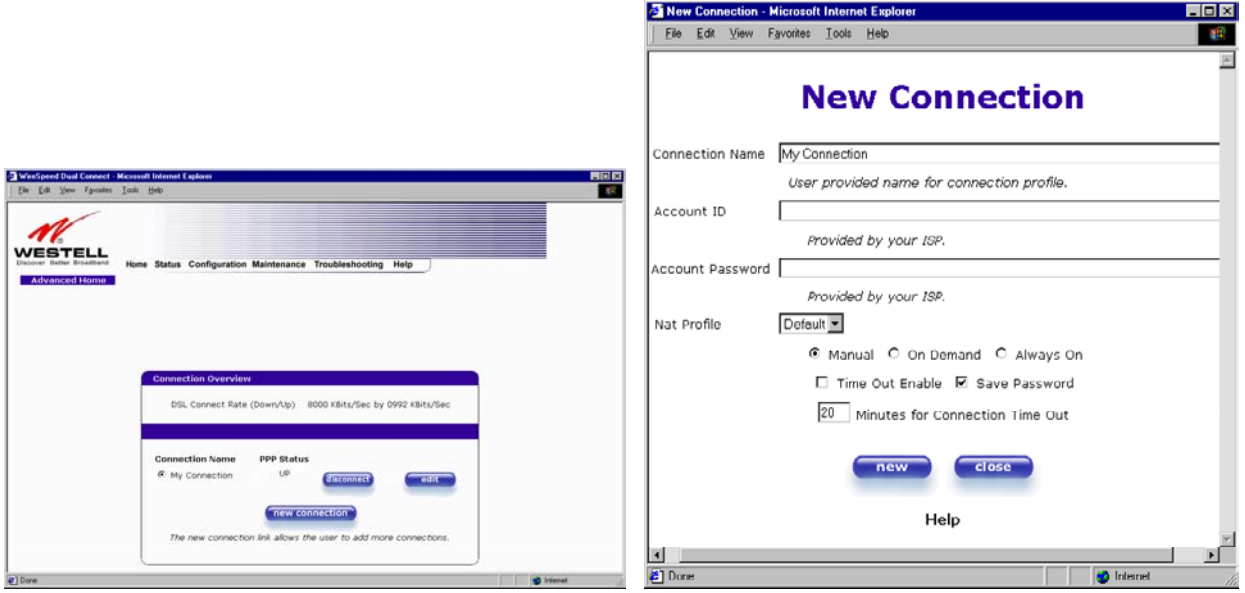

If you select **Edit** from the **Connection Overview** screen at your home page, the **Edit "My Connection" Connection** screen will appear. Follow the steps in the **Edit "My Connection" Connection screen** to change your existing user profile, which you set up in section [7.](#page-26-0)

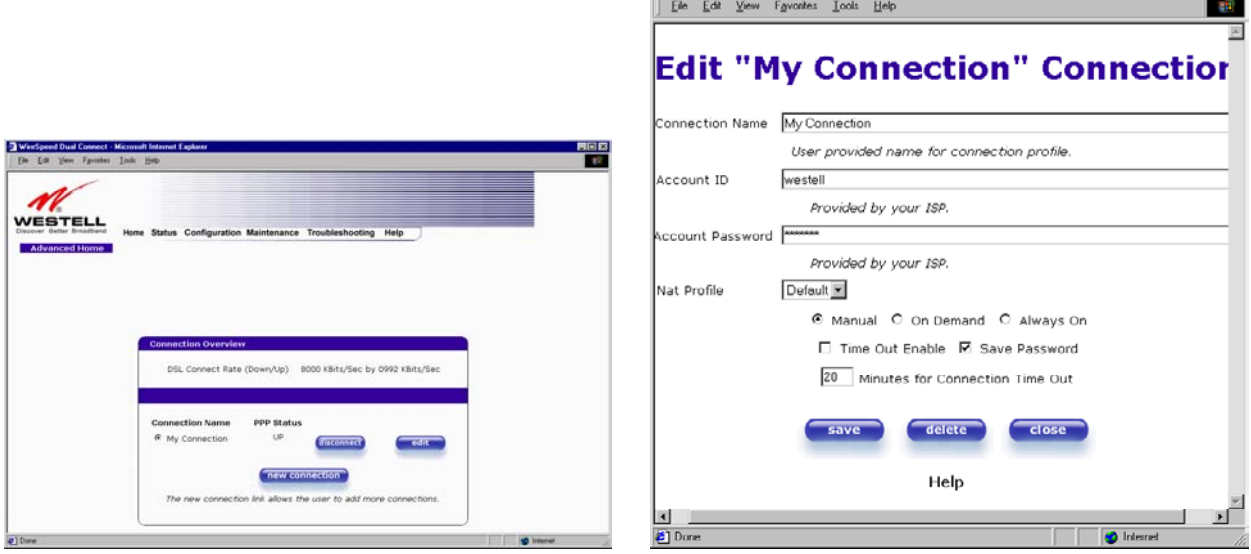

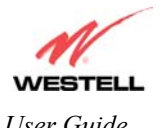

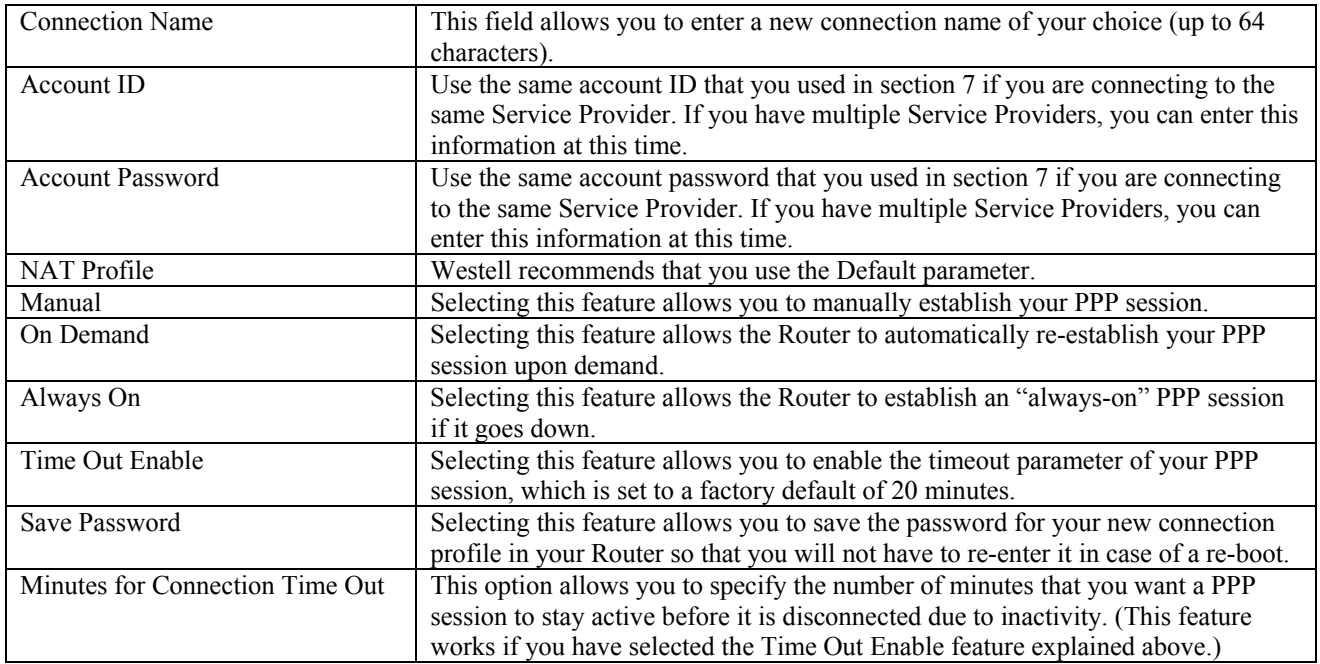

## **9.2 Status**

#### **Connection Summary**

The following settings will be displayed if you select **Connection Summary** from the **Status** menu.

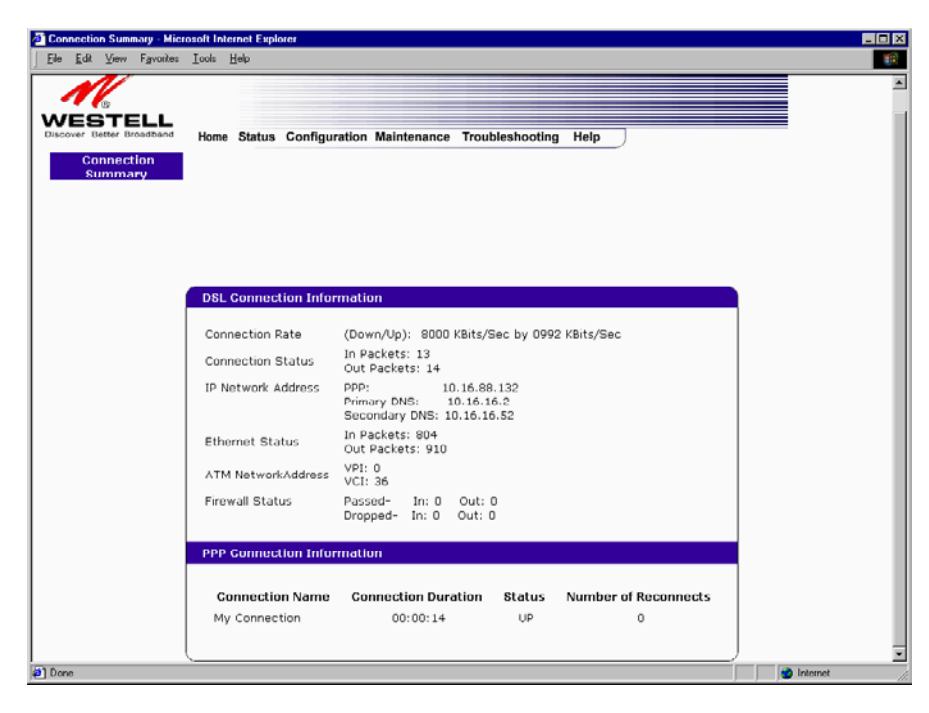

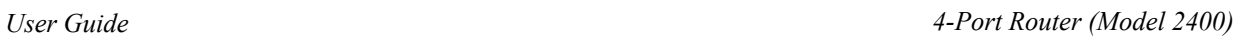

٦

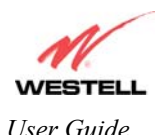

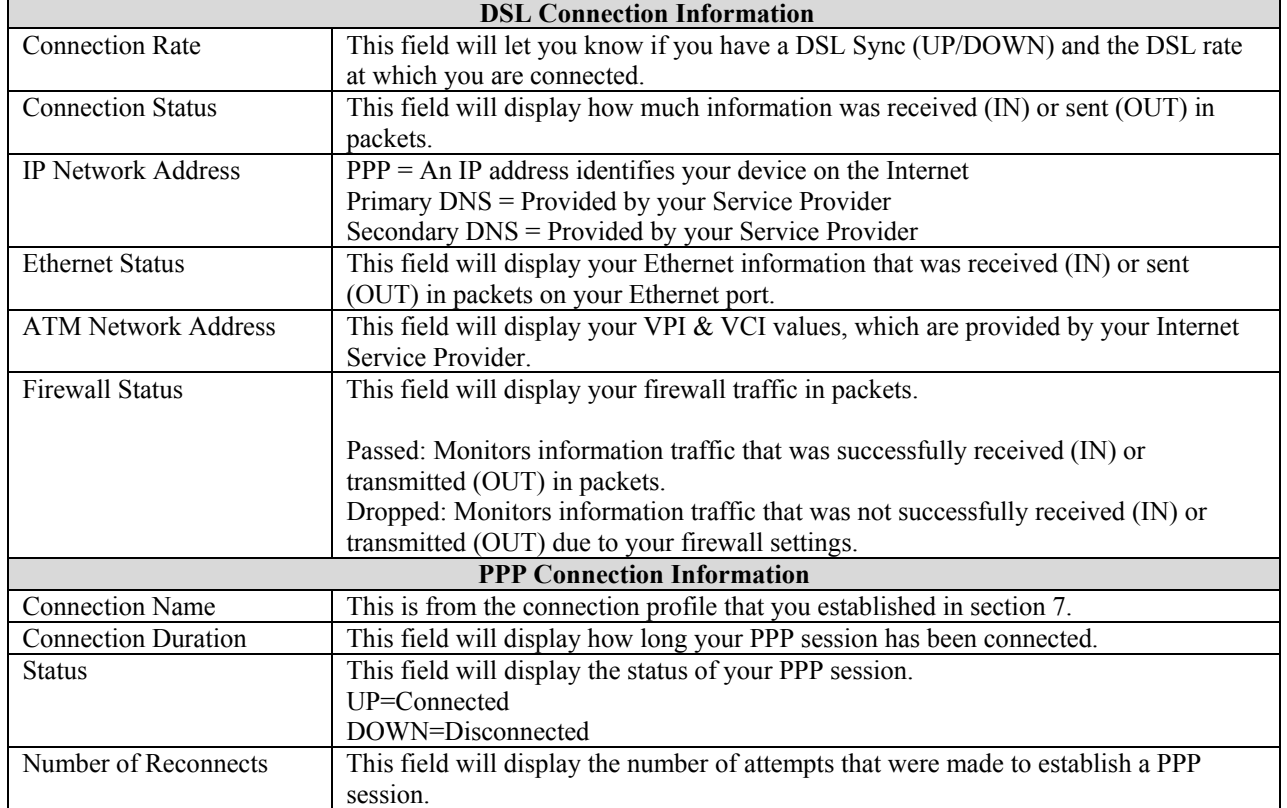

### **About**

The following settings will be displayed if you select **About** from the **Status** menu.

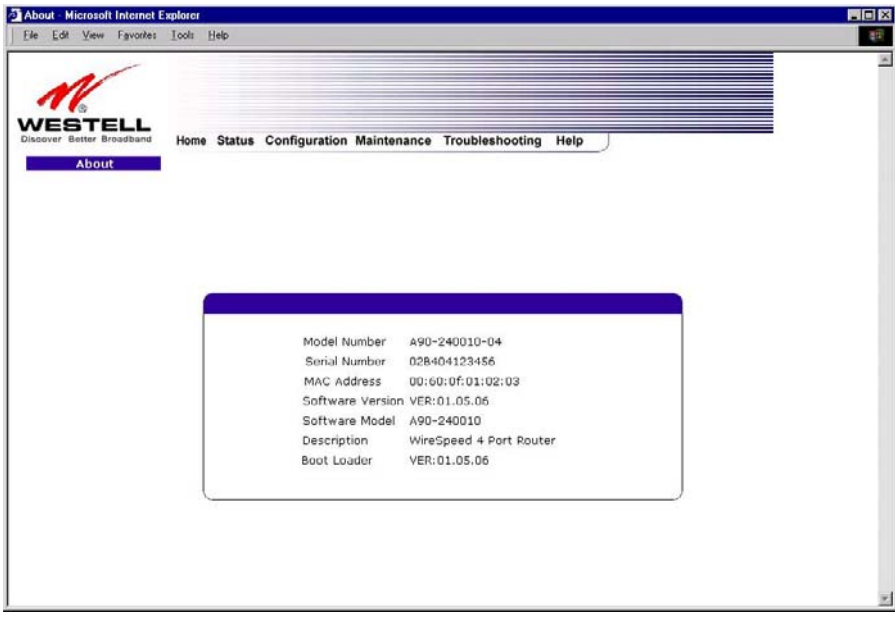

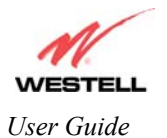

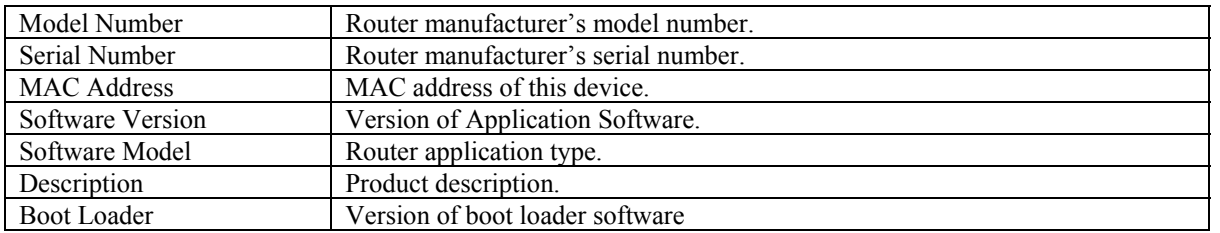

## **9.3 Configuration**

### **VC Configuration**

The following settings will be displayed if you select **VC Configuration** from the **Configuration** menu.

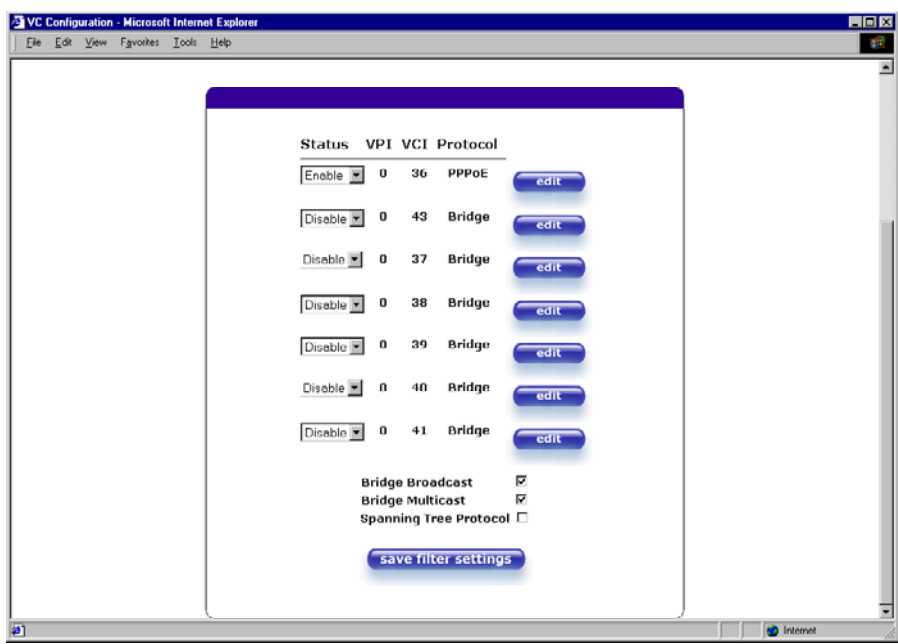

NOTE: Westell strongly recommends that you do not change any values in this section. If you experience any problems, please re-set your Router via the external hardware re-set button or via the procedure defined under the **Maintenance** menu.

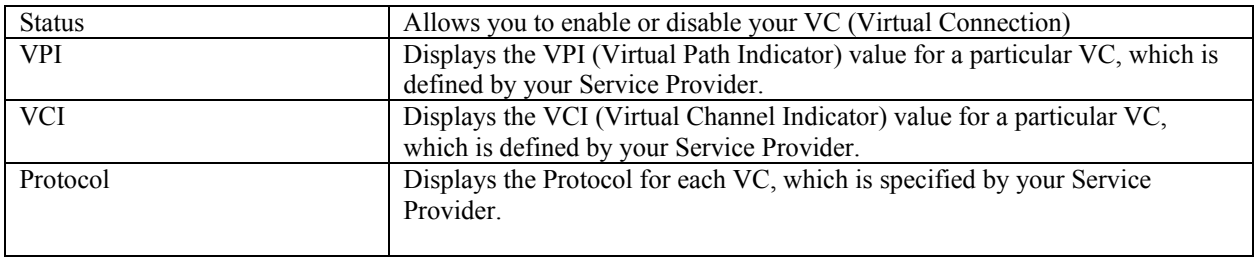

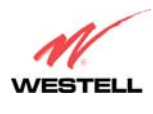

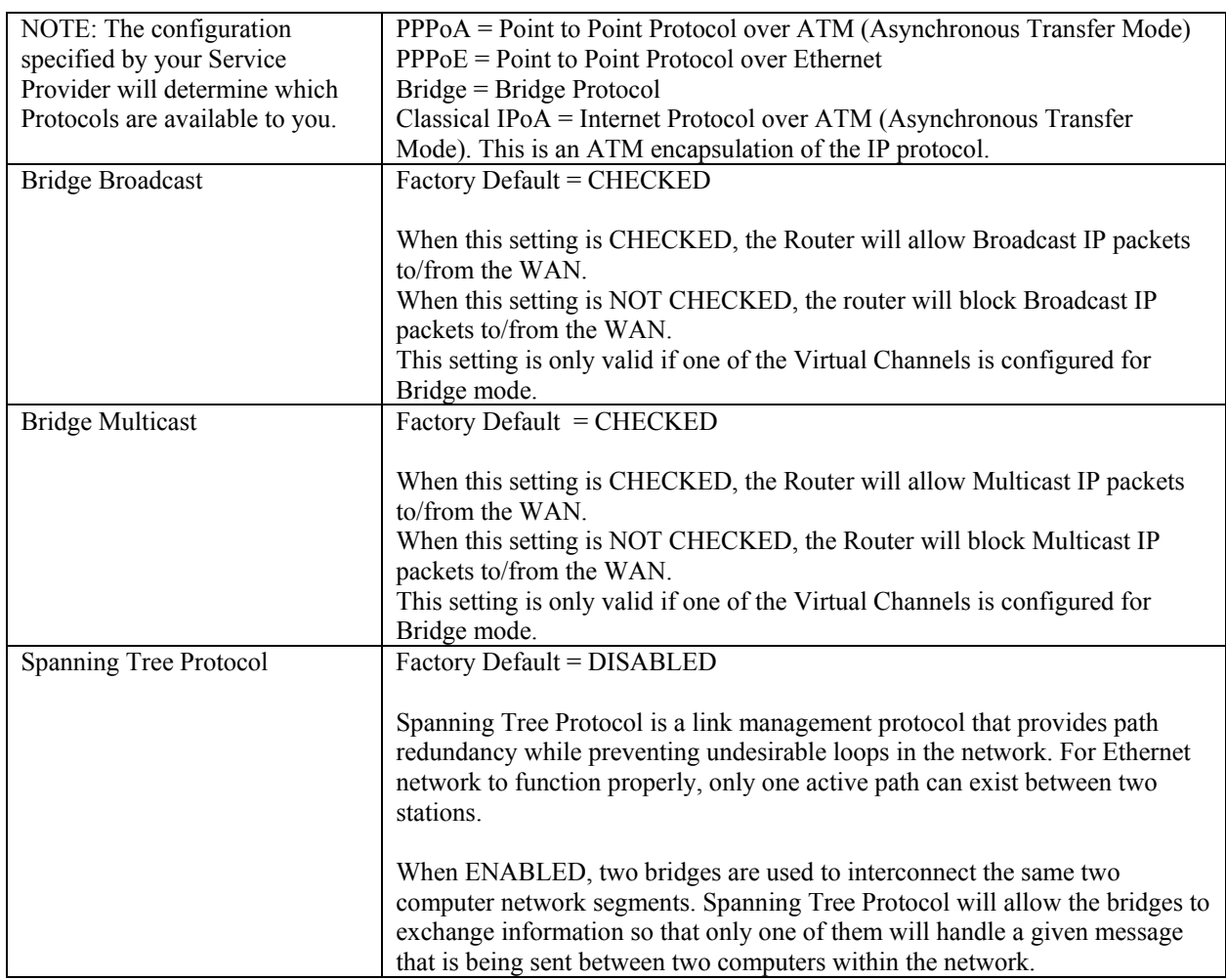

The following settings will be displayed if you select **edit** from your **VC Configuration** menu on any of your existing VC (Virtual Connections) settings. If you change any of your existing VC settings, click on **Set VC**.

NOTE: Westell strongly recommends that you do not change any values in this section. If you experience any problems, please re-set your Router via the external hardware re-set button or via the procedure defined under the **Maintenance** menu.

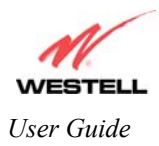

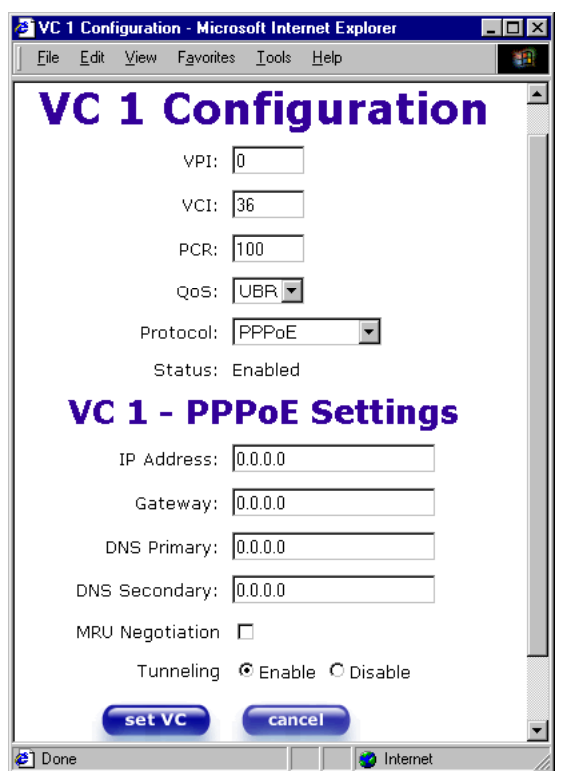

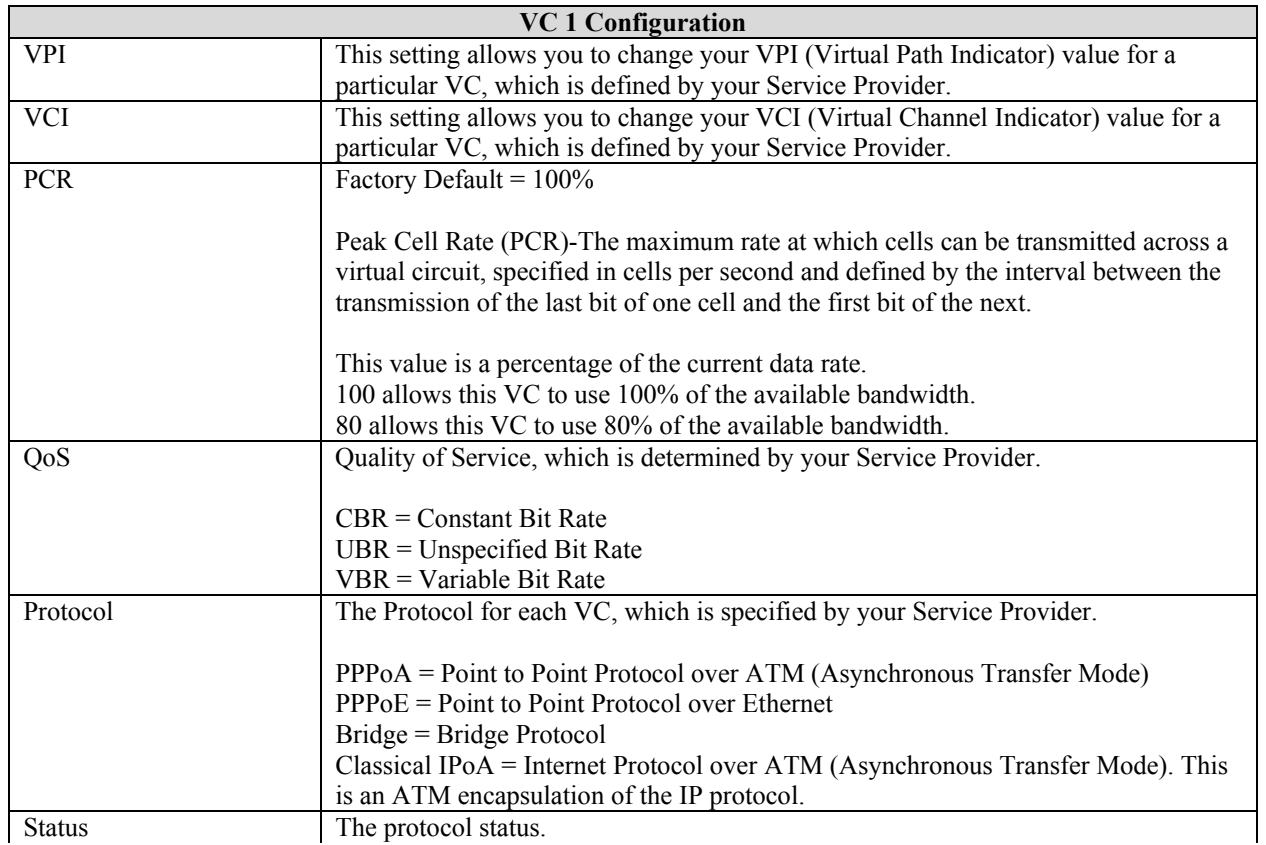

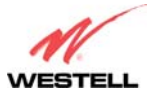

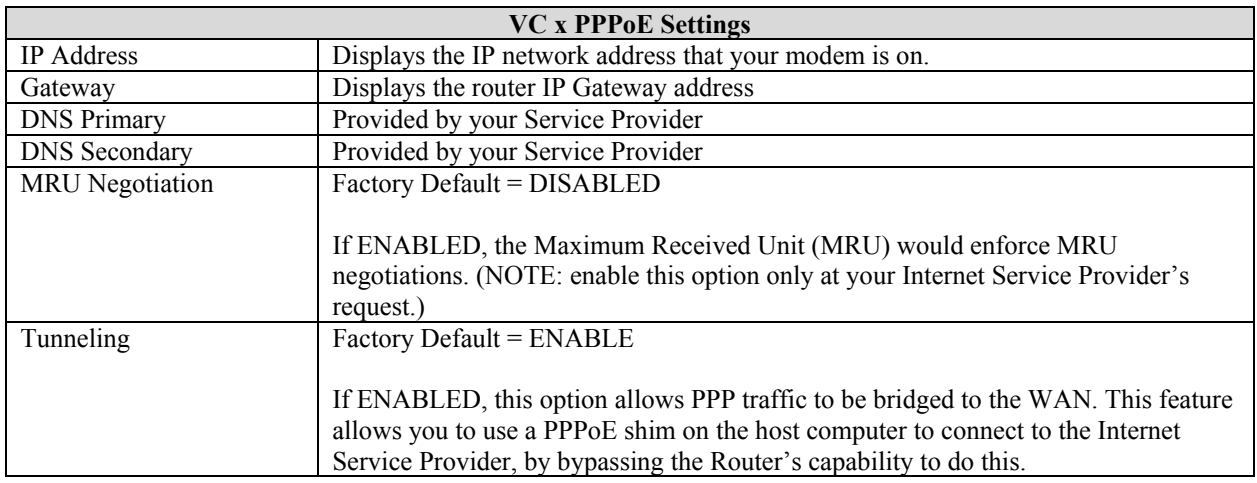

NOTE: The values for IP Address, Gateway, DNS Primary, and DNS Secondary are all "Override of the value obtained from the PPP connection," They default to "0.0.0.0," in which case the override is ignored. Westell recommends that you do not change these values unless you are instructed by the Internet Service Provider.

If you have made any changes to your VC settings, you need to save them. To save the new VC settings, click on **OK** when asked **Set this PPPoE VC configuration?** If you click on **cancel**, the new VC settings will not be saved.

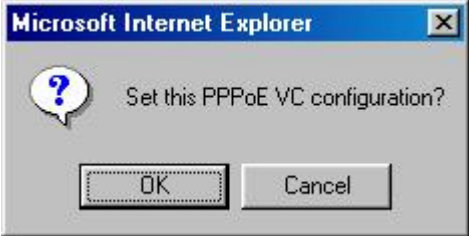

## **DNS Configuration**

The following settings will be displayed if you select **DNS Configuration** from the **Configuration** menu.

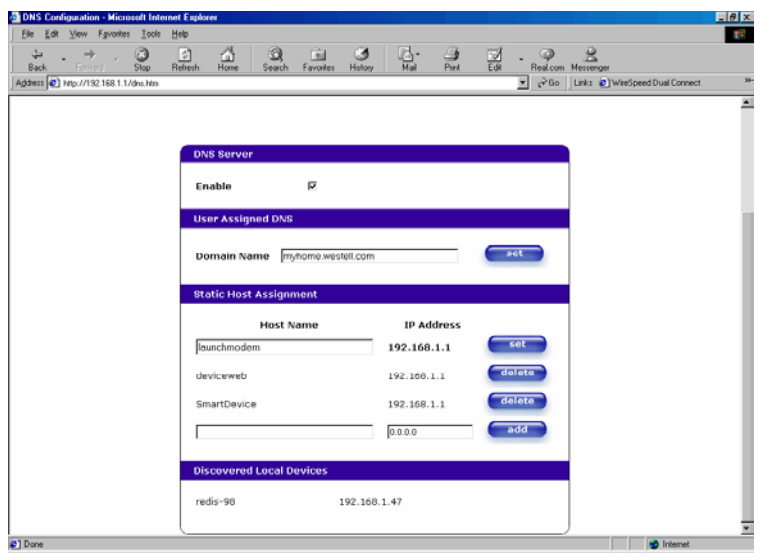

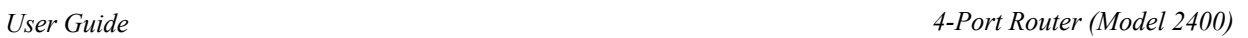

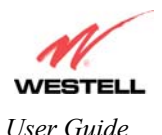

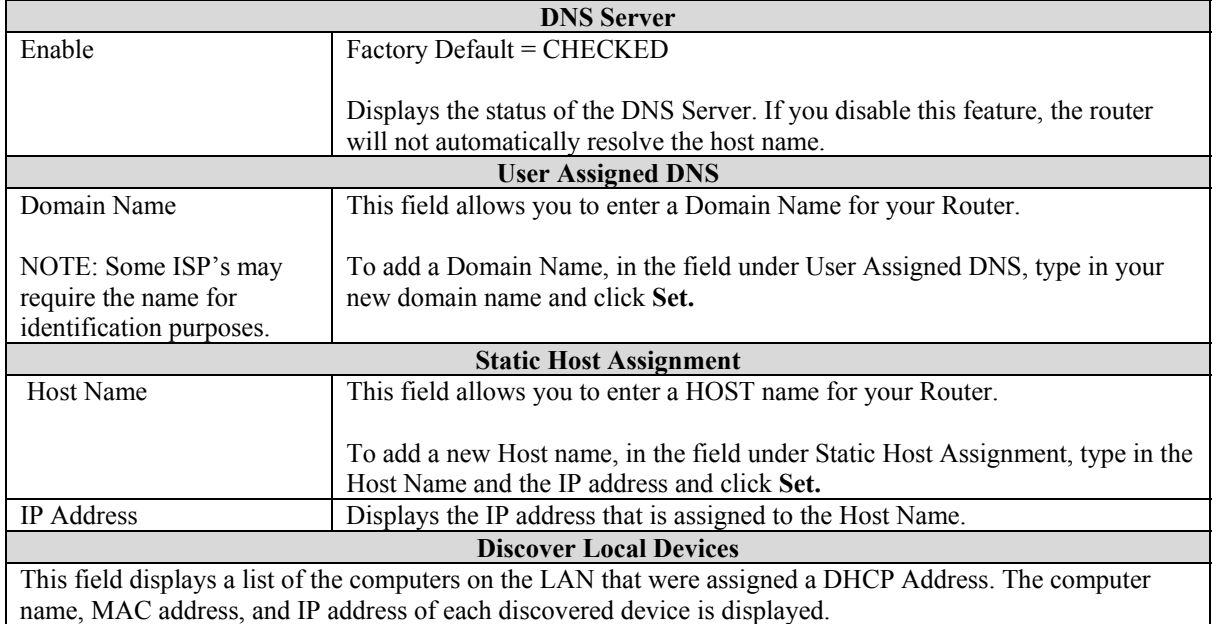

The screens below show that a new Host name was added.

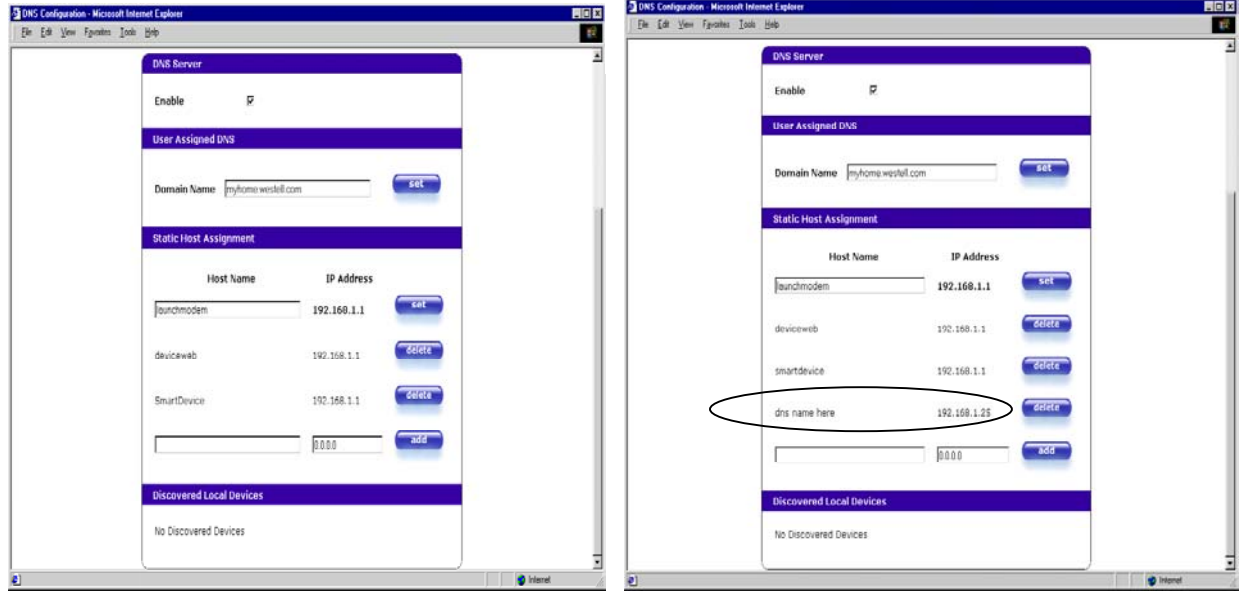

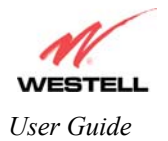

# **DHCP Configuration**

The following settings will be displayed if you select **DHCP Configuration** from the **Configuration** menu.

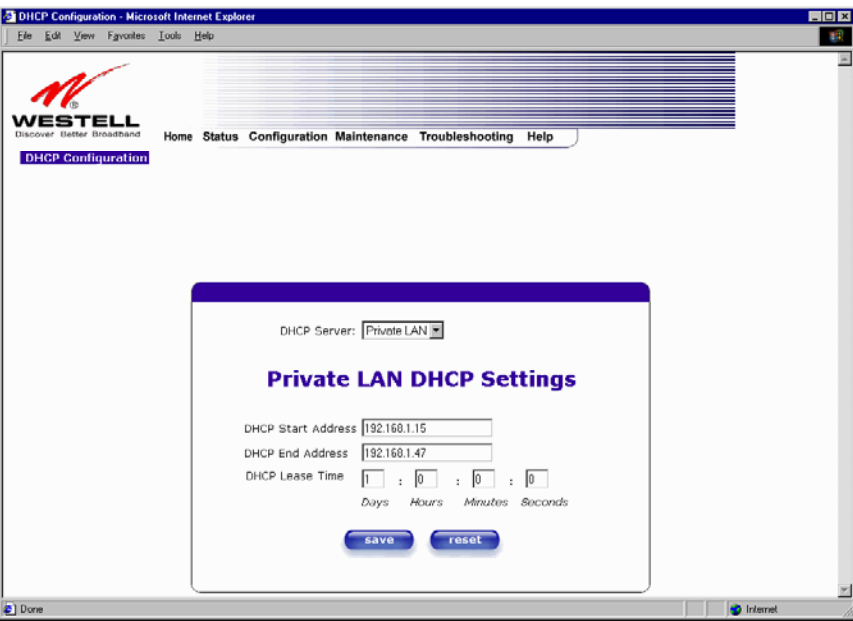

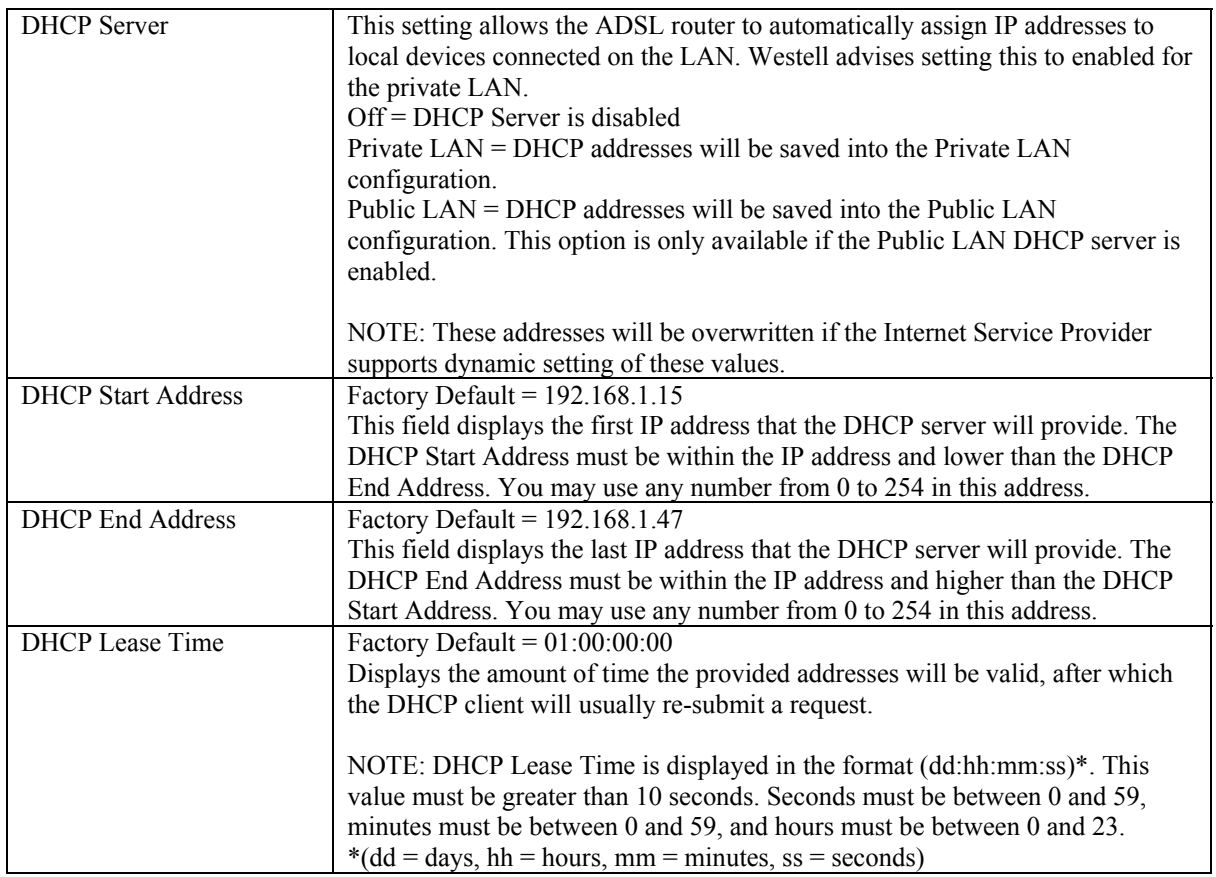

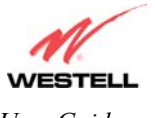

If you click on the pull-down arrow at **DHCP Server:,** a list of options will be displayed. Select **Off**, **Private LAN**, or **Public LAN**.

NOTE: Public LAN option will appear only if the Public LAN feature is enabled. Private LAN is the default DHCP Server option.

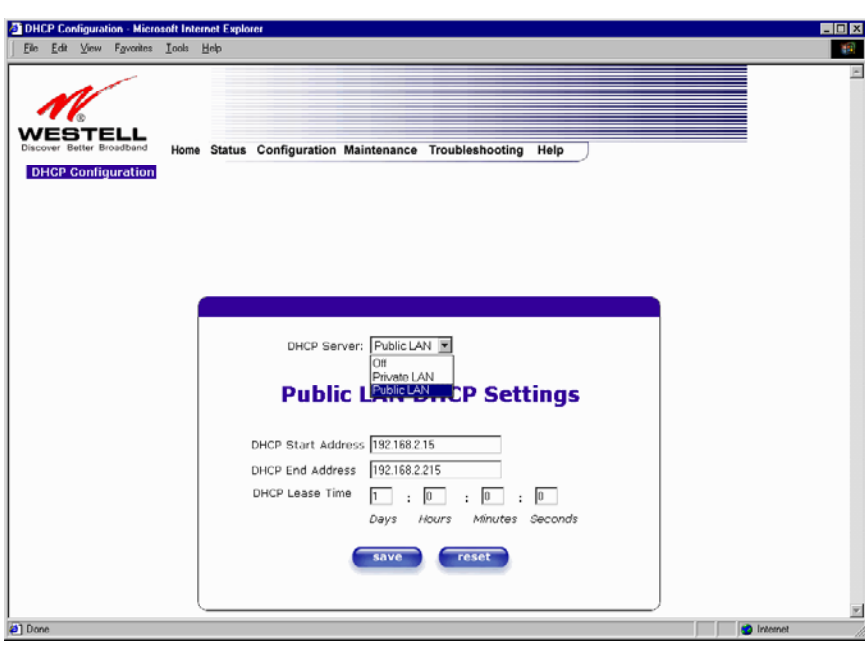

If you selected **Off** at **DHCP Server:,** the following screen will be displayed. Click on **save** to save the **DHCP Server** setting.

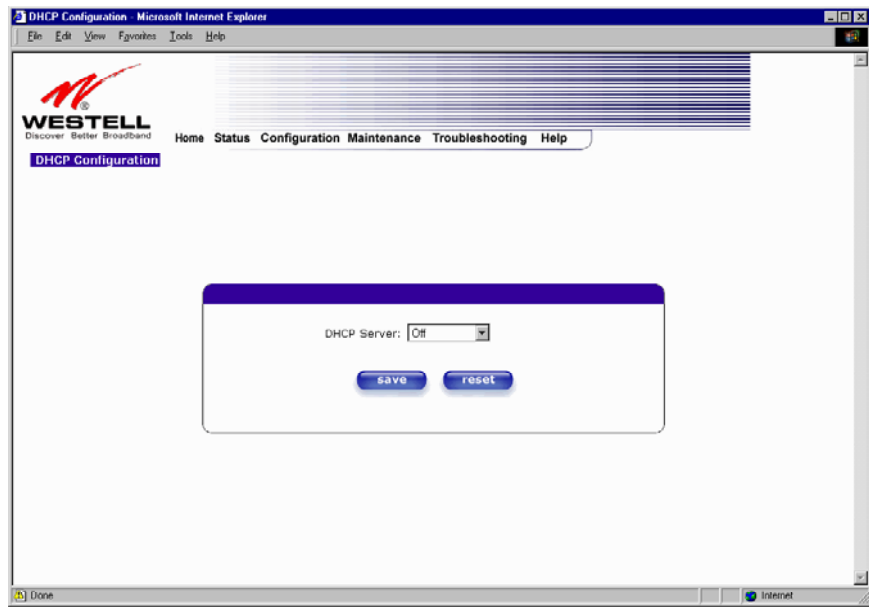

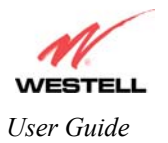

If you selected Private LAN at DHCP Server:, the following screen will be displayed. Click on save to save your DHCP Server setting. If you click on reset, your DHCP Server setting will be reset to factory default. (Private LAN is the factory default for DHCP Server.)

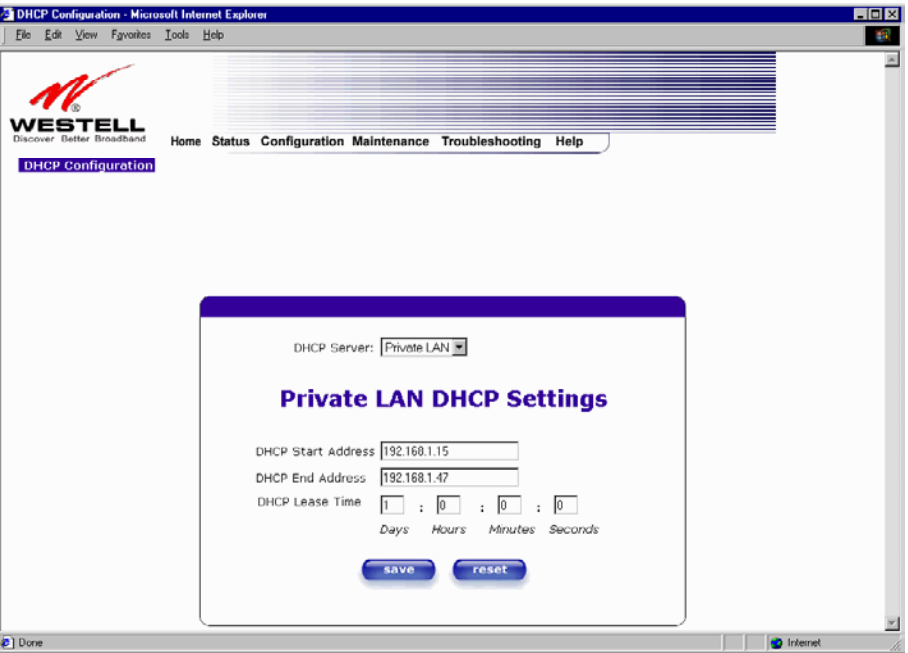

If you clicked on **save,** the following pop-up screen will appear. Click on **OK.** 

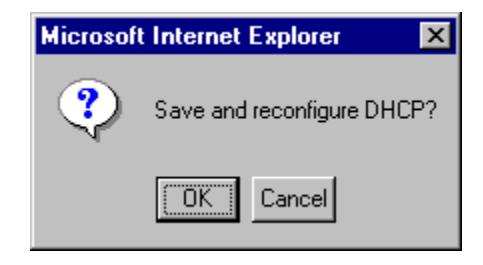

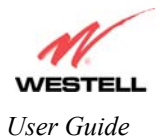

If you selected **Public LAN** at **DHCP Server:,** the following screen will be displayed. Click on **save** to save your **DHCP Server** setting. If you click on **reset**, your **DHCP Server** setting will be reset to factory default. (**Private LAN** is the factory default for **DHCP Server**.)

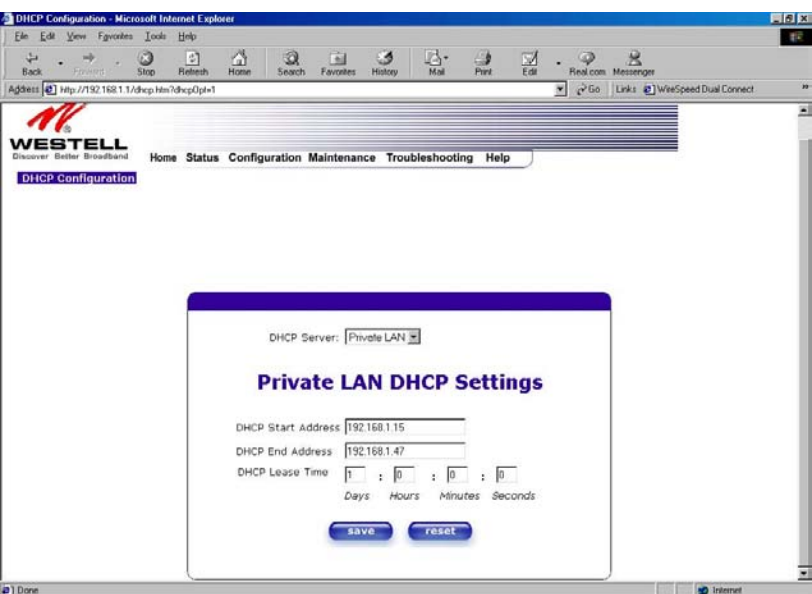

If you clicked on **save**, the following pop-up screen will appear. Click on **OK**.

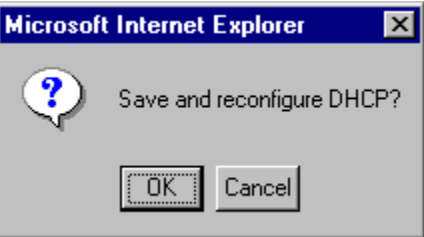

## **Private LAN Configuration**

The following settings will be displayed if you select **Private LAN** from the **Configuration** screen. Private LAN allows you to set up a network behind your Router.

NOTE: Both Private LAN and Public LAN cannot be disabled.

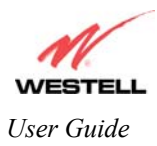

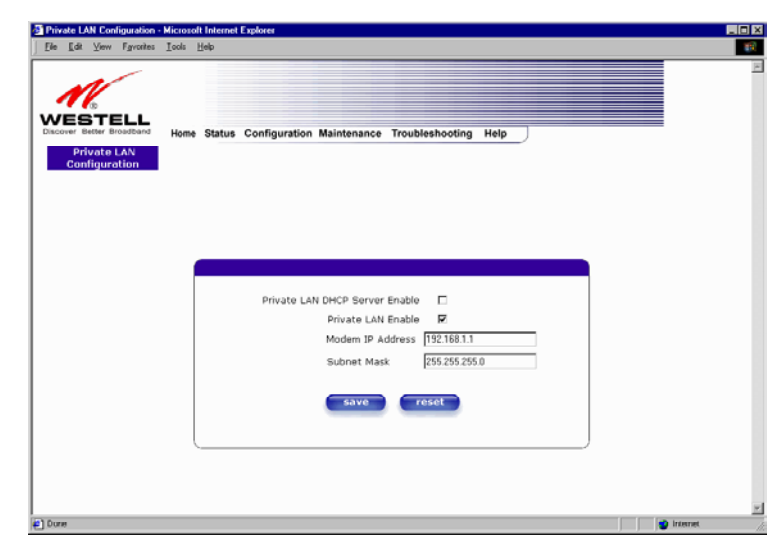

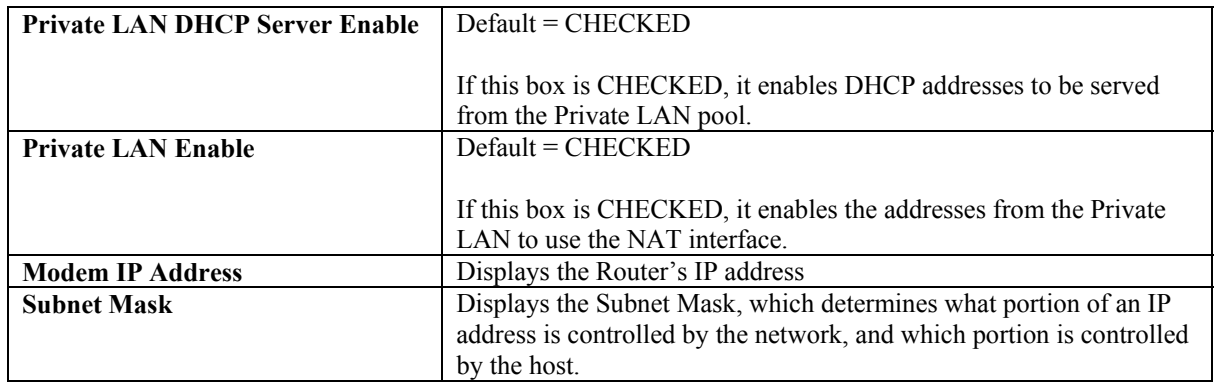

If you clicked on the **Private LAN DHCP Server Enable** box, the following screen will be displayed. If you change the settings in this screen, click on **save**. If you click on **reset**, the changes will not take affect.

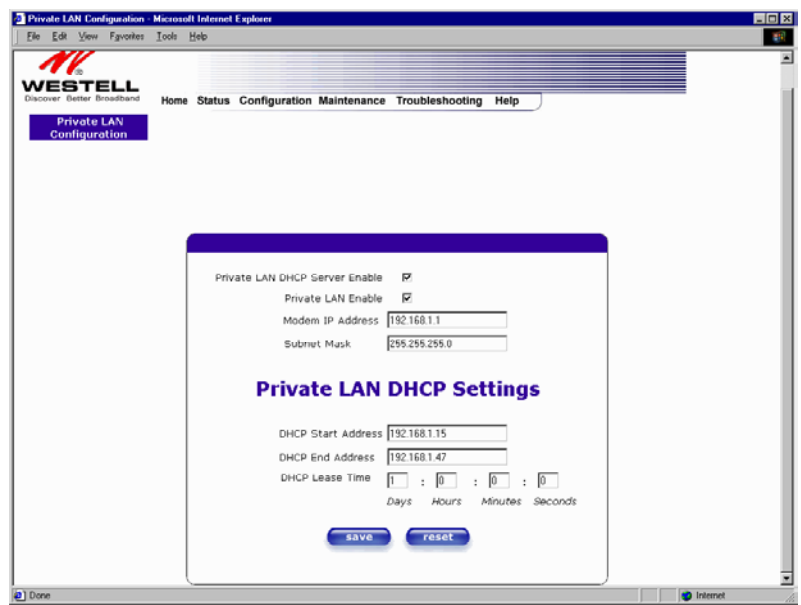

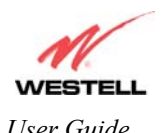

If you clicked on **save,** the following pop-up screen will be displayed. Click on **OK**. This will save you **Private LAN Configuration** settings. If you click **Cancel**, your new settings will not take affect.

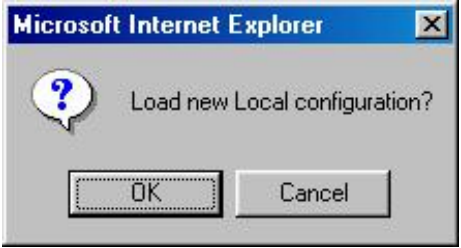

NOTE: DHCP Lease Time is displayed in the following format: (dd:hh:mm:ss)\* This value must be greater than 10 seconds. The default = 01:00:00:00. Seconds must be between 0 and 59, minutes must be between 0 and 59, and hours must be between 0 and 23.

 $*(dd = days, hh = hours, mm = minutes, ss = seconds).$ 

If the settings you have entered in the **Private LAN Configuration** screen are incorrect, the following warnings messages may be displayed via pop-up screens. If this occurs, check the settings in the **Private LAN Configuration** screen.

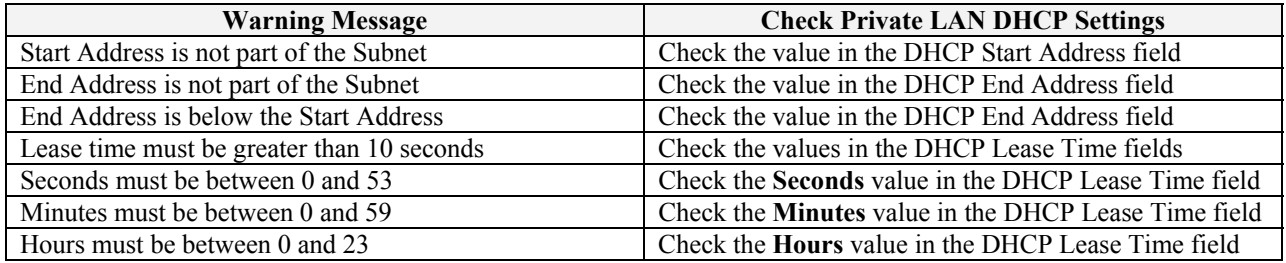

## **Public LAN Configuration**

The following screen will be displayed if you select **Public LAN** from the **Configuration** menu. The Public LAN feature, if available from your service provider, allows the Router to use LAN IP addresses that are accessible from the WAN. Public LAN allows your computer to have global addressability.

NOTE: Both Private LAN and Public LAN cannot be disabled.

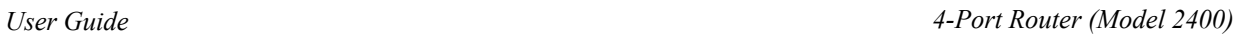

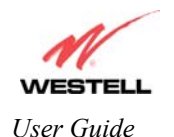

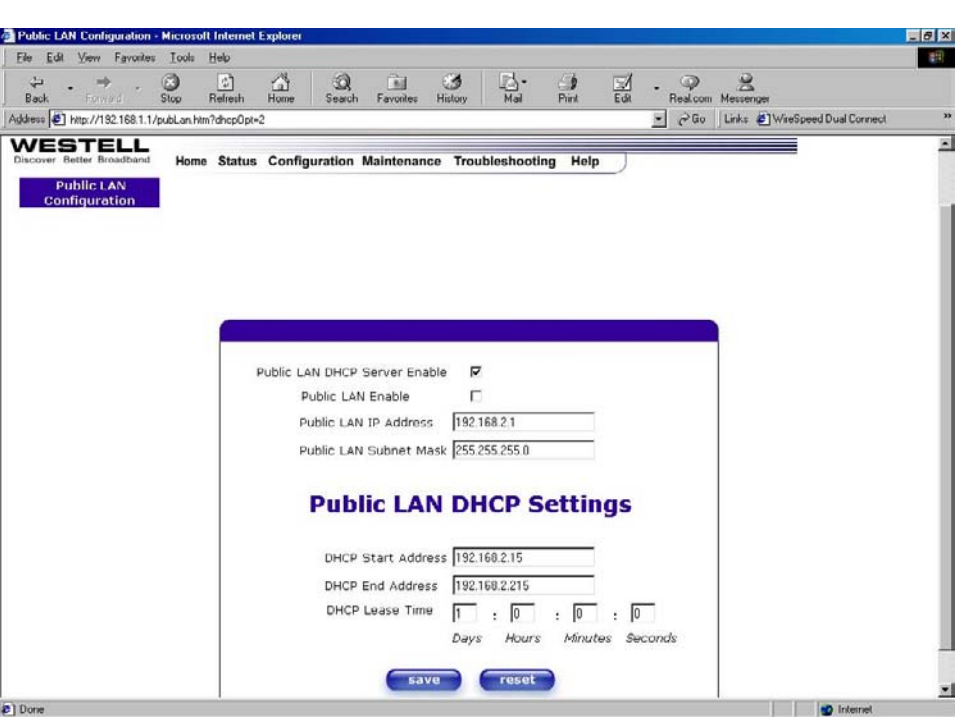

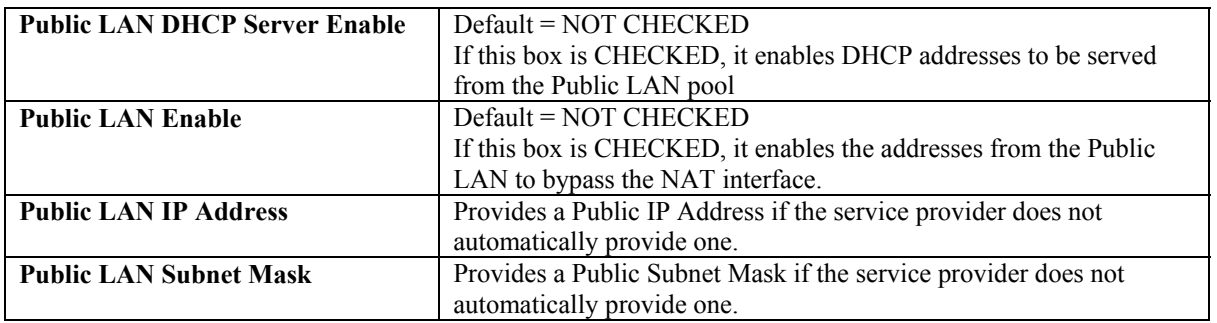

If you clicked on the **Public LAN DHCP Server Enable** box, the following screen will be displayed. Click on the **Public LAN Enable** box to enable Public LAN.

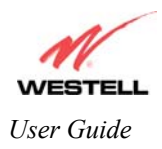

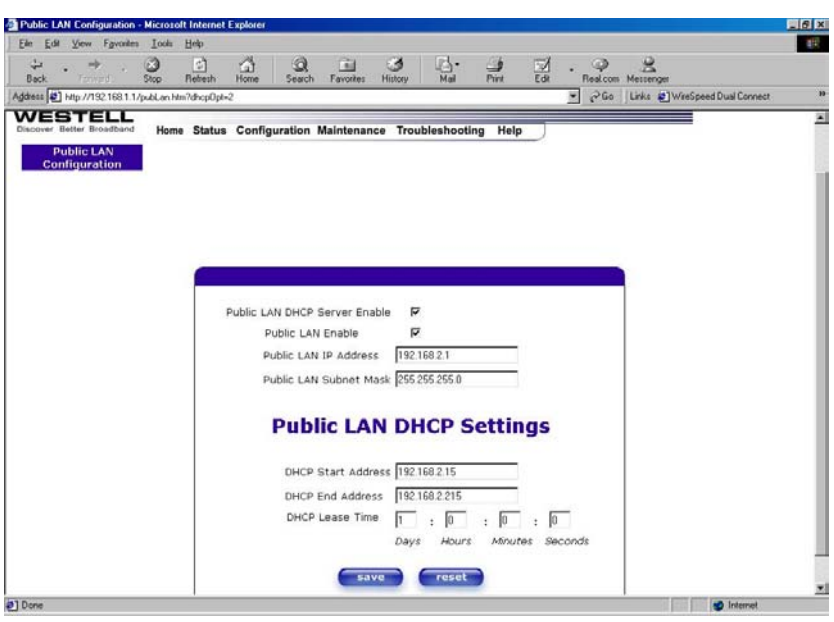

If you clicked on the **Public LAN Enable** box, the following screen will be displayed. Click on **save.**

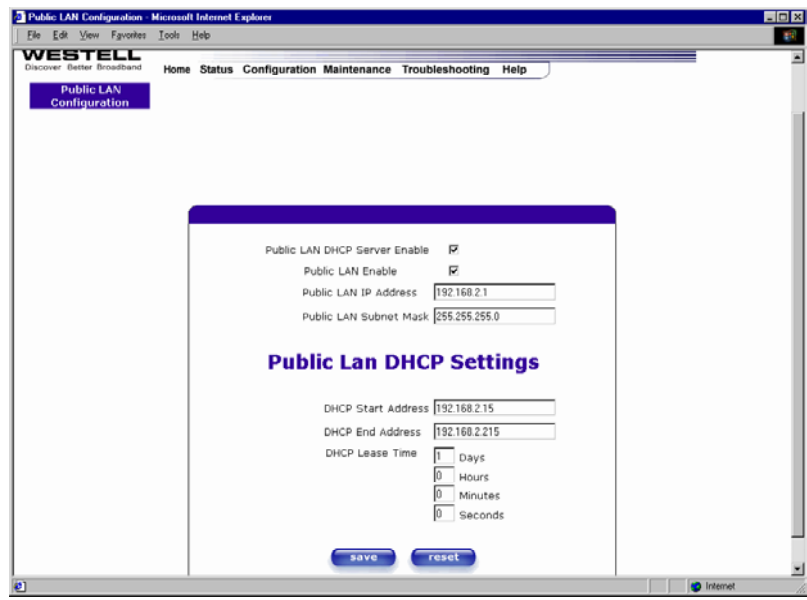

If you click on **Save** in the **Public LAN Configuration** screen, the following pop-up screen will be displayed. Click **OK.** This will save you **Public LAN Configuration** settings. If you click on **Cancel**, your new settings will not take affect.

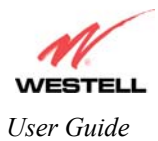

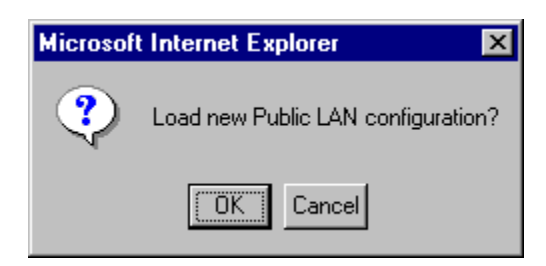

NOTE: DHCP Lease Time is displayed in the following format: (dd:hh:mm:ss)\*. This value must be greater than 10 seconds. The default = 01:00:00:00. Seconds must be between 0 and 59, minutes must be between 0 and 59, and hours must be between 0 and 23.  $*(dd = days, hh = hours, mm = minutes, ss = seconds).$ 

If the settings you have entered in the **Public LAN Configuration** screen are incorrect, the following warnings messages may be displayed via pop-up screens. If this occurs, check settings in the **Public LAN Configuration** screen.

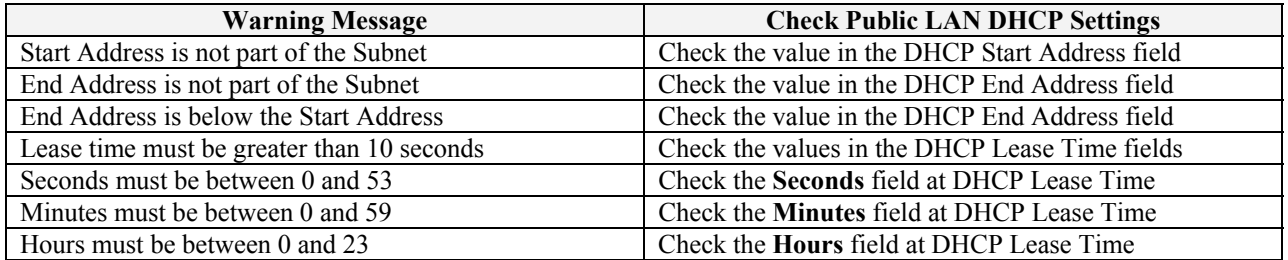

If you clicked on **OK,** the following pop-up screen will be displayed. Click on **OK.** This will allow the modem to be reset and the new configuration will take affect.

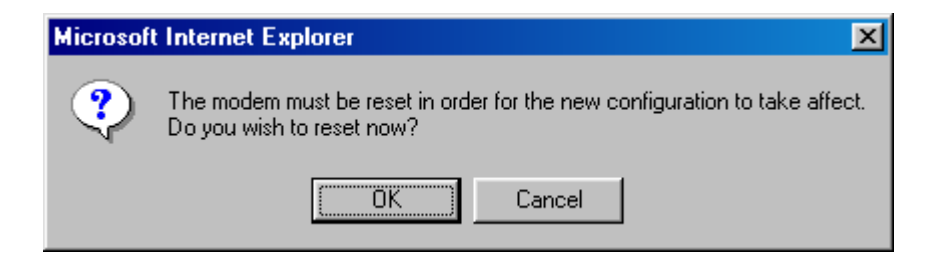

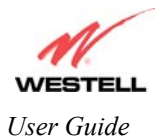

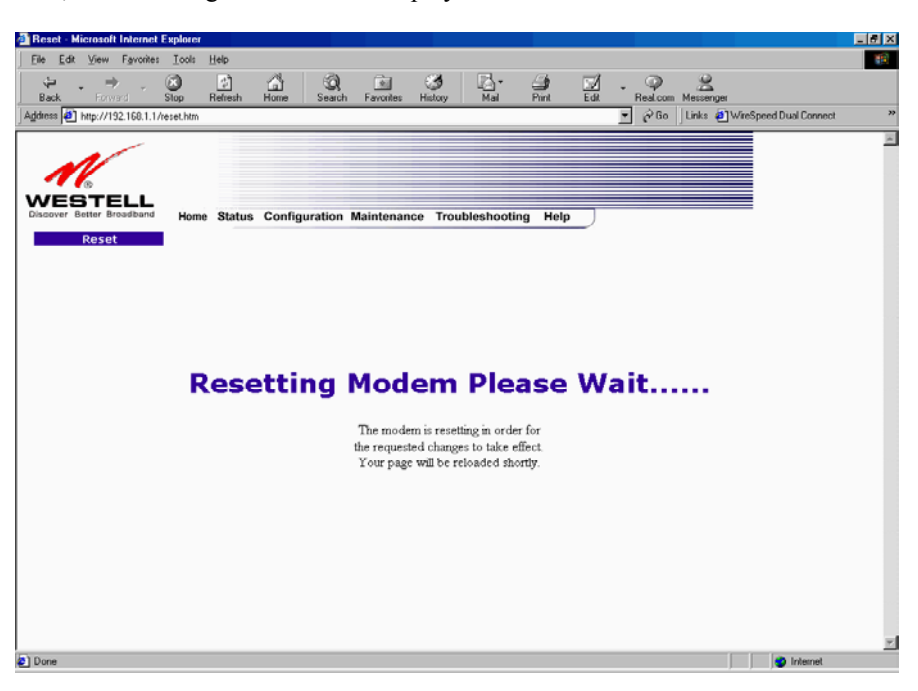

If you clicked on **OK,** the following screen will be displayed. This screen shows that the Router is being reset.

## **Single Static IP Configuration**

The following settings will be displayed if you select **Single Static IP Configuration** from the **Configuration** menu. The Single Static IP Configuration screen allows you to select the device on your LAN that will share your Single Static IP.

To enable Single Static IP, select either **User Configured PC** or **iad\_hcrtl\_0004** from the window in the **Single Static IP** screen. Click on **enable.**

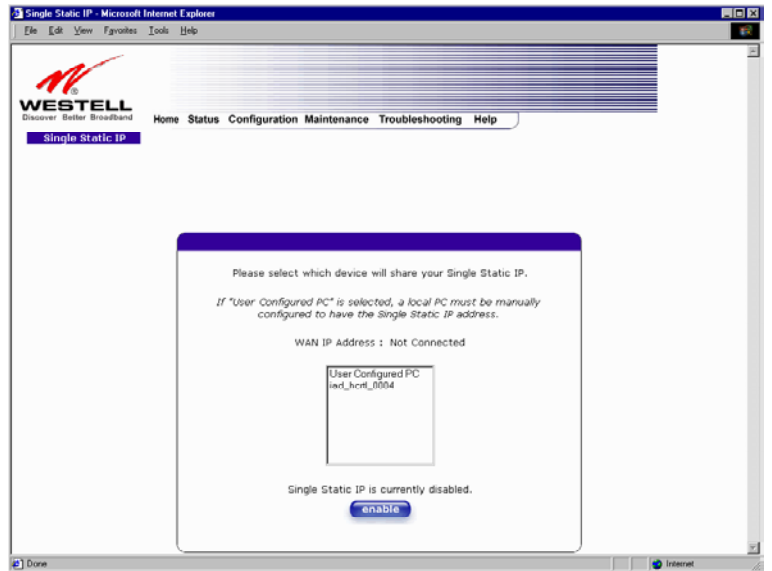

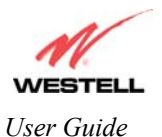

If you clicked on **enable,** the following pop-up screen will appear. Click on **OK** to enable this device for Single Static IP, Click on **Cancel** to abort.

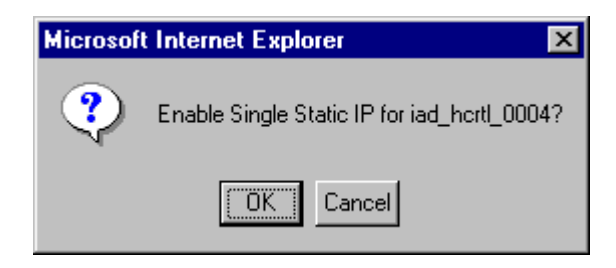

If you clicked on **OK** in the pop-up screen, the following pop-up screen will appear. The Router must be reset in order for the new configuration to take affect. Click on **OK.**

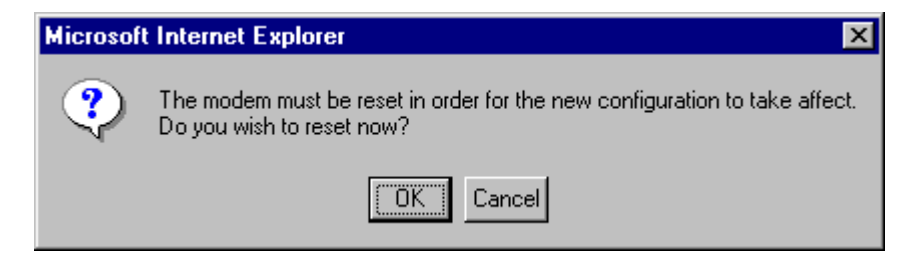

The following screen displays the IP address for the device you selected as your Single Static IP device. Click on **disable** if you want to disable the Single Static IP for this device.

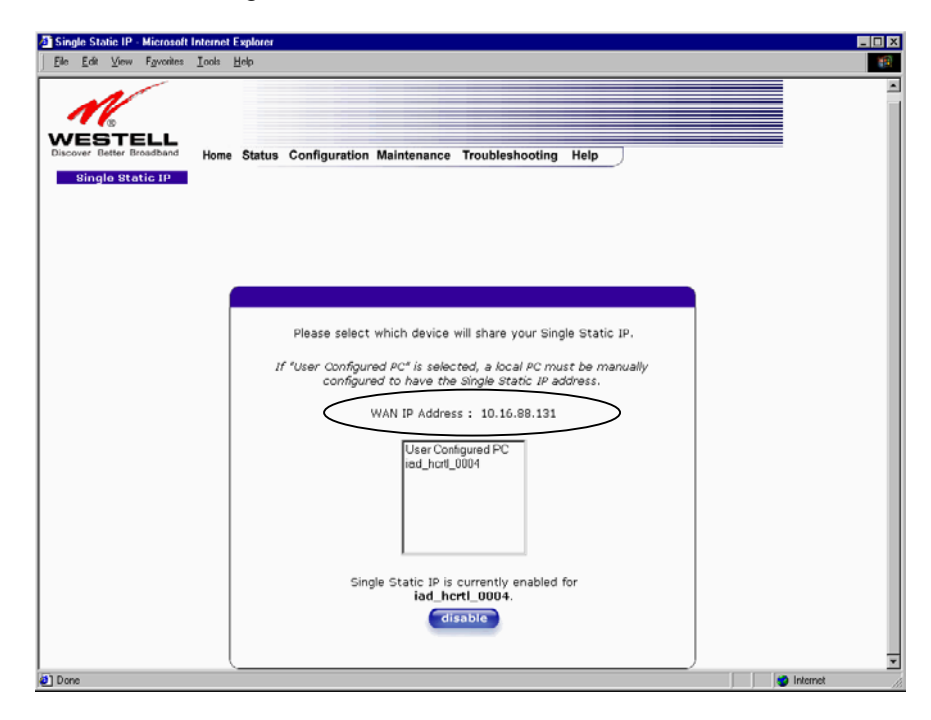

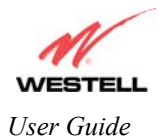

## **Service Configuration**

The following settings will be displayed if you select **Service Configuration** from the **Configuration** menu.

Westell has developed an extensive list of NAT services and you may select any service from this list. By selecting your specific NAT service and setting up a NAT profile, you will ensure that the appropriate ports on your Router are open and that the required application traffic can pass through your LAN. For a list of supported services, please go to section [9.8](#page-106-0) (NAT Services).

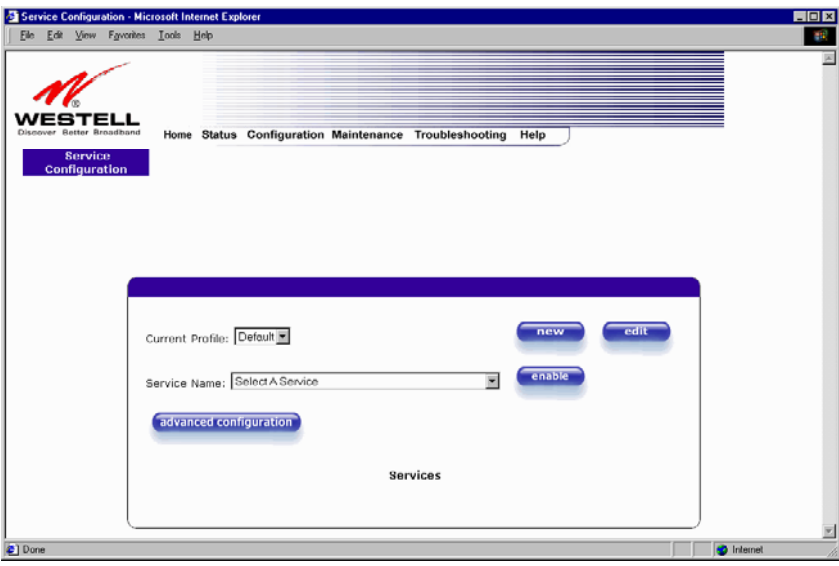

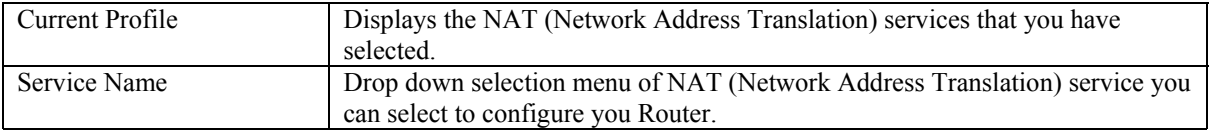

If you select **new** from the **Service Configuration** screen, the **Create new NAT Profile?** pop-up screen will be displayed. Click on **OK** to begin creating your new NAT profile. Click **Cancel** if you do not want to create a new NAT profile.

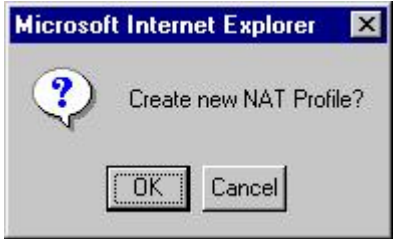

This screen below shows that you have chosen to create a new NAT profile. After you create the new NAT profile, click on **enable**. You may create up to four NAT profiles and attach an unlimited number of services to each profile.

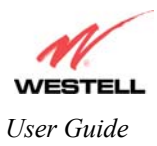

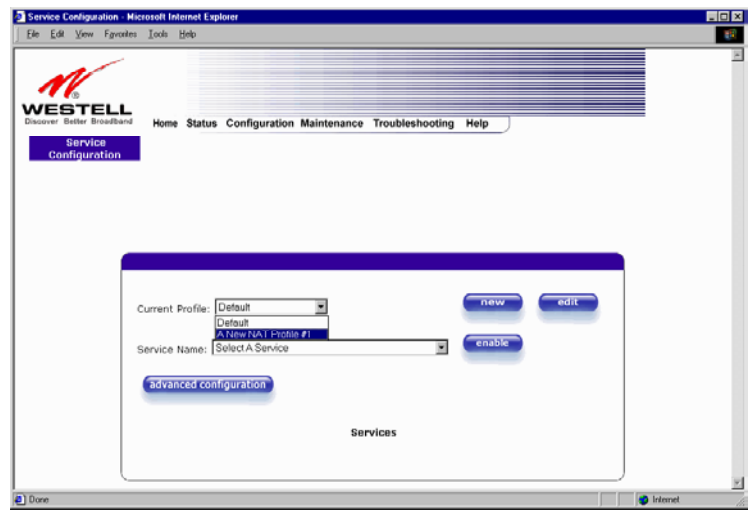

If you select **edit** from the **Service Configuration** screen, the following screen will be displayed. By selecting the **edit** feature, you can make changes to your NAT profile by adding or deleting NAT applications that will work with your Router. Type your new NAT profile name into the field labeled **Profile Name**.

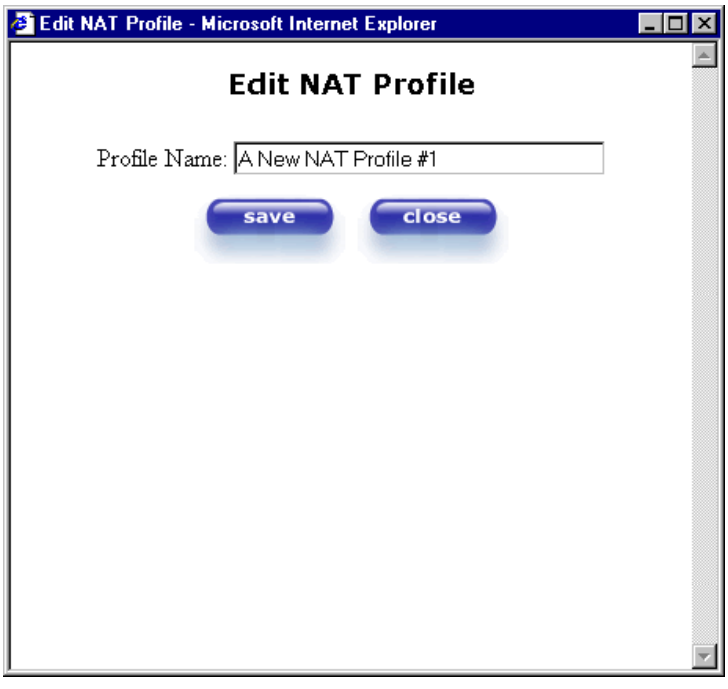

The following screen shows that a new profile name called '**My NAT Profile**' was entered into the **Profile Name** field. If you want save the new NAT profile, click on **save**. If you do not want to save the new NAT profile, click on **close**.

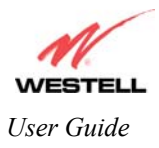

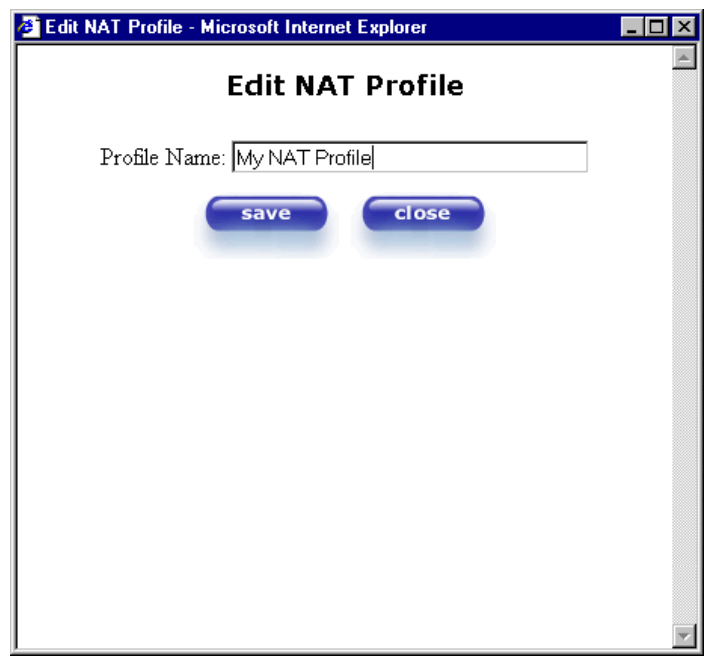

If you clicked on **save** in the **Edit NAT Profile** screen, the following pop-up screen will be displayed. Click **OK** to save your new profile settings. If you click on **Cancel**, your new profile settings will not be saved.

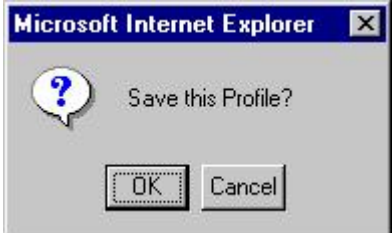

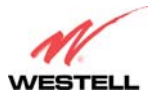

The following screens show you how to add NAT services if you select **enable** from the **Service Configuration**  screen.

Westell has developed an extensive list of NAT services and you may select any service from this list. By selecting your specific NAT service and setting up a NAT profile, you will ensure that the appropriate ports on your Router are open and that the required application traffic can pass through your LAN. For a list of supported services, please go to section [9.8](#page-106-0) (NAT Services).

From the selection provided, click on the service name of your choice. Next, click on **enable** in the **Service Configuration** screen.

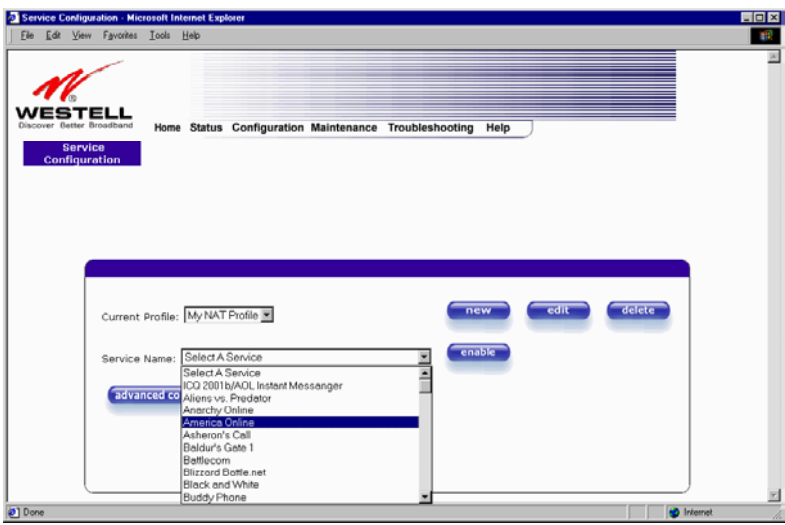

Click on **OK** in the **Load new NAT Configuration?** screen. This will load the new NAT Configuration and the settings will automatically be saved.

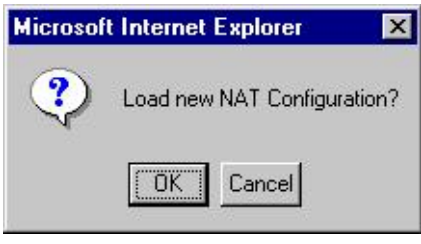

NOTE: You can attach multiple NAT services to your profile. However, for each NAT service that you attach to your profile, you must first select the new NAT service. Next, load the new NAT Configuration, as explained above.

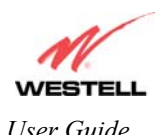

Once you have selected a NAT service and you have saved it to your NAT profile, the screen below will be displayed. It shows which NAT service is active for the selected profile.

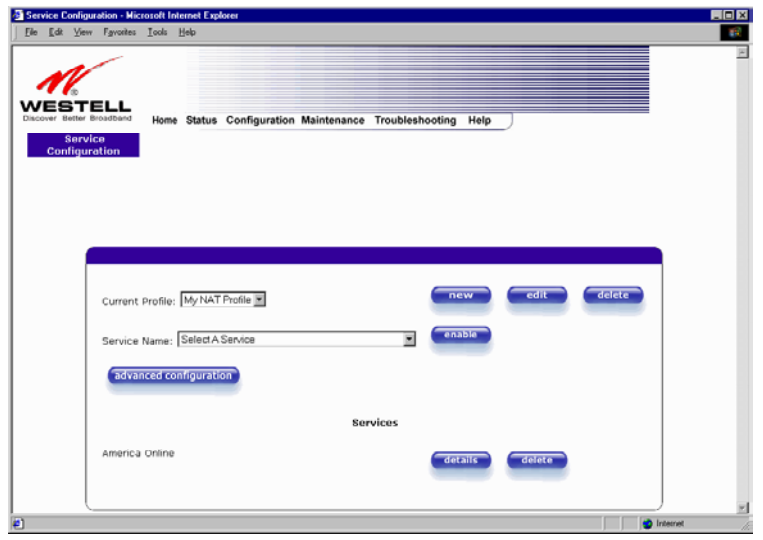

If you select **details** under **Services**, the screen below displays the details of the selected NAT service. If you select **delete**, you will remove that NAT service profile from your Router.

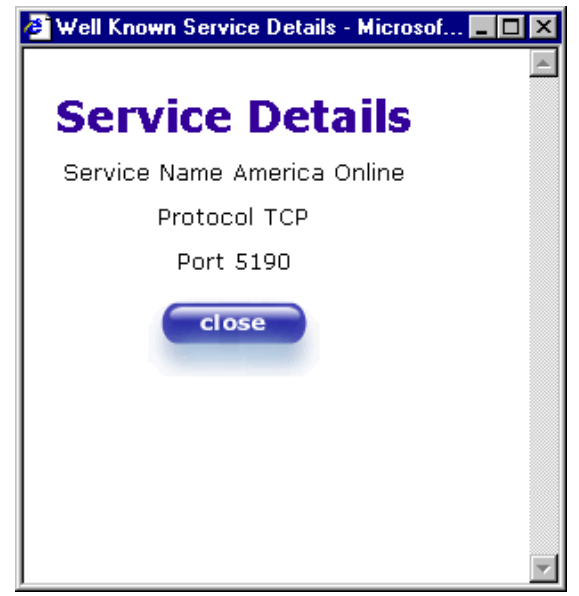

NOTE: If you would like to set up additional Advanced Service Configuration options, please refer to section [9.4](#page-69-0)  (Advanced Service Configuration).

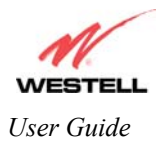

# **Firewall Configuration**

The following settings will be displayed if you select **Firewall Configuration** from the **Configuration menu.** 

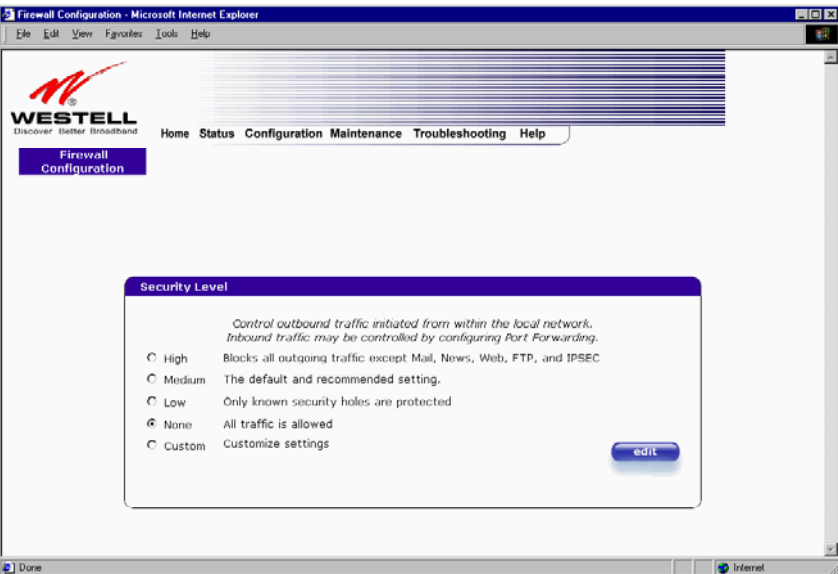

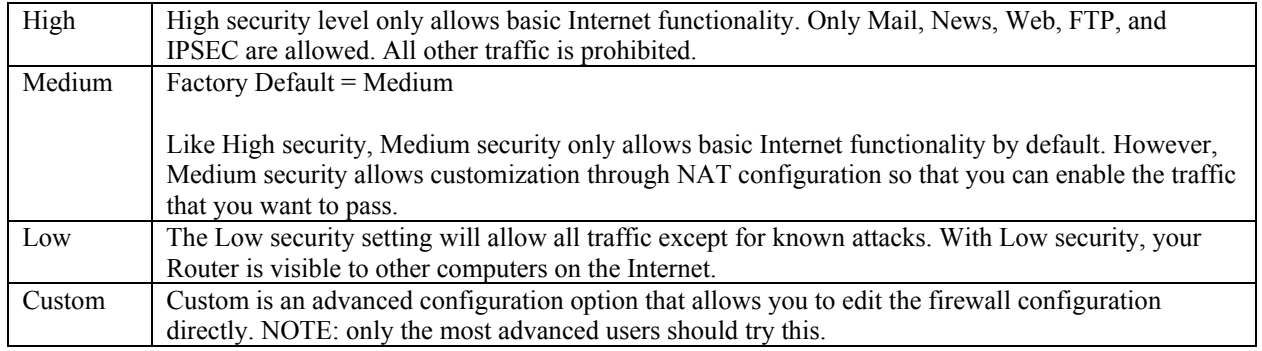

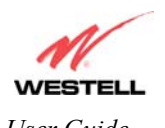

If you select **Edit** from the **Security Level** screen, the **User Defined Firewall Rules** screen will be displayed. This screen allows you to change the security parameters on your Inbound and Outbound Firewall rules. To apply the new settings, click **Apply** in the screen labeled **User Defined Firewall Rules**.

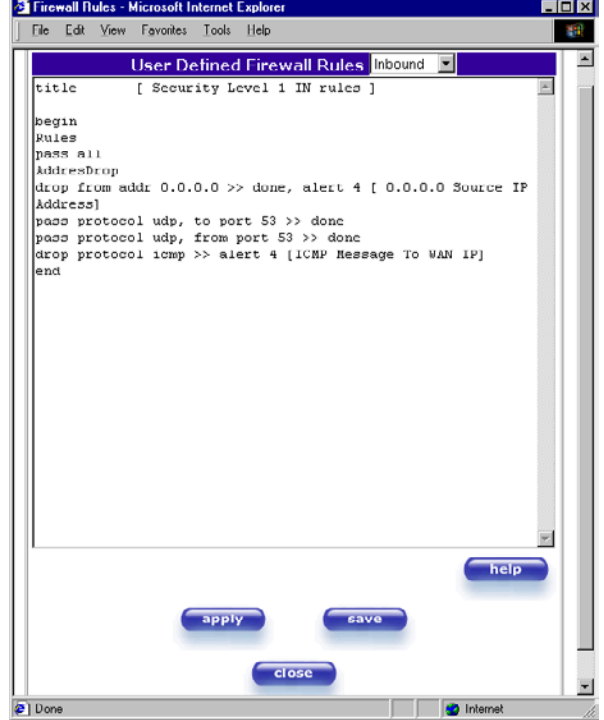

If you clicked **Apply** in the **User Define Firewall Rules** screen, the following pop-up screen will be displayed. Click on **OK** if you want your new firewall setting to take affect. If you click **Cancel**, your new firewall settings will not take affect.

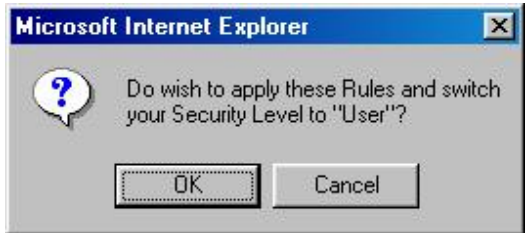

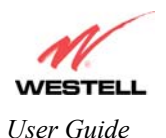

If you want to save your new firewall settings, click on **Save** in the screen labeled **User Define Firewall Rules**.

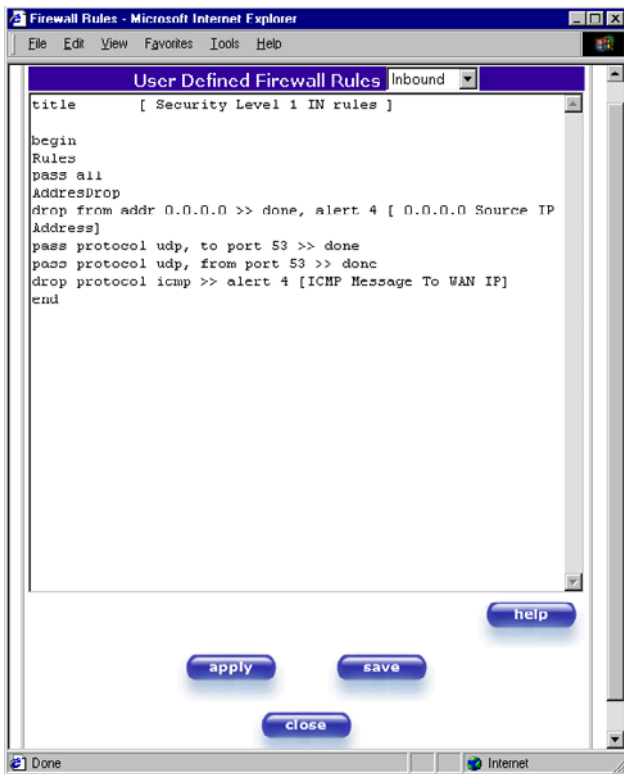

If you clicked **Save** in the **User Define Firewall Rules** screen, the following pop-up screen will be displayed. Click **OK** when asked **Do you wish to save these Rules to Flash and switch you Security Level to "User"?** This will save your new firewall settings. If you click **Cancel**, your new firewall settings will not be saved.

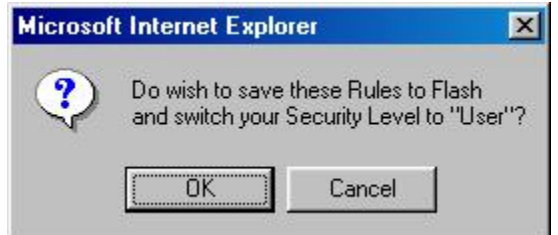

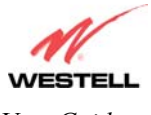

If you select **Help** in the screen labeled **User Defined Firewall Rules**, the following screen will be displayed. This screen give a detailed explanation of the Firewall Rules.

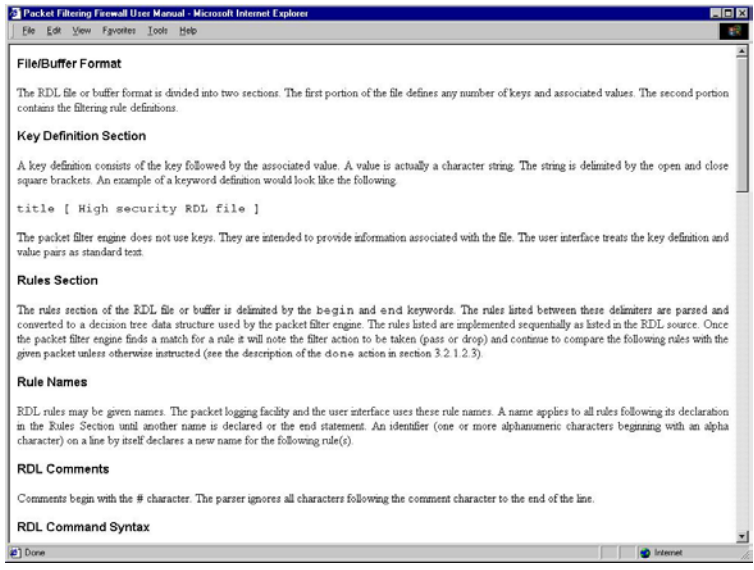

## **ATM Loopback Configuration**

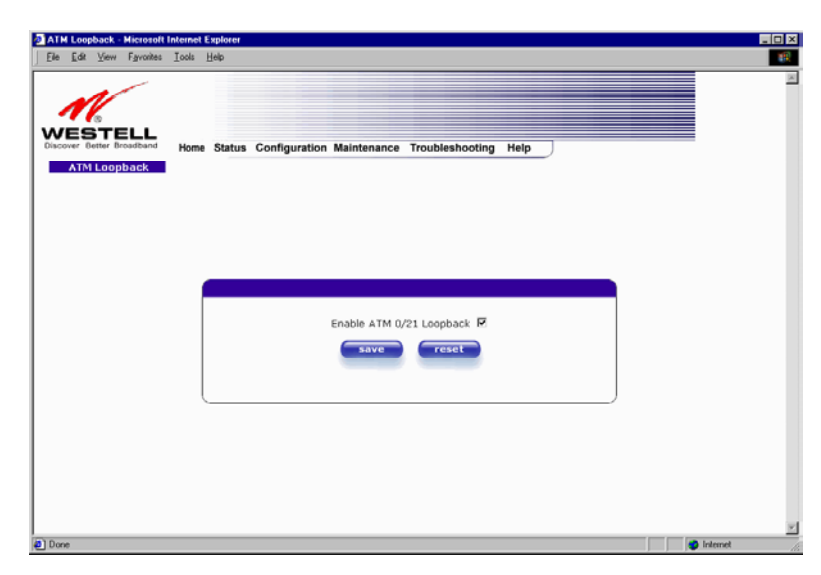

If you select **ATM Loopback** from the **Configuration** menu, the following settings will be displayed.

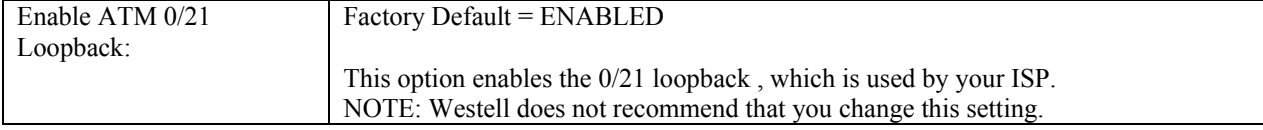

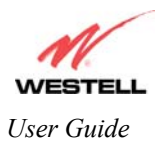

## <span id="page-69-0"></span>**9.4 Advanced Service Configuration**

To setup additional Service Configuration options go to **Configuration** at the homepage menu and select **Service Configuration**. Click on **Advanced Configuration** at the **Service Configuration** screen.

When you click on **Advanced Configuration**, a Wizard will appear. The Wizard will guide you through the steps of creating an advanced NAT service entry. You can setup port forwarding and trigger port options as well as enable Static NAT through the advanced configuration wizard.

NOTE: Westell strongly recommends that you do not change any values in this section. If you experience any problems, please re-set your Router via the external hardware re-set switch or the procedure defined under the Maintenance menu.

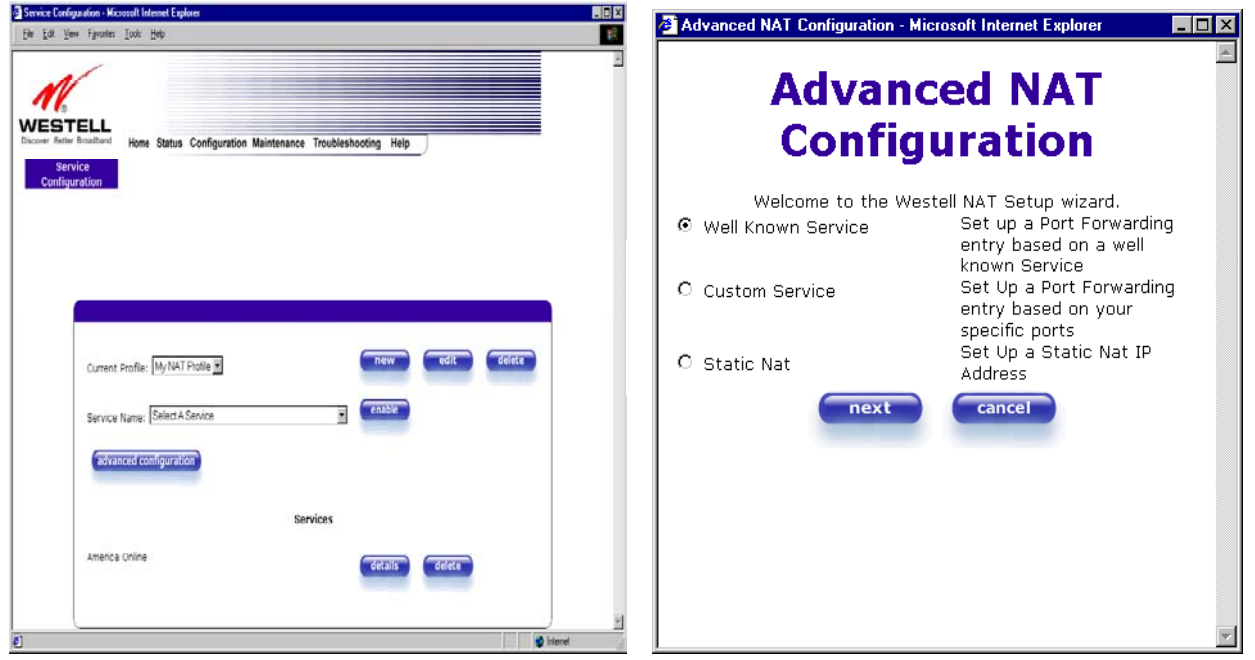

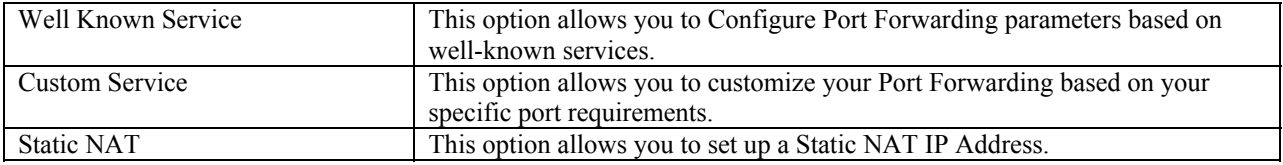

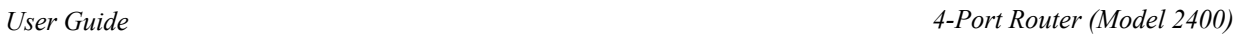

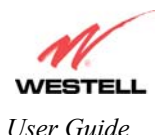

### **Well Known Service**

If you select **Well Known Service** from the **Advanced NAT Configuration** screen, the following steps will walk you through the process of configuring your Router to work with the selected NAT service.

Select a service from the pull down menu. Click on **next**.

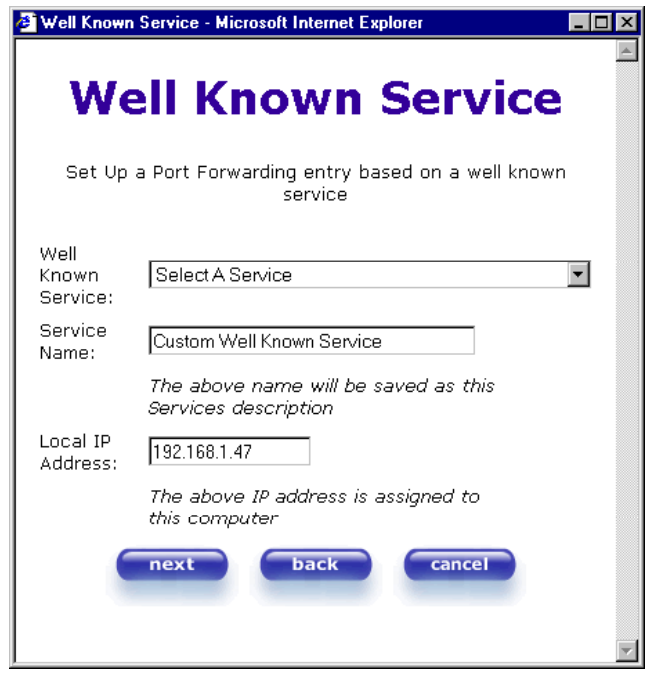

The selected service will appear in the **Well Know Service** field and in the **Service Name** field.

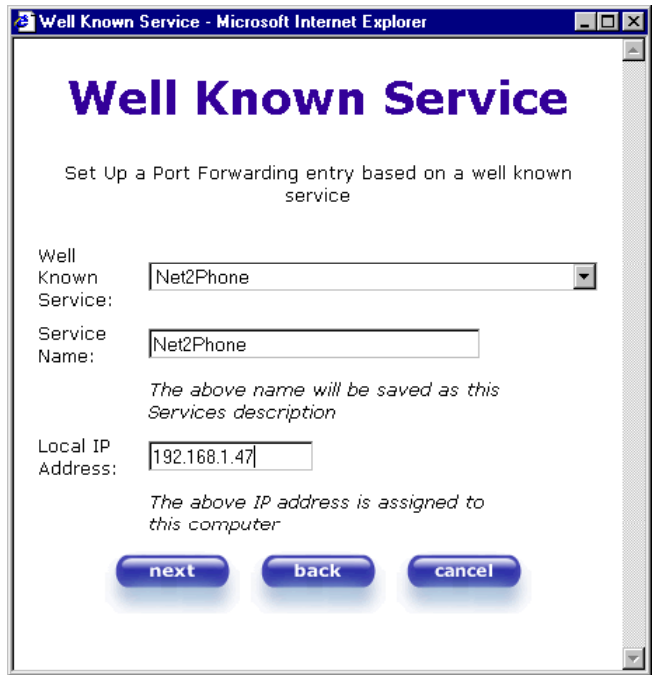

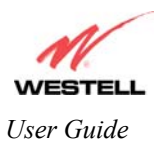

<sup>2</sup> Done - Microsoft Internet Explorer  $\Box$ olxi **SET-UP COMPLETE** The NAT Service has been added done

When the selected NAT service has been added, you will be notified. Click on **done**.

The screen below displays the added service.

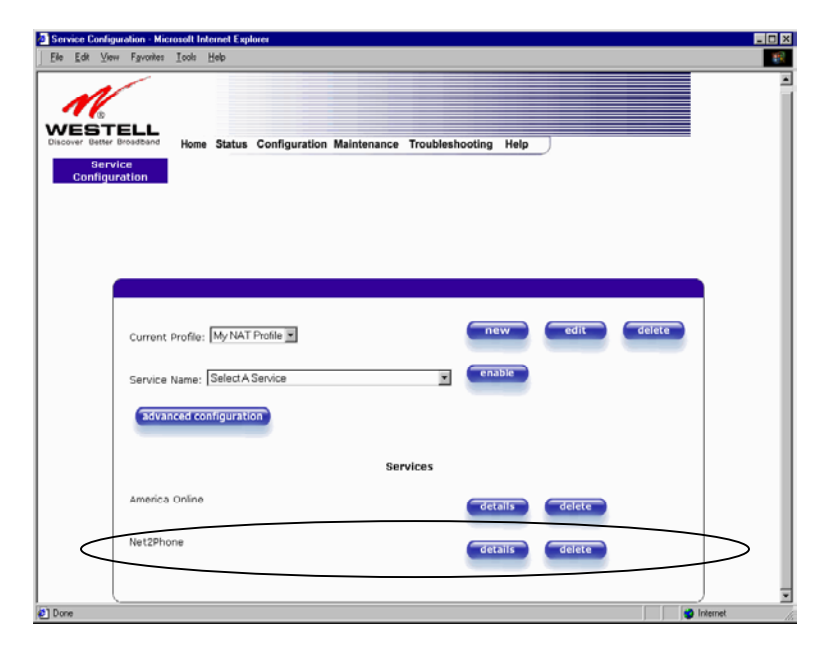
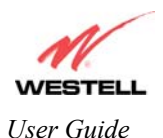

If you clicked on **details** in the **Service Configuration** screen, the following settings will be displayed.

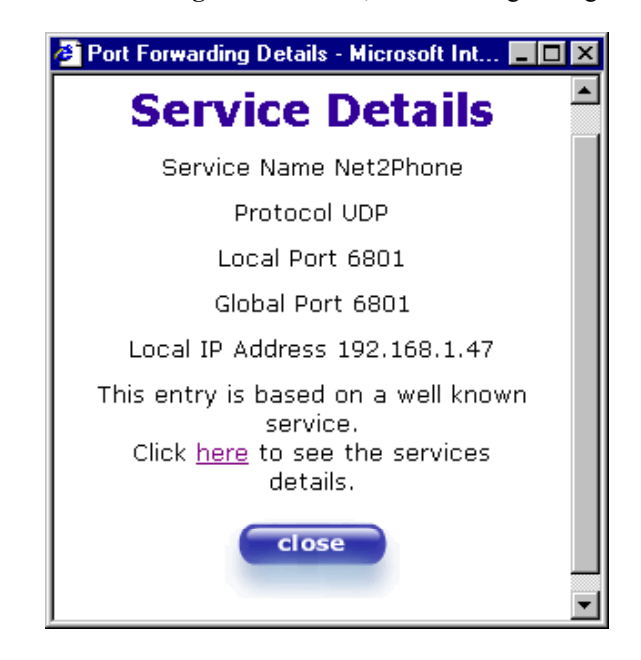

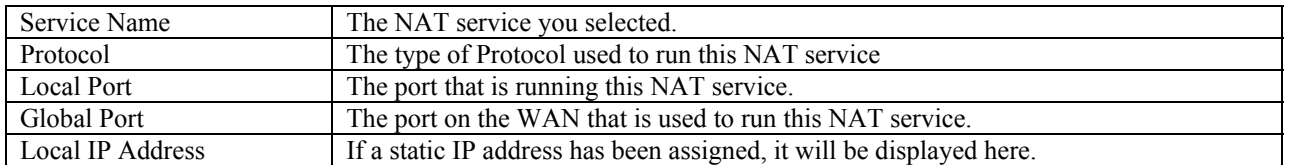

If you clicked on here in the **Port Forwarding Details** screen, the following pop-up screen will be displayed.

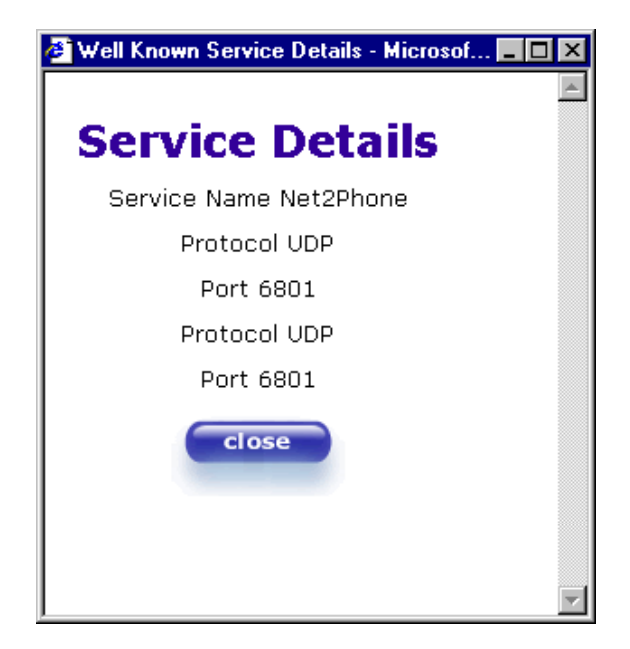

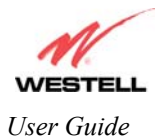

### **Custom Service**

If you select **Custom Service** from the **Advanced NAT Configuration** screen, the following steps will walk you through the process of configuring your Router to work with the special NAT services. Click on **next** to continue.

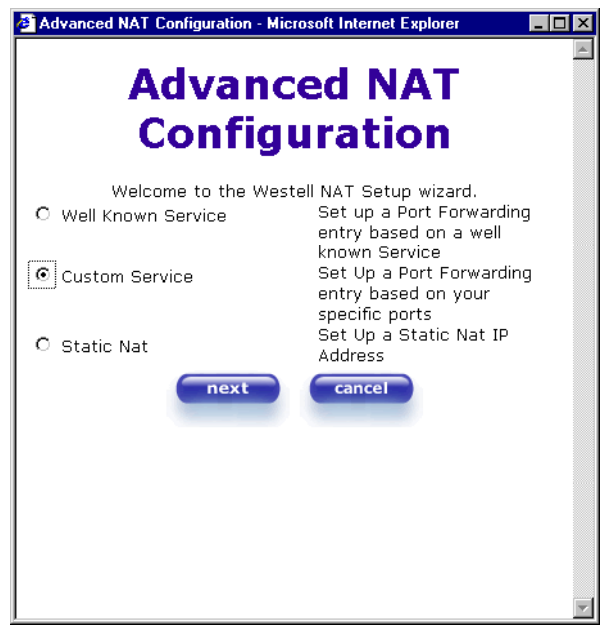

#### *Port Forwarding with Translation*

If you select **Port Forwarding with Translation**, the follow settings will be displayed. Click on **next** to continue.

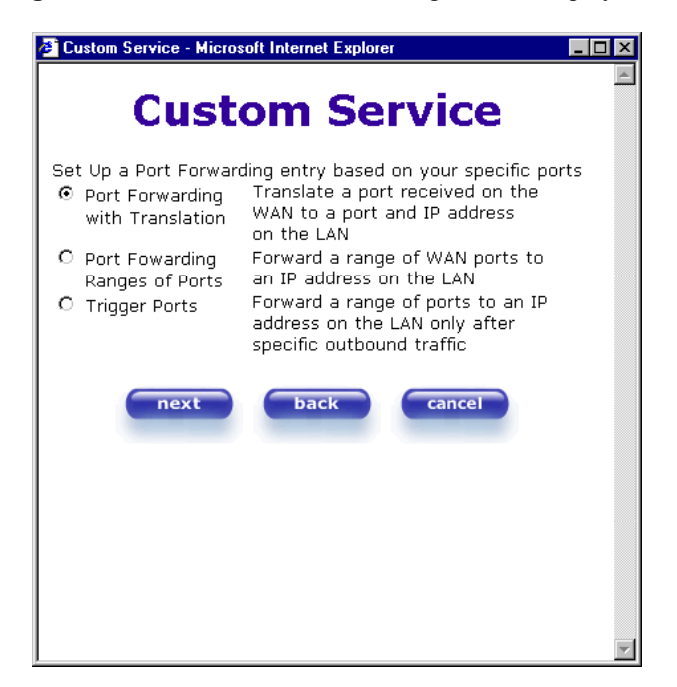

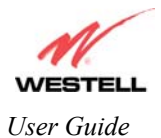

This screen displays the NAT service that you are adding.

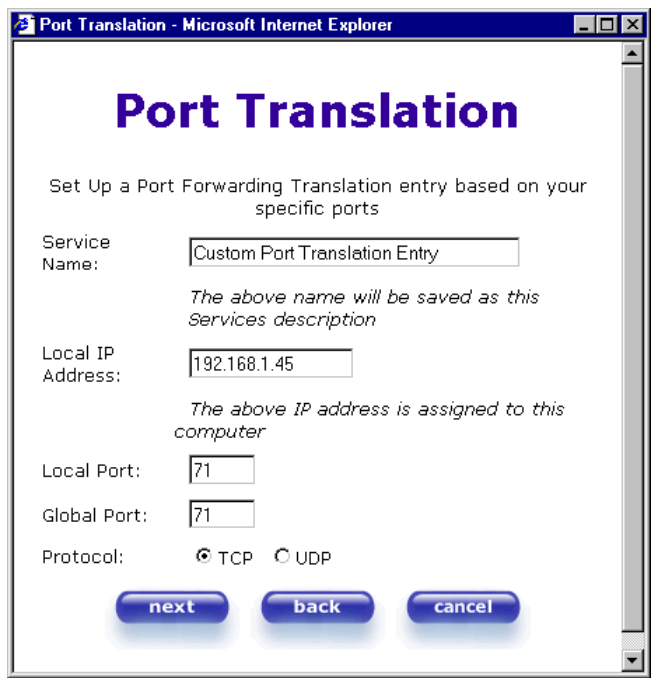

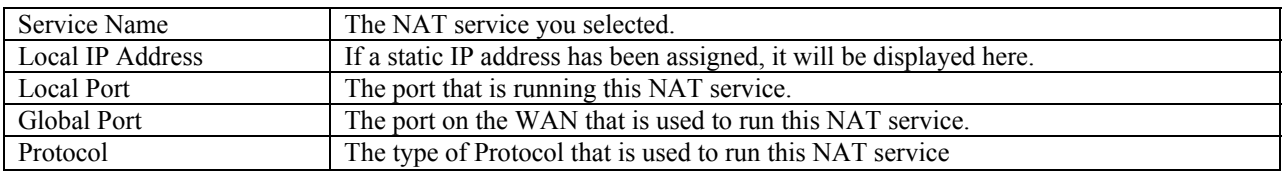

The screen below displays a message that the NAT service has been added. Click on **done.**

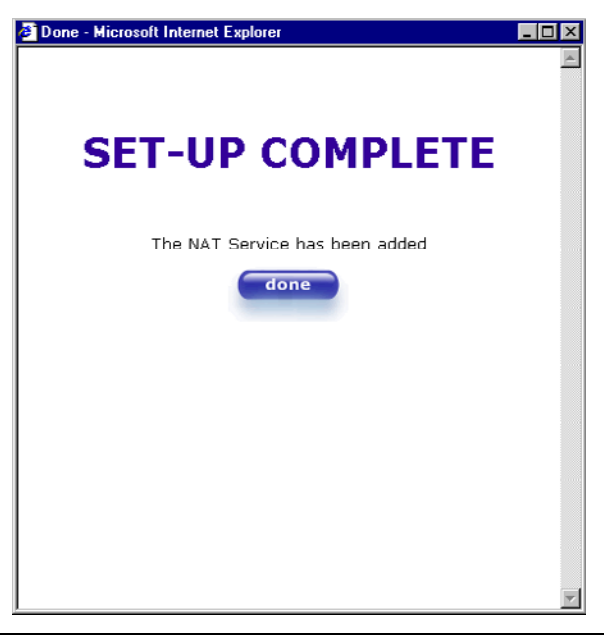

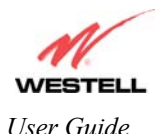

#### *Port Forwarding Ranges of Ports*

If you select **Port Forwarding Ranges of Ports** from the **Custom Service** screen, the following settings from the **Port Range** screen will be displayed. Click on **next** to continue.

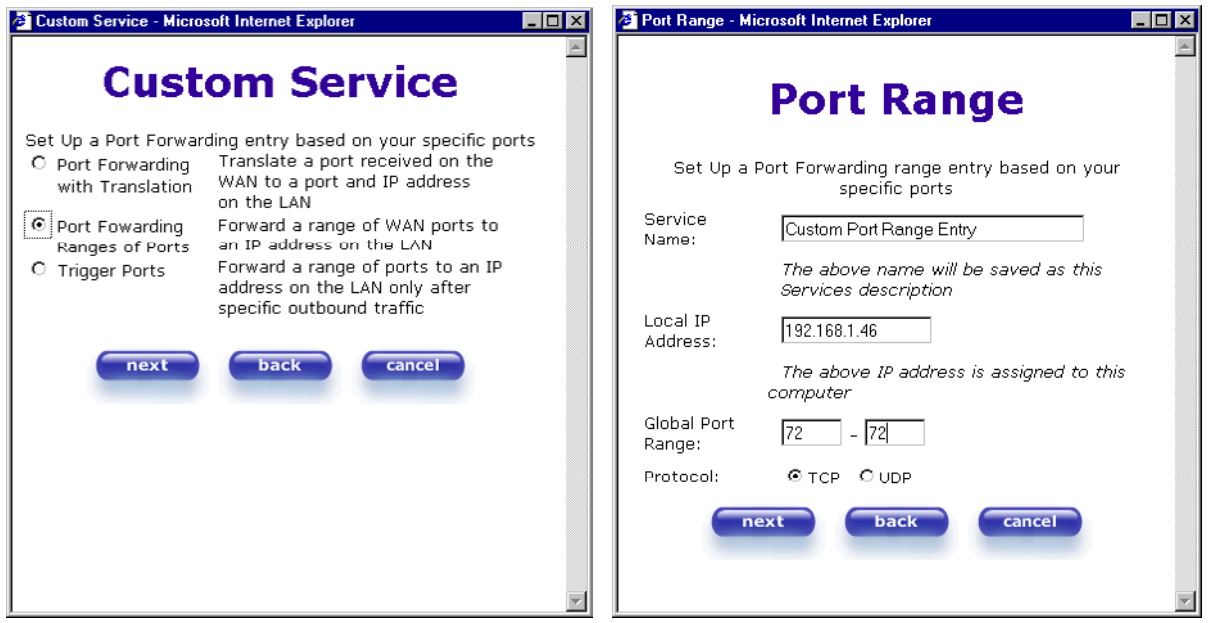

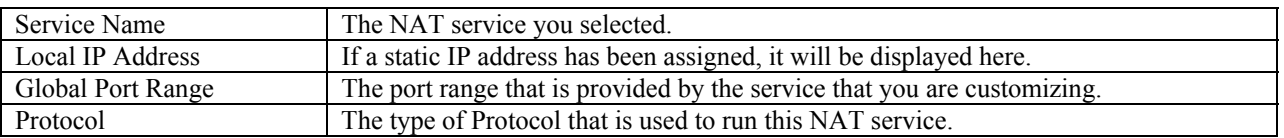

The screen below displays a message that the NAT service has been added. Click on **done**.

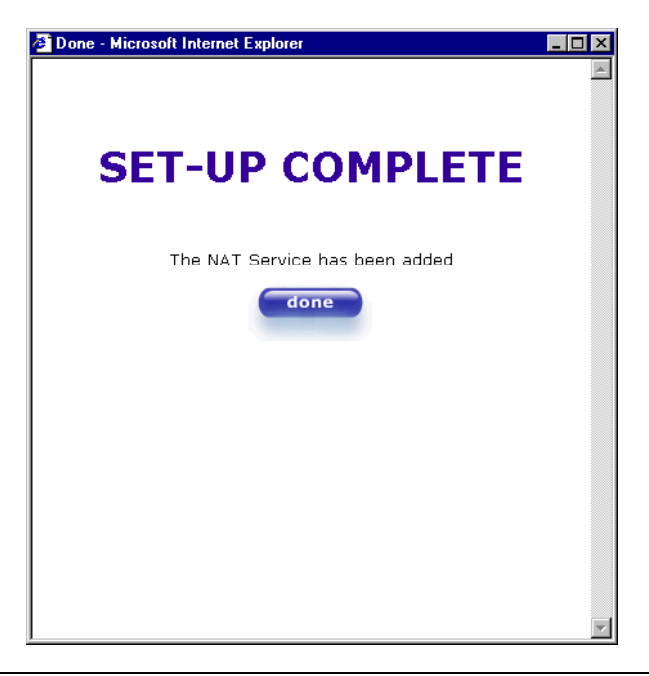

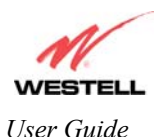

#### *Port Forwarding Trigger Ports*

If you select **Trigger Ports** from the **Custom Service** screen, the following settings will be displayed.

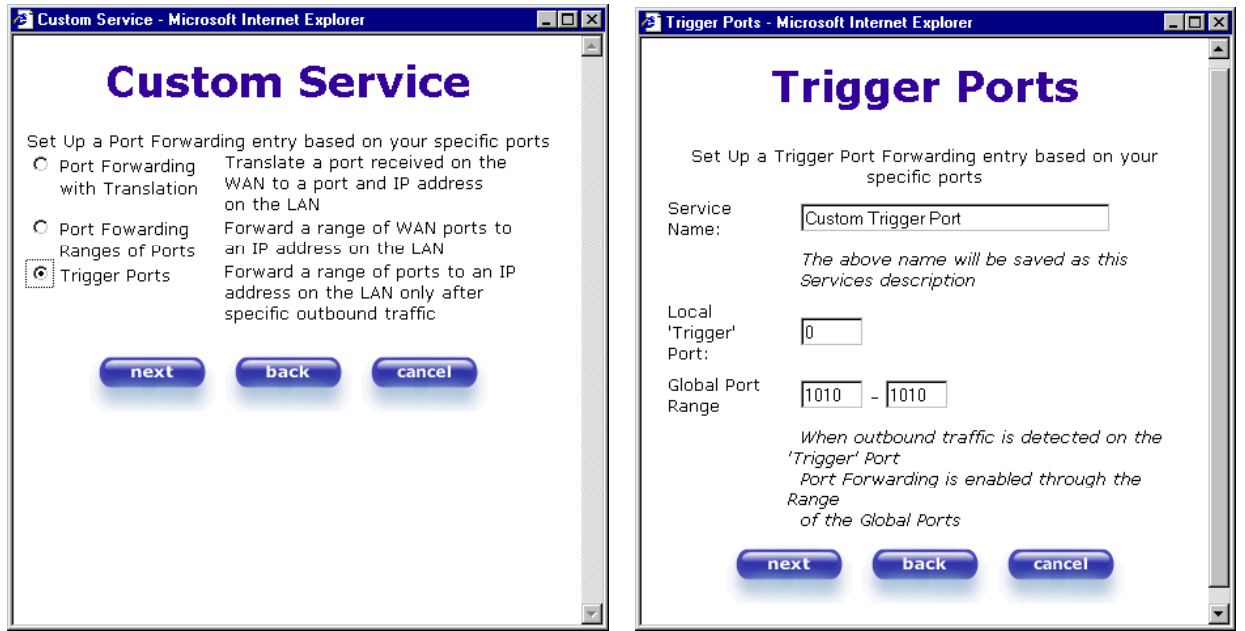

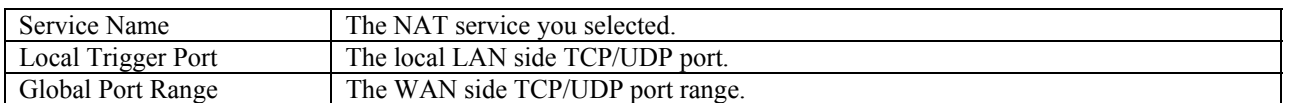

The screen below displays a message that the NAT service has been added. The setup is complete. Click on **done**.

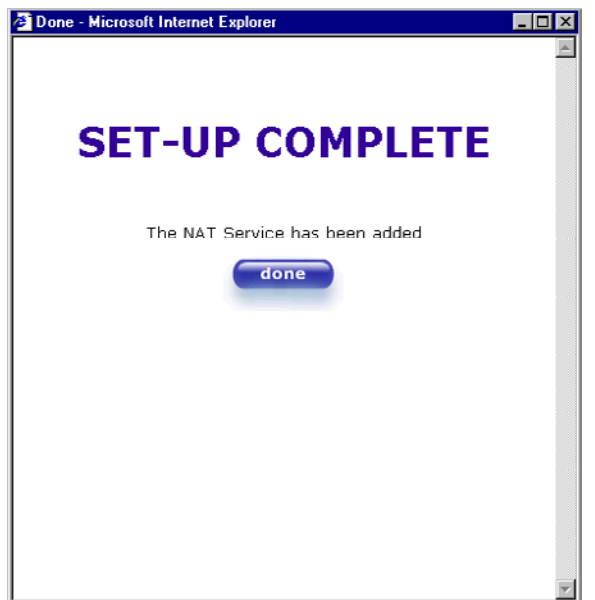

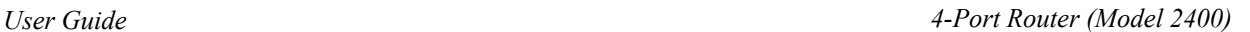

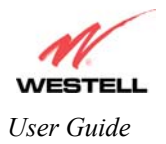

### **Static NAT**

If you select **Static NAT** from the **Advanced NAT Configuration** screen, the following steps will walk you through the process of configuring your Router to work with the special NAT services.

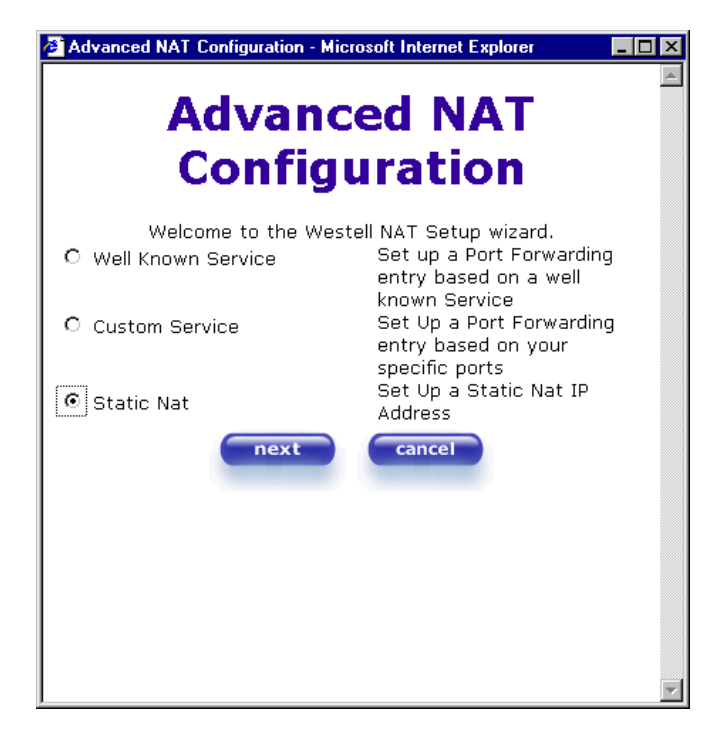

Enter your Static NAT IP address. Click on **next**.

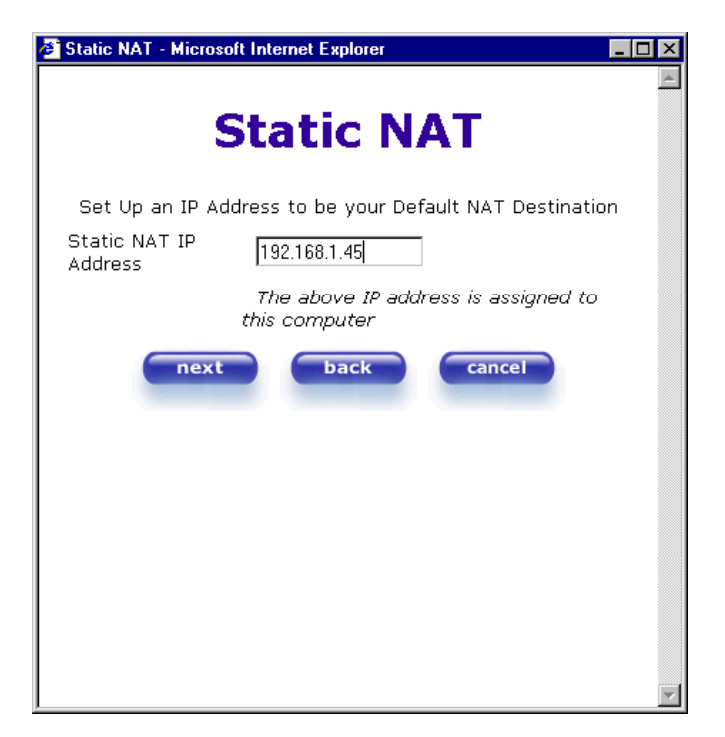

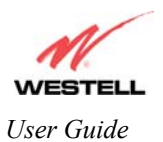

The screen below displays a message that the NAT service has been added. The setup is complete. Click on **done**.

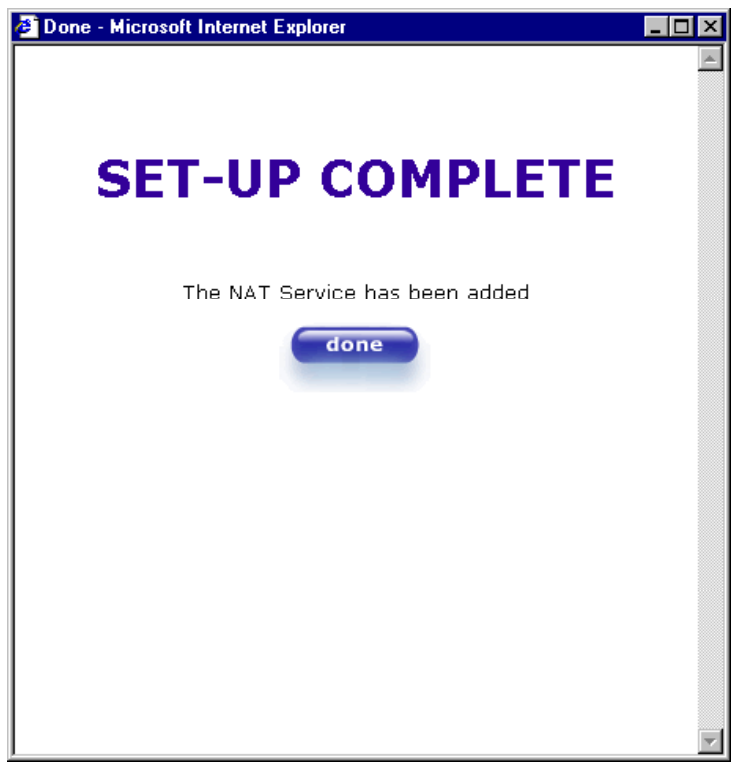

The screen below displays the Static NAT address.

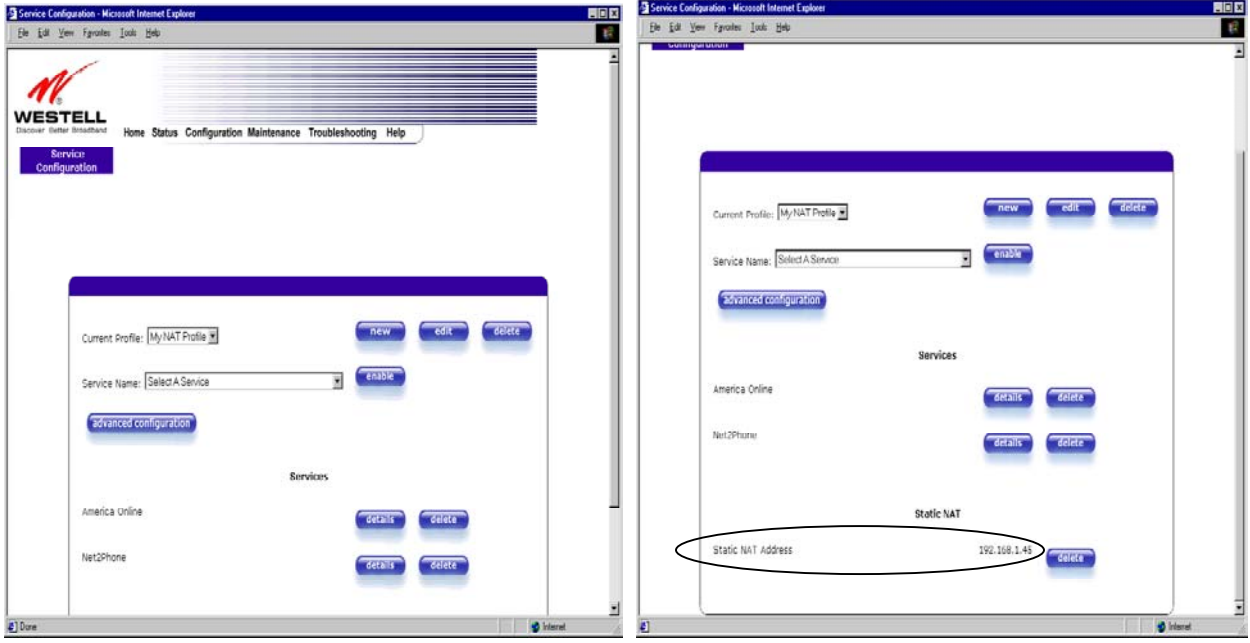

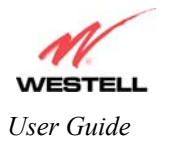

## **9.5 Maintenance**

### **Backup/Store**

The following settings will be displayed if you select **Backup/Restore** from the **Maintenance** menu.

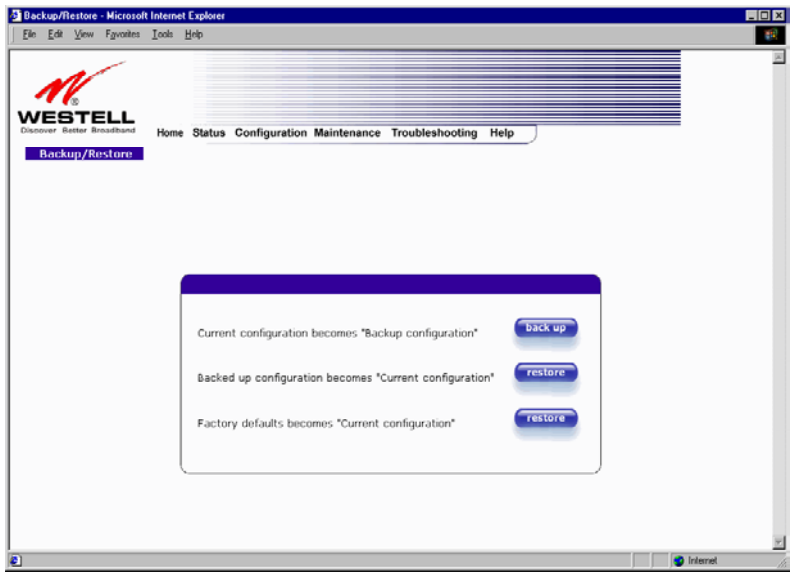

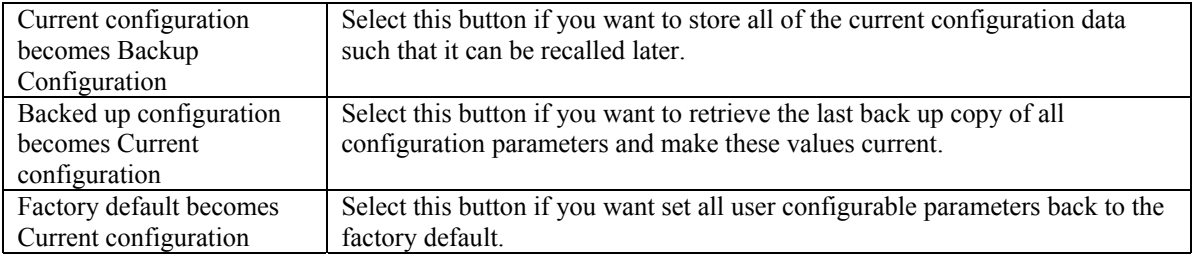

### **Firewall Log**

The following settings will be displayed if you select **Firewall Log** from the **Maintenance** menu.

This screen is an advanced diagnostics screen. It alerts you of noteworthy information sent to your Router from the Internet. The screen can contain 1000 entries, but a maximum of 50 entries are displayed at a time. Once 1000 entries have been logged, the oldest entry is removed to make space for the new entries as they occur. The following settings are displayed.

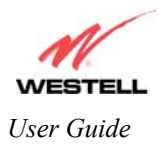

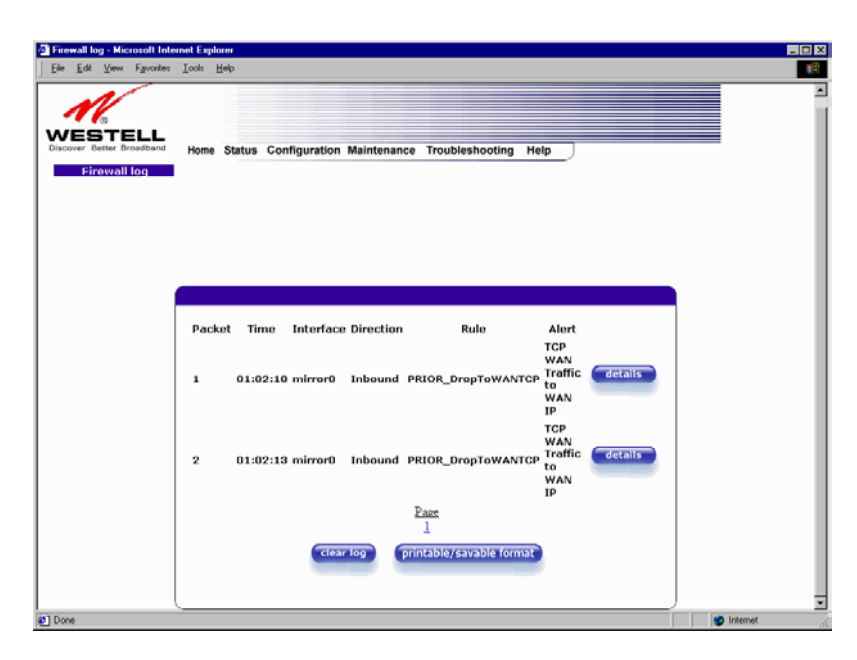

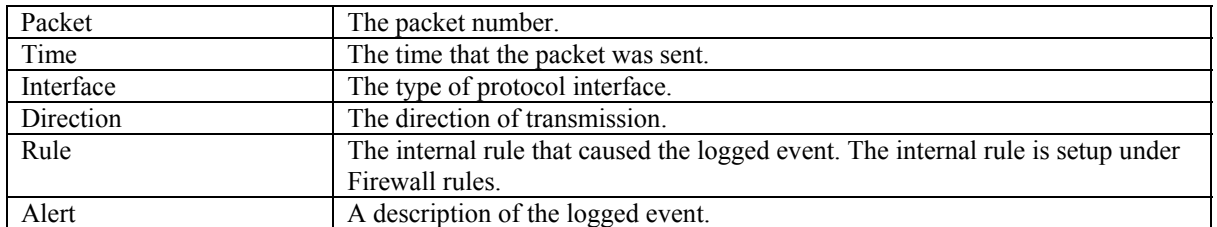

To view the details of a packet, click **Details** in the **Firewall Log** screen. This will bring up the **Packet Details** screen, which displays information about the specific log entry.

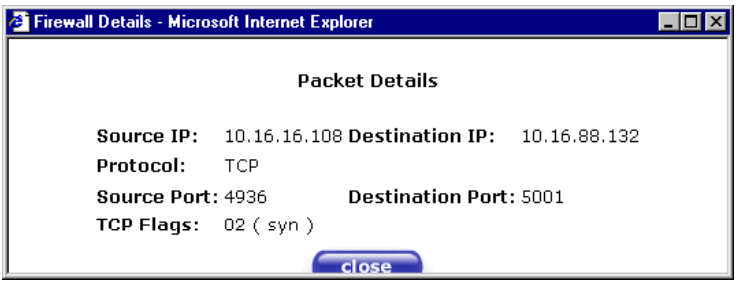

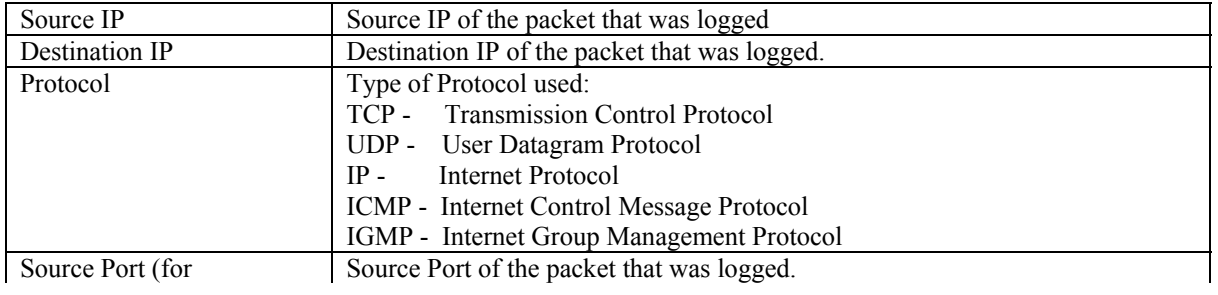

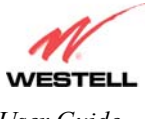

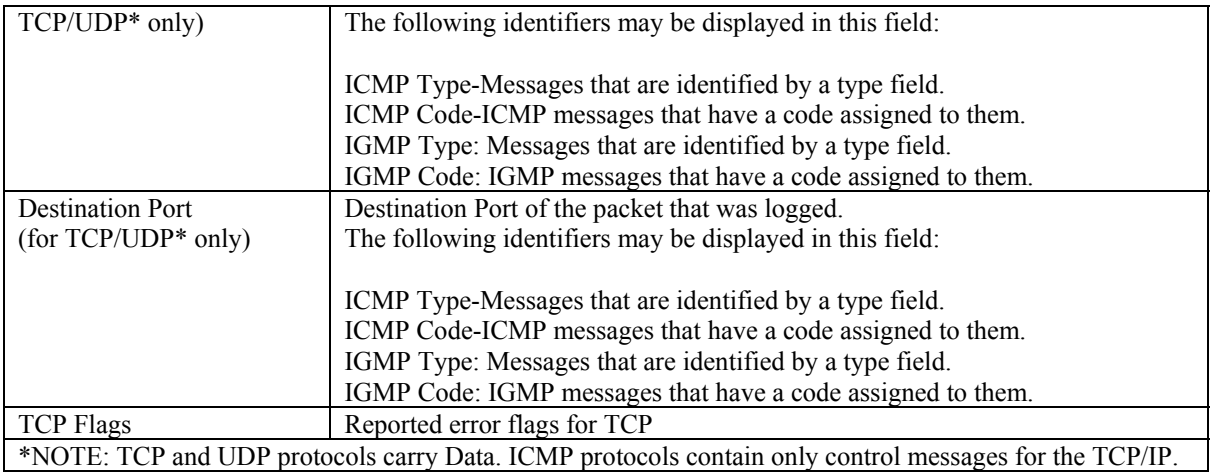

To clear the Firewall log, click **Clear Log** in the **Firewall Log** screen. The following pop-up screen will be displayed. Click **OK** when asked "**Do you wish to clear the Firewall log file?"** If you click **Cancel**, the firewall log will not be cleared.

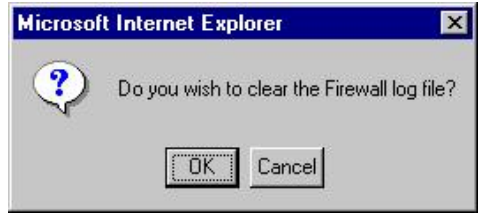

To obtain a printable format of the Firewall Log, at the **Firewall Log** screen, click **Printable/Savable Format**. This will allow you to send a copy of the Firewall log to your designated printer.

### **Change Password**

The following settings will be displayed if you select **Change Password** from the **Maintenance** menu. After you enter your data into the appropriate settings, click on **change**.

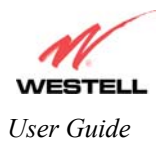

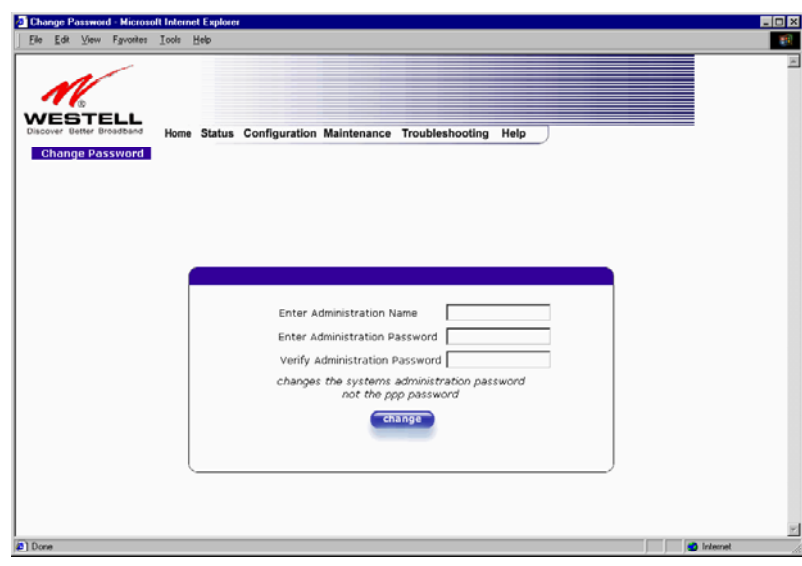

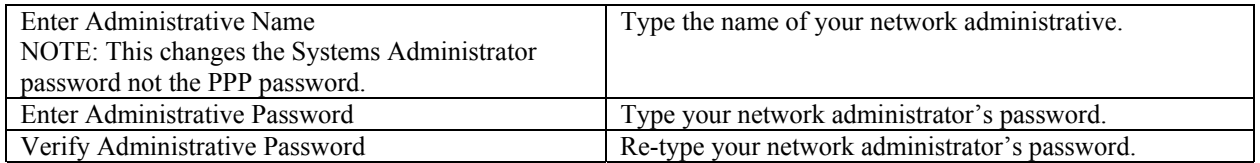

## **Remote Access**

The following screen will appear if you select Remote Access from the **Maintenance** menu. To enable Remote Access, type in a password and click the enable remote access button.

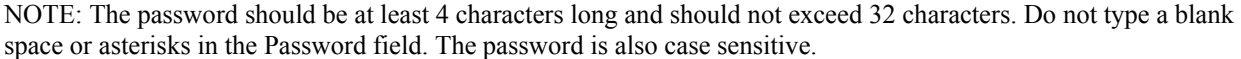

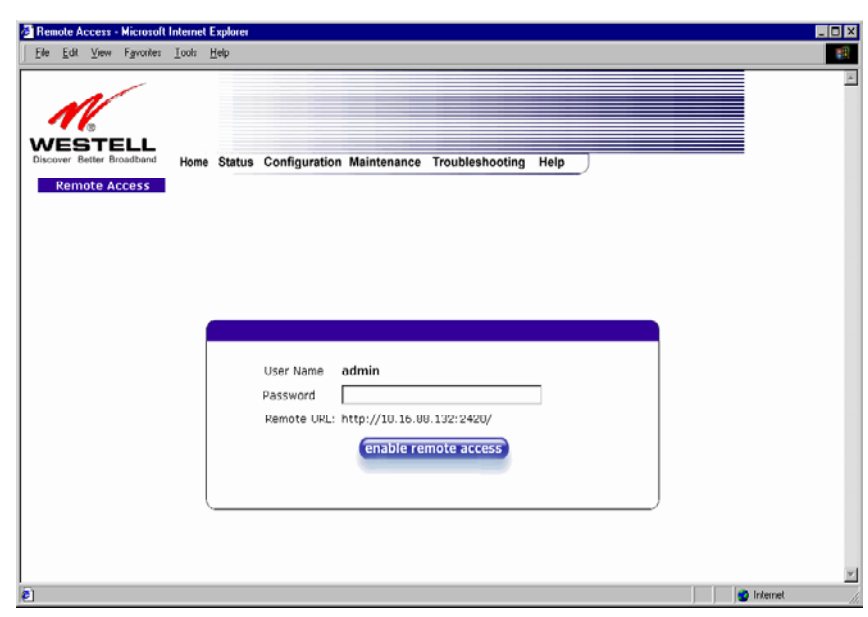

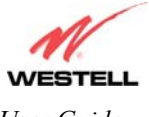

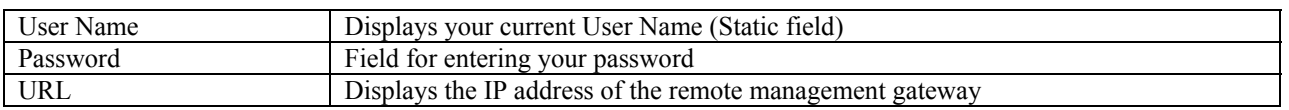

The following screen displays a message that the remote access is currently enabled. After 20 minutes of inactivity, or on reboot, remote access will be automatically disabled. To disable remote access, click on the **disable remote access** button.

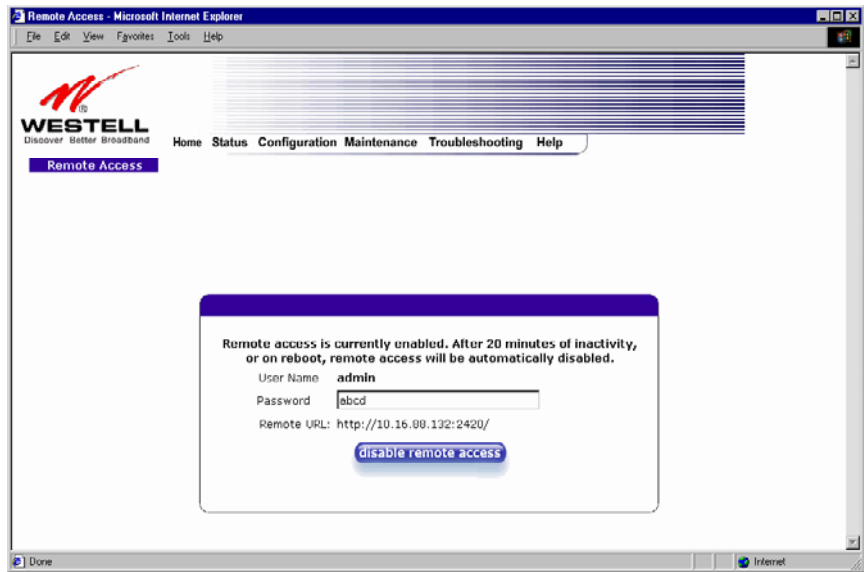

## **Update Device**

The following screen will be displayed if you click on **Update Device** from the **Maintenance** menu. This screen is used to update the firmware that controls the operation of the DSL modem. The updated firmware may be loaded from either a file that is located on your PCs hard drive or from update files stored on an Internet server.

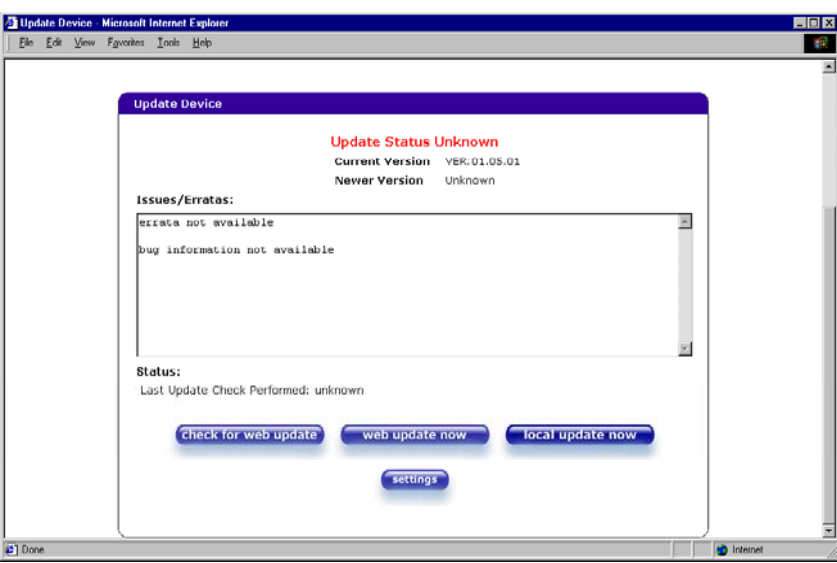

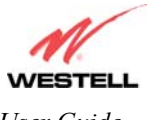

Click on the **check for web update** button in the **Update Device** screen to check the web for possible software updates. This screen will retrieve the software update file and display any available update information. You must be connected to the Internet to use this option.

Click on the **web update now** button in the **Update Device** screen to download the software update file and automatically update the modem firmware if an update is available and applicable. You must be connected to the Internet to use this option.

If you click on the **settings** button in the **Update Device** screen, the following screen will appear. This screen displays the location of the update software file.

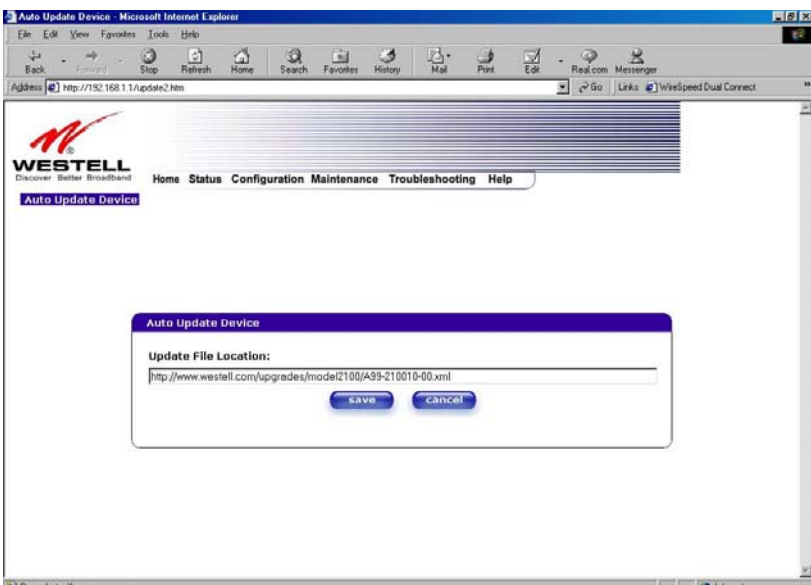

Click on the **local update now** button in the **Update Device** screen to select the upgrade file from your PC's hard drive. This screen allows you to upgrade the software on your Router. Click **Browse…** and go to the location where the upgrade file is stored.

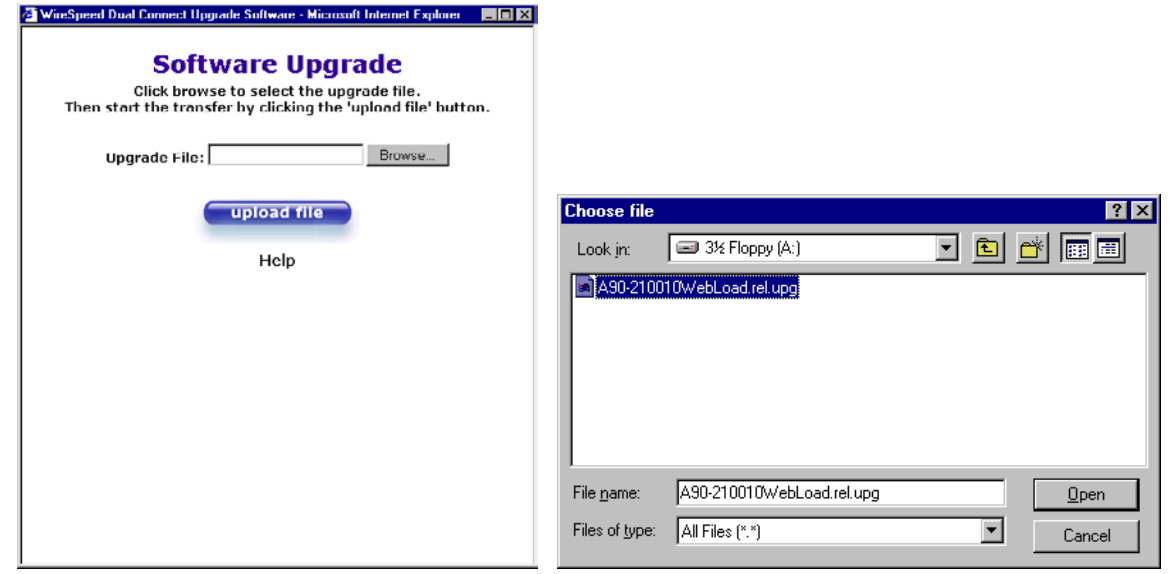

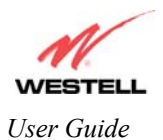

Select the appropriate upgrade file from your browser. The file name will appear in the field labeled **Upgrade File**. Click on **upload file.** 

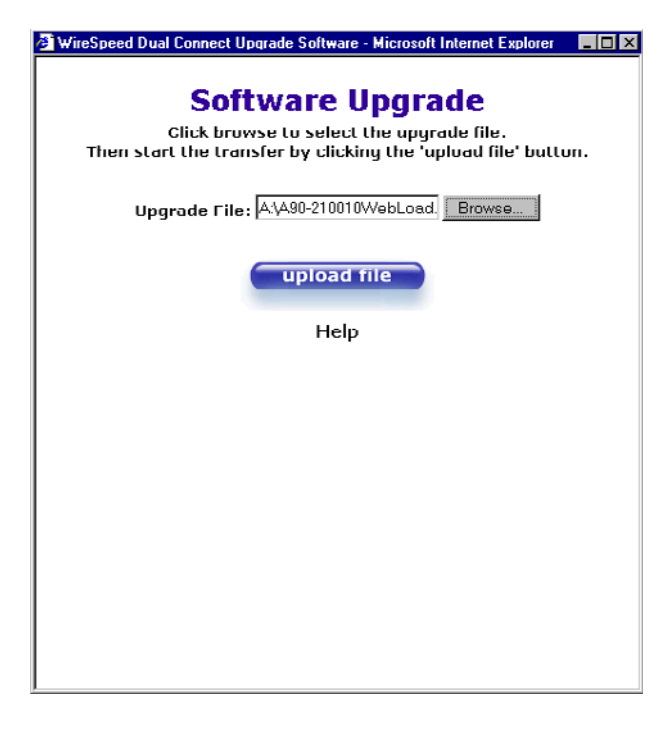

This screen shows that the file is being uploaded to your Router.

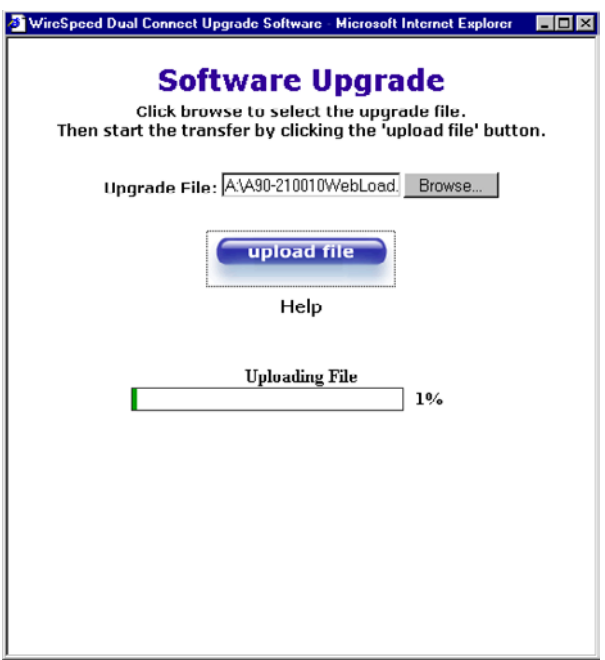

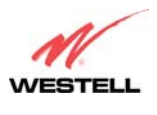

This screens below show that the file upload has completed and that the Programming Flash is being erased to prepare the Flash storage area for upload of the new file. (Programming Flash is a temporary storage area for uploaded files.)

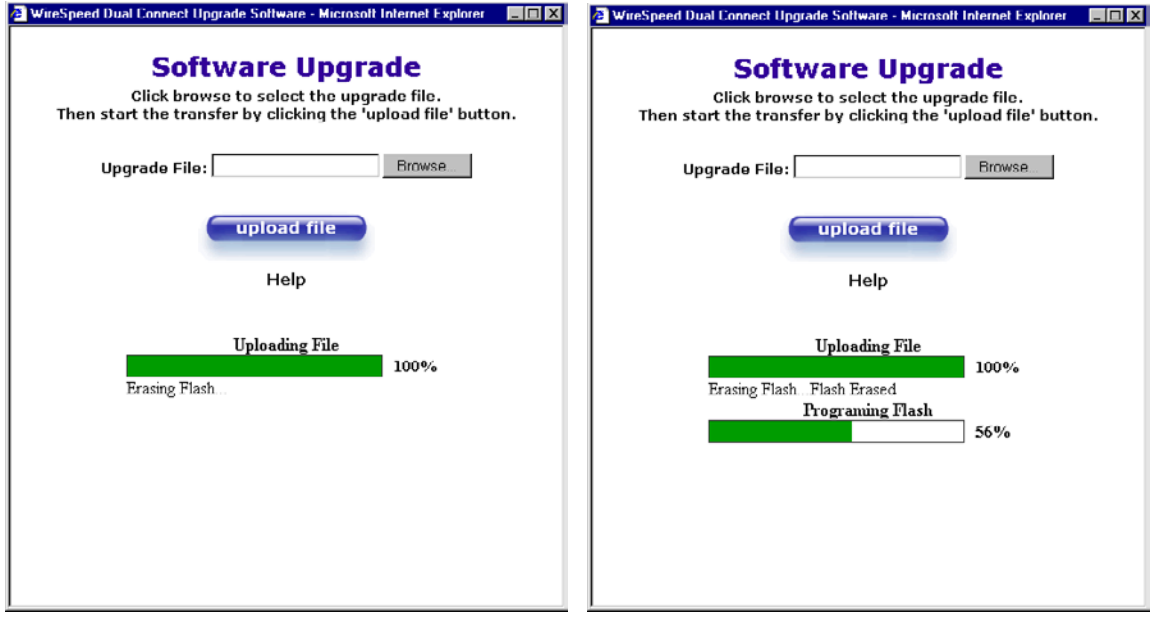

The screen below shows that the upload was successful. The modem will now reboot.

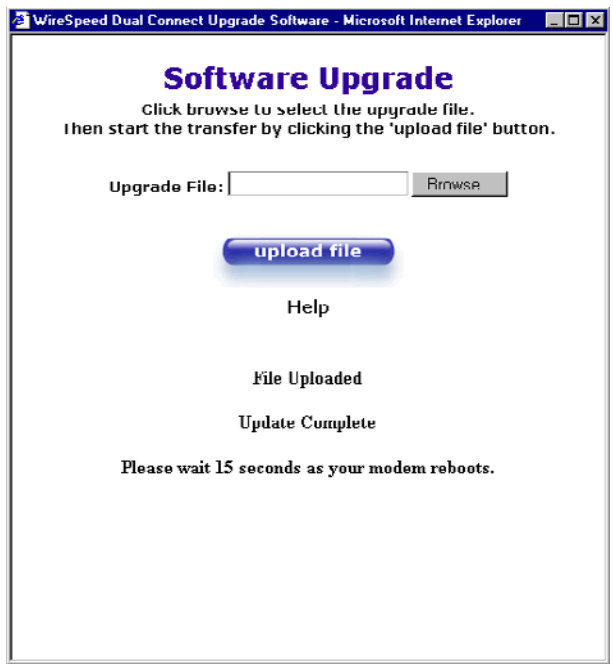

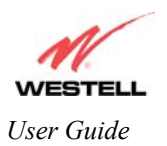

The screen below shows that the Router is being reset.

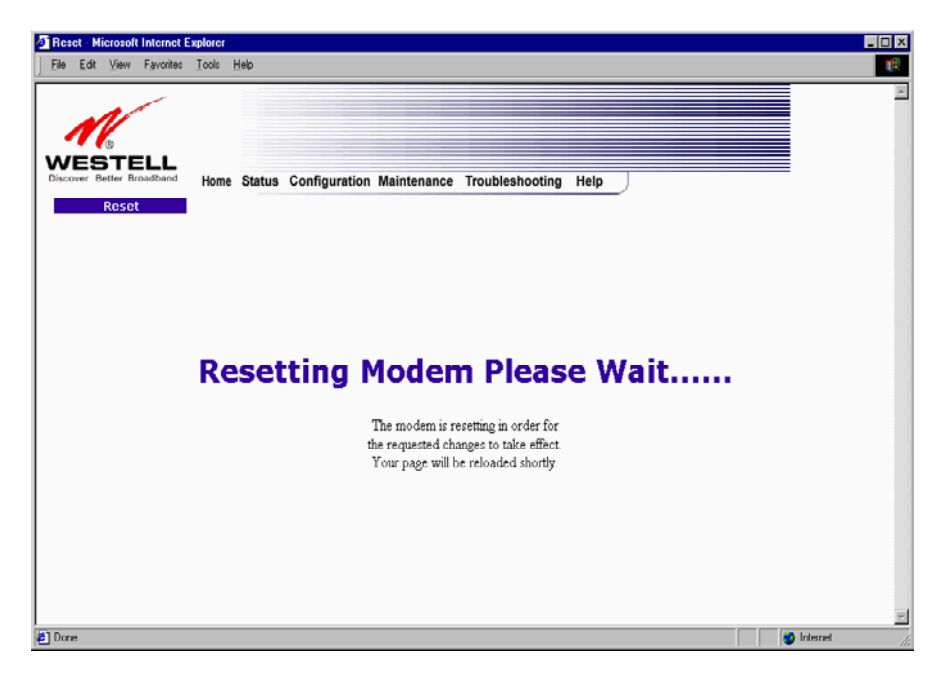

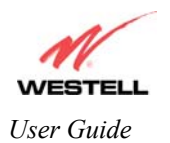

## **9.6 Troubleshooting**

## **System Self Tests**

The following settings will be displayed if you select **System Self Tests** from the **Troubleshooting** menu. Click on **test** to run a diagnostic test on your Router's connection.

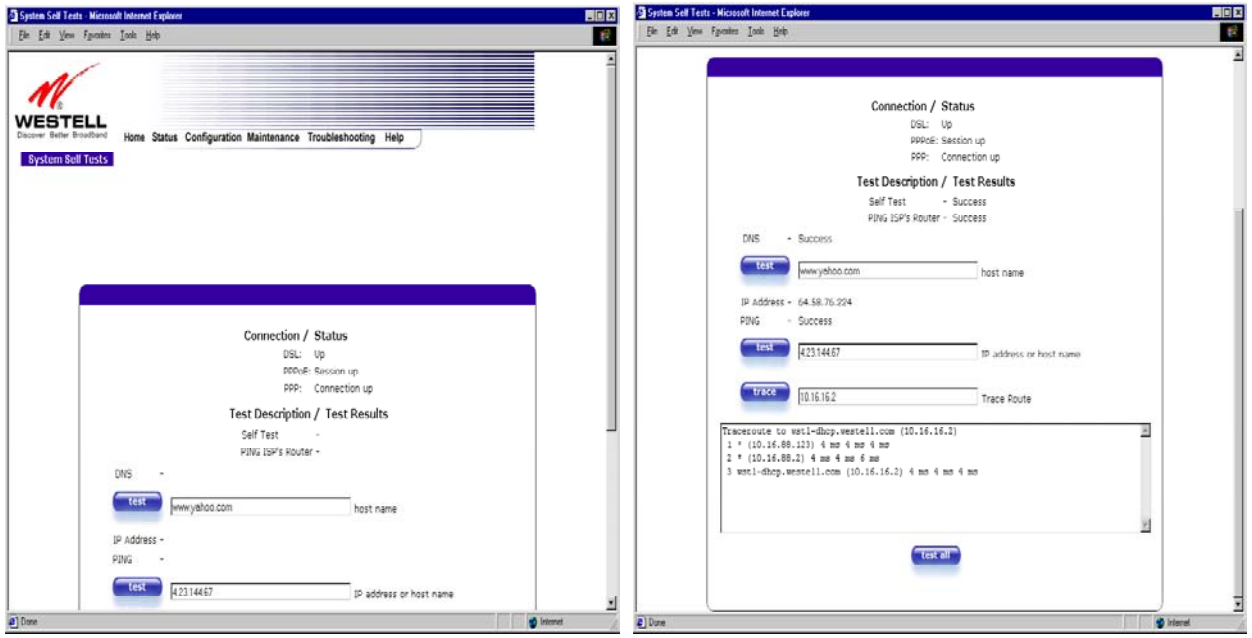

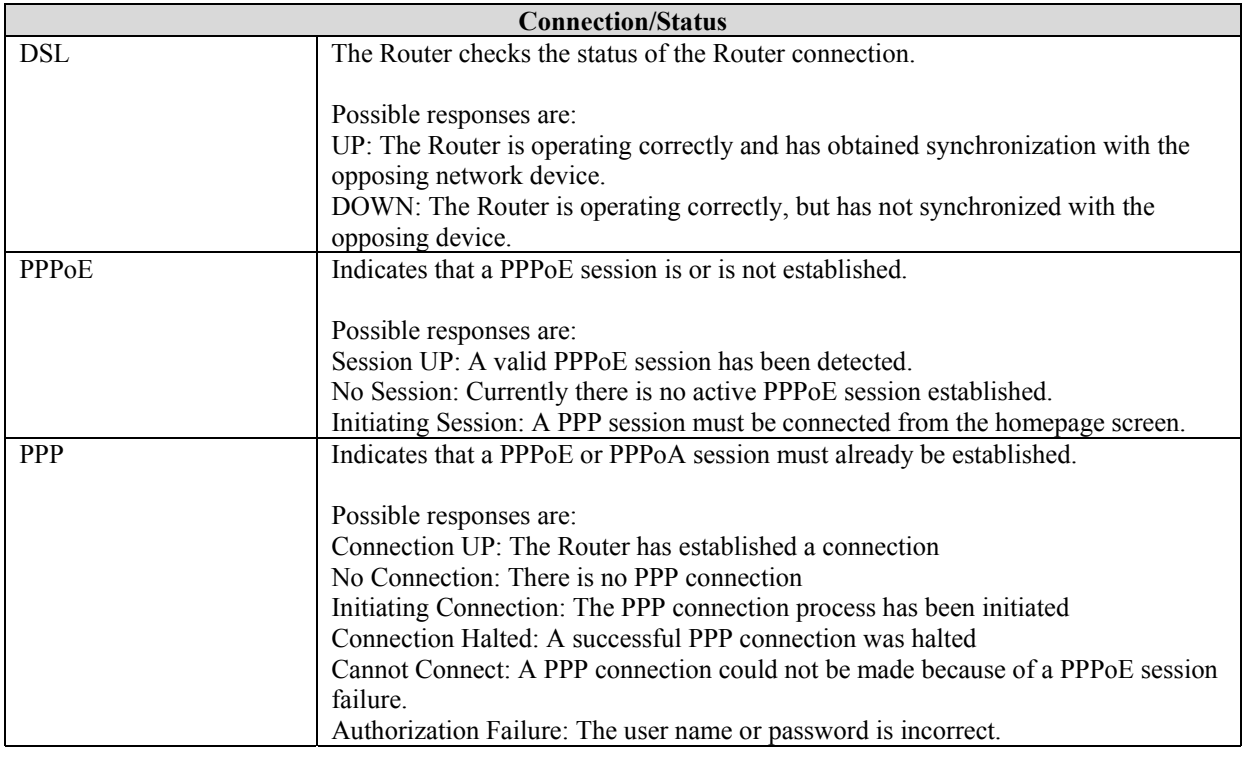

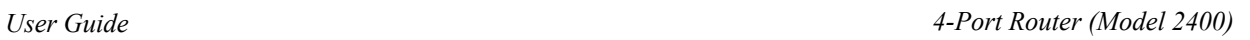

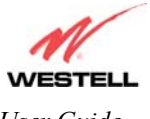

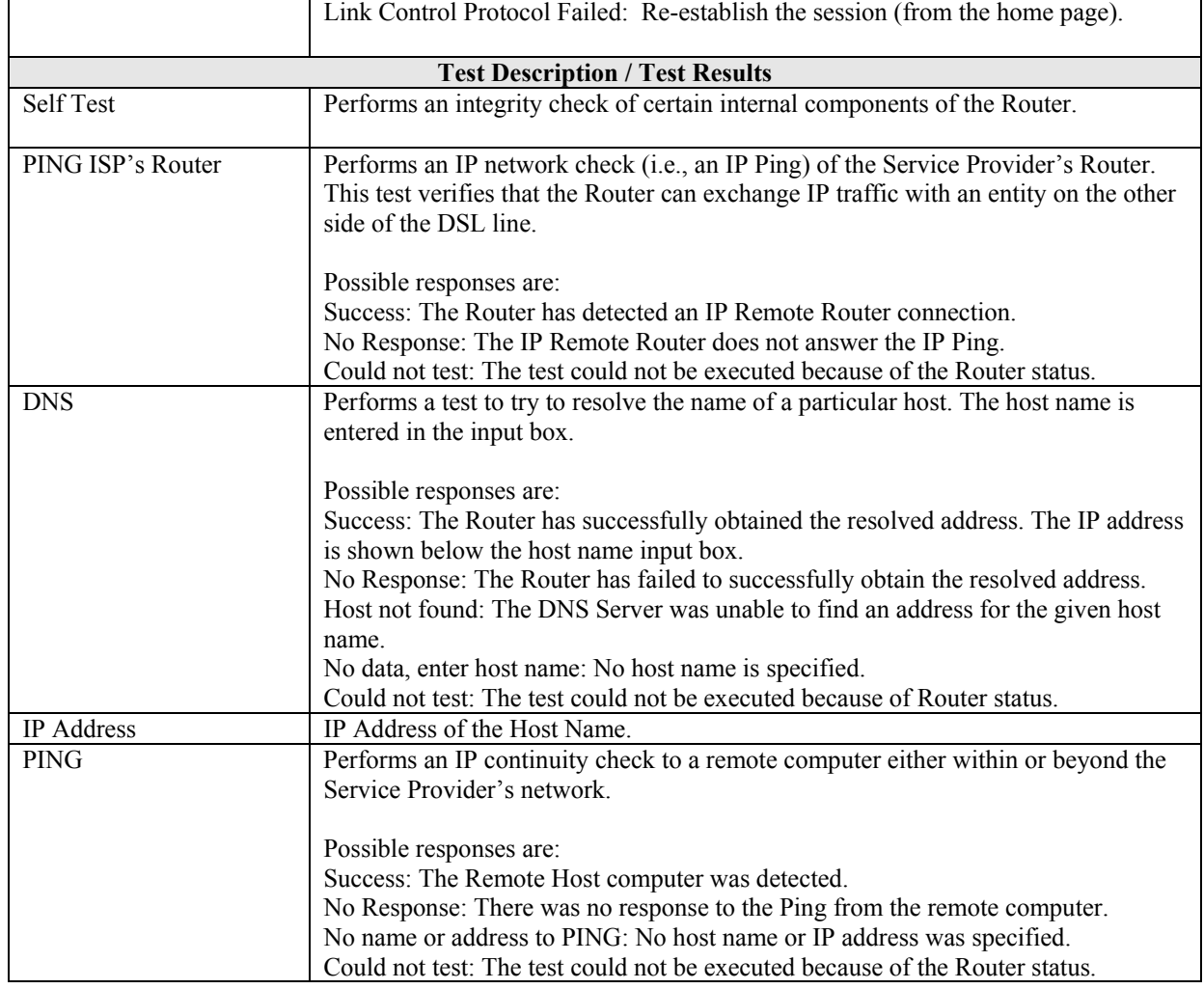

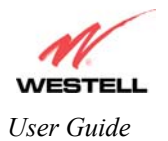

## **Diagnostic Logs**

If you select **Diagnostic Log**, from the **System Self Test** menu, the following screen will be displayed.

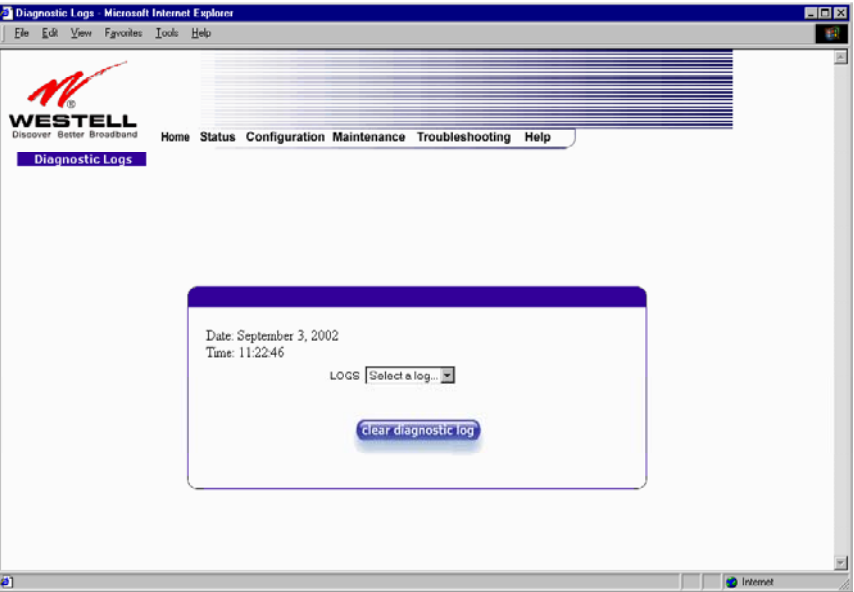

To see a list of the log options, click on the arrow at the LOGS pull-down menu. Select an option from the list provided at the **Diagnostics Logs** screen.

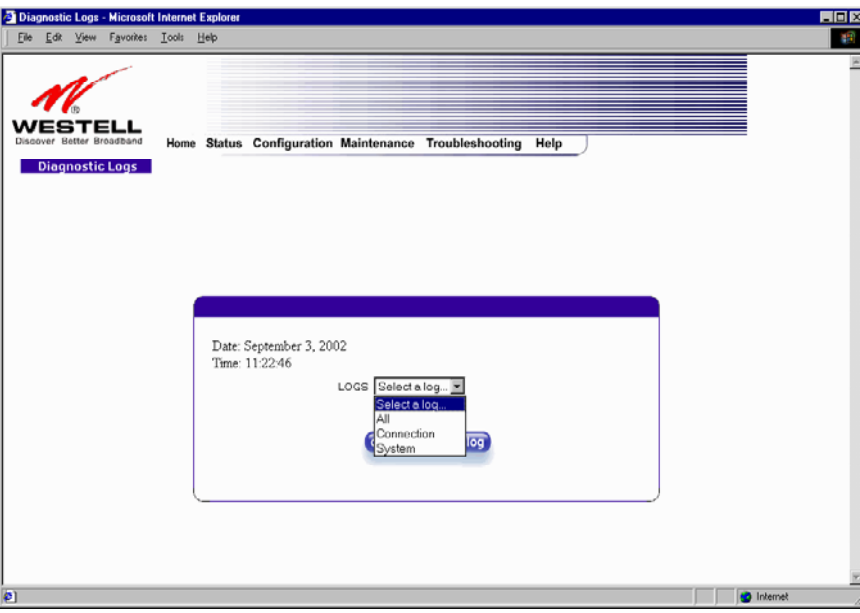

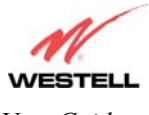

If you clicked on **All,** the following screen will be displayed. This screen provides and detailed list of the Router's connection status, and system information. Click on **clear diagnostic log** to clear the diagnostic log information.

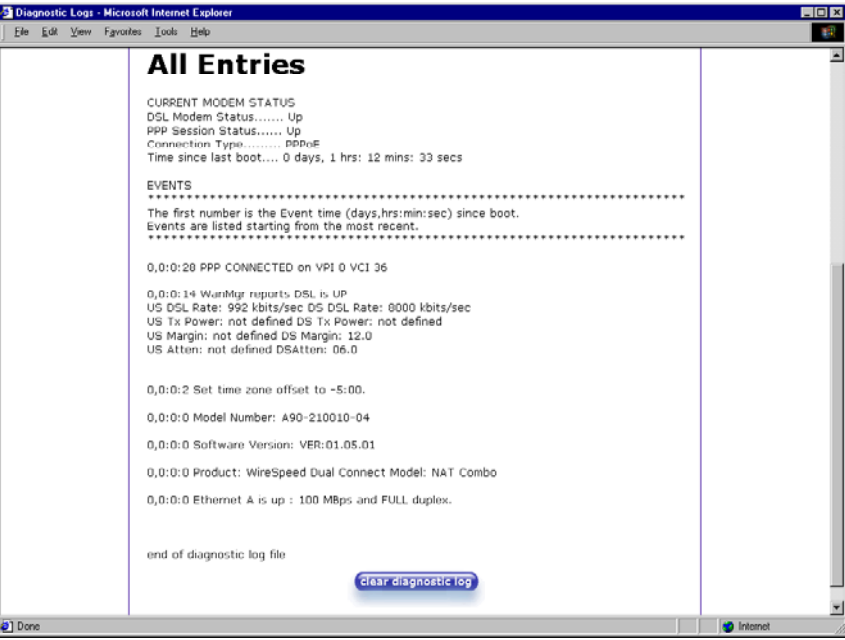

### **WAN VC Statistics**

The following settings will be displayed if you select **WAN VC Stats** from the **Troubleshooting** menu.

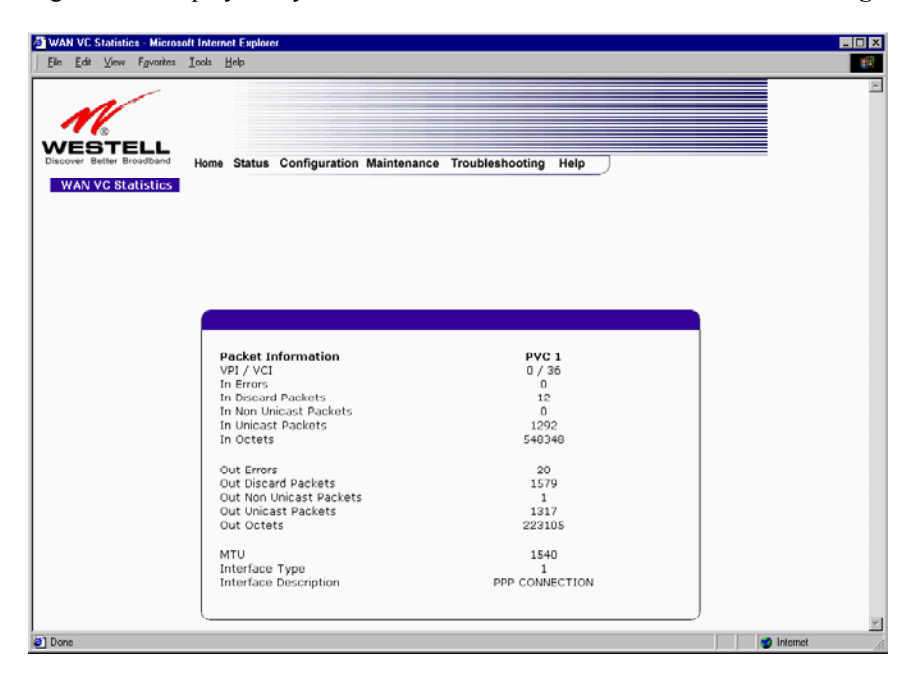

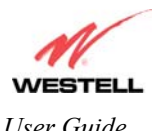

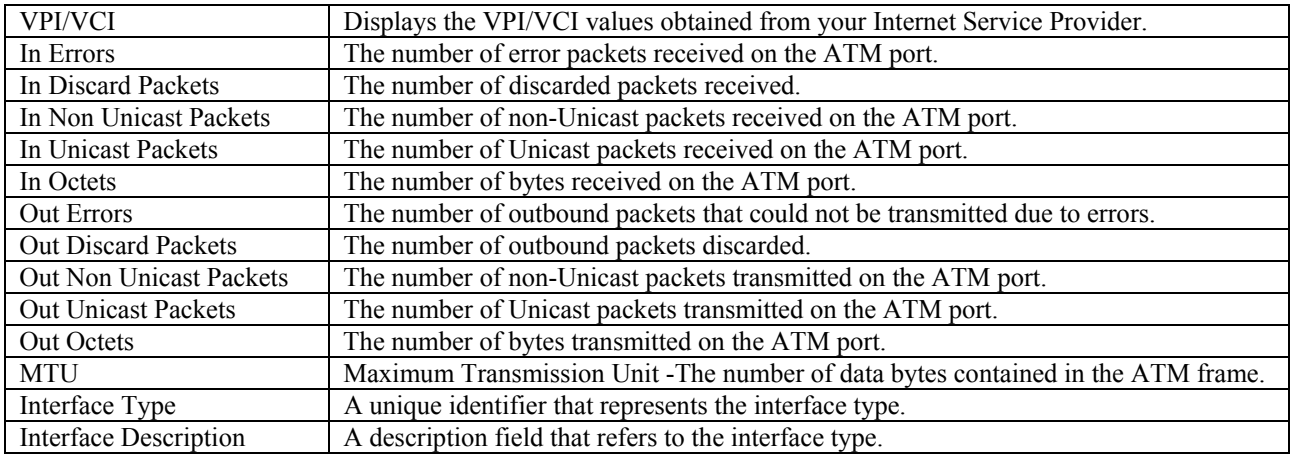

### **Ethernet Port Statistics**

The following settings will be displayed if you select **Ethernet Port Stats** from the **Troubleshooting** menu.

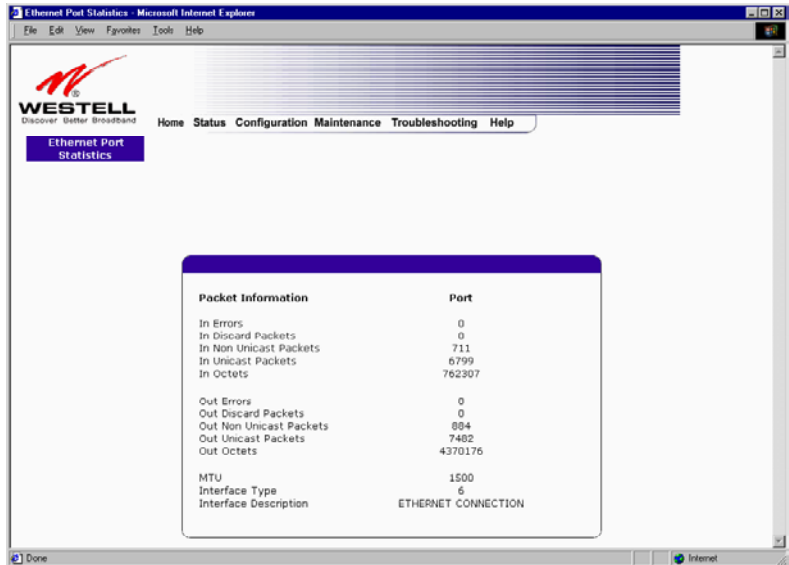

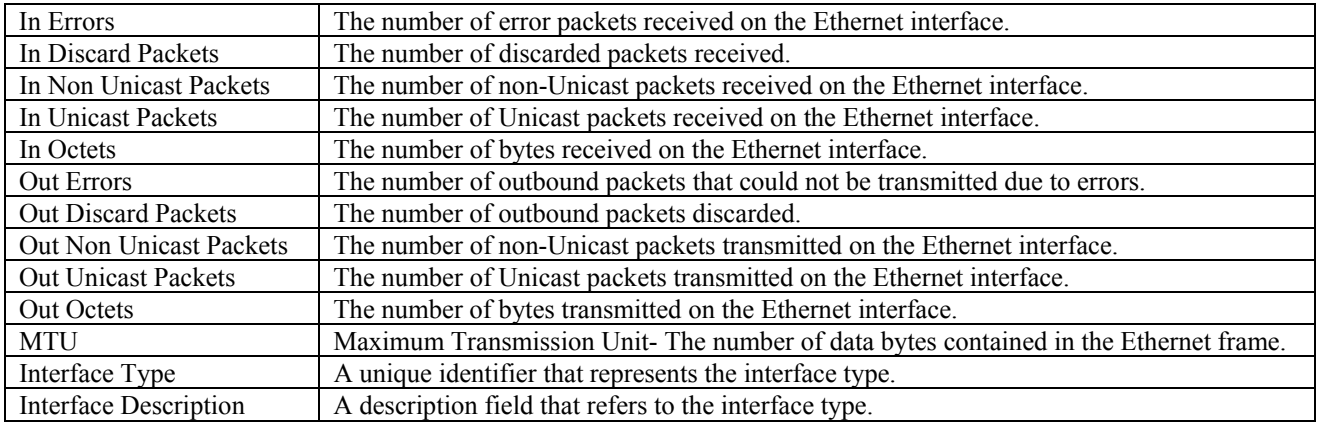

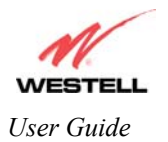

## **Transceiver Statistics**

The following settings will be displayed if you select **Transceiver Stats** from the **Troubleshooting** menu.

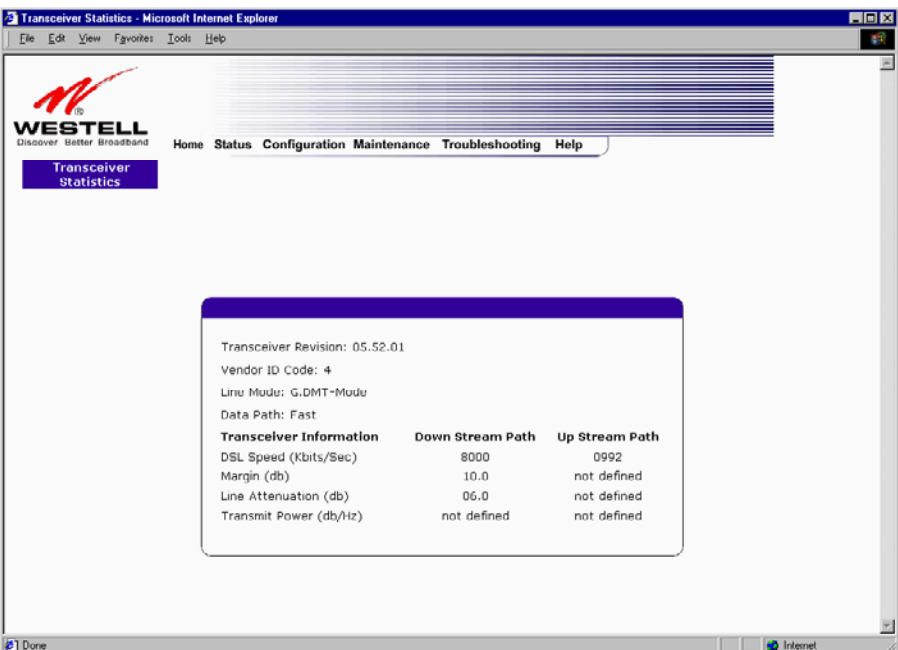

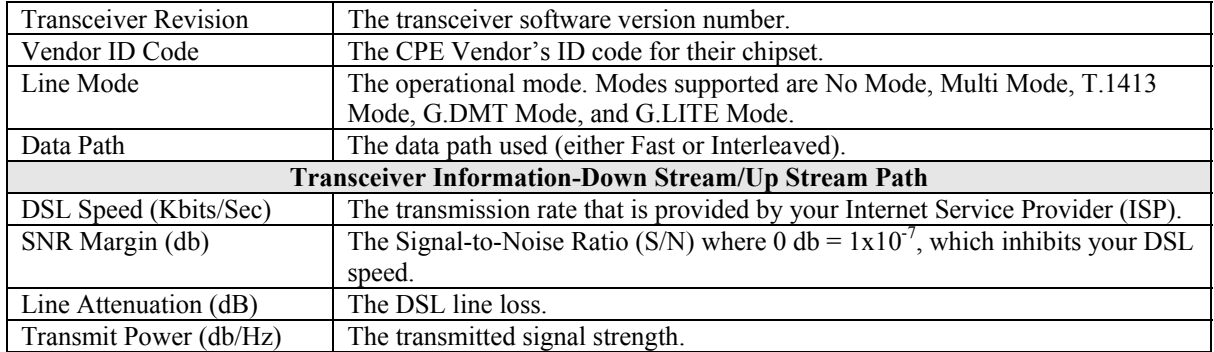

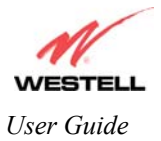

## **USB Port Statistics**

The following settings will be displayed if you select **USB Port Stats** from the **Troubleshooting** menu.

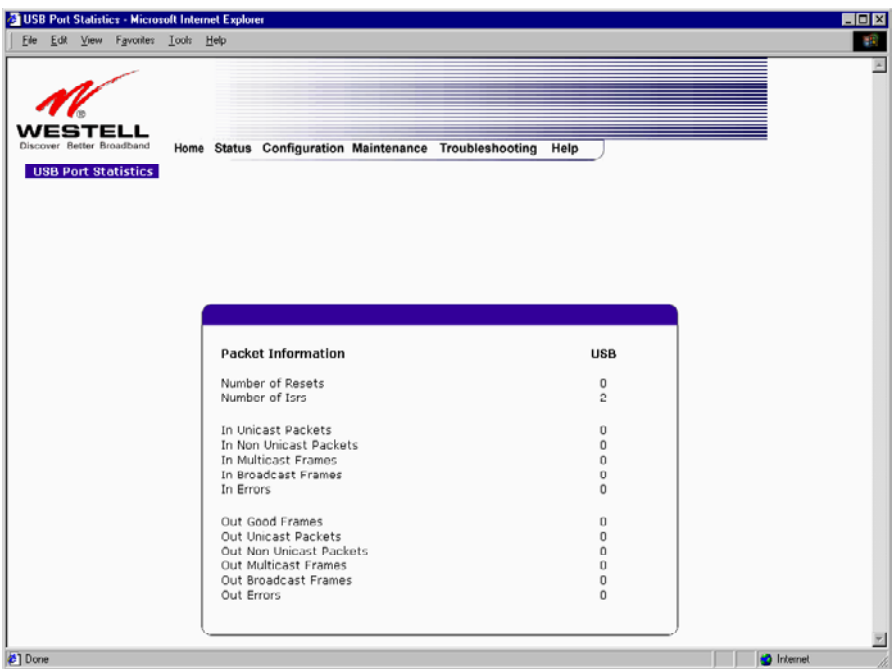

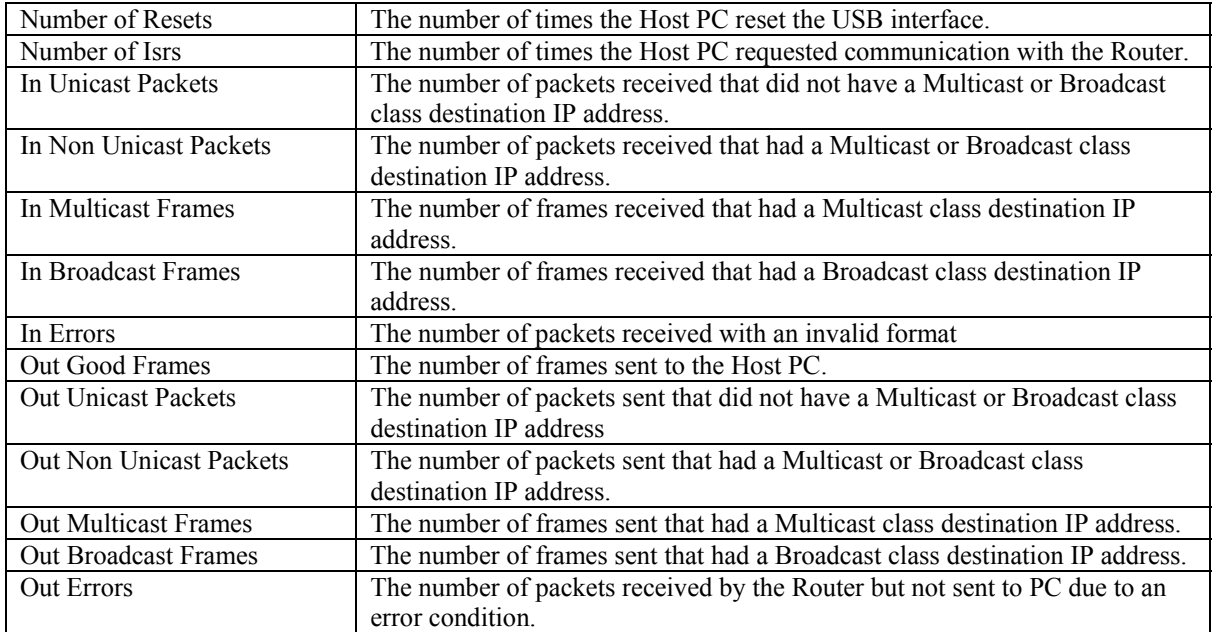

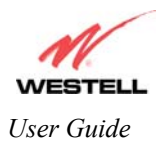

## **9.7 Help**

If you select **Help** from the menu bar, a message from the help screens will be displayed. The type of message displayed depends on the menu that you are viewing. If you are viewing a pop-up screen, click the **help** link in the pop-up screen to obtain help messages.

## **A**

## **About**

This screen provides information about the Router. The following settings are displayed.

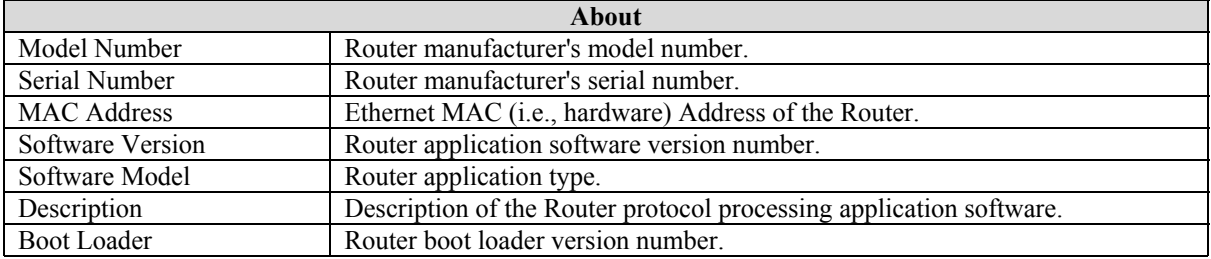

## **Advanced Home Page**

The advanced home page offers the same functionality as the home page but adds the ability to change the connection profile settings defined in the Router.

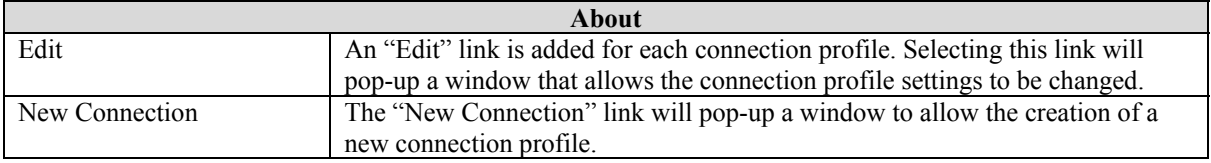

## **ATM Loopback**

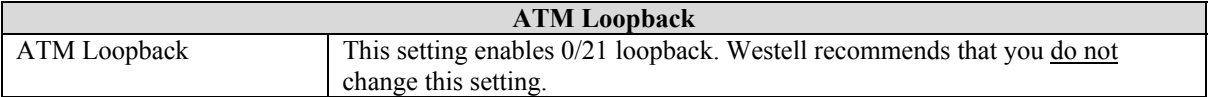

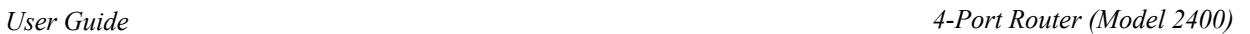

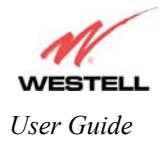

## B

## **Backup/Restore**

This option allows the Router configuration to be backed up to or restored from a secure location in flash. The following options are displayed.

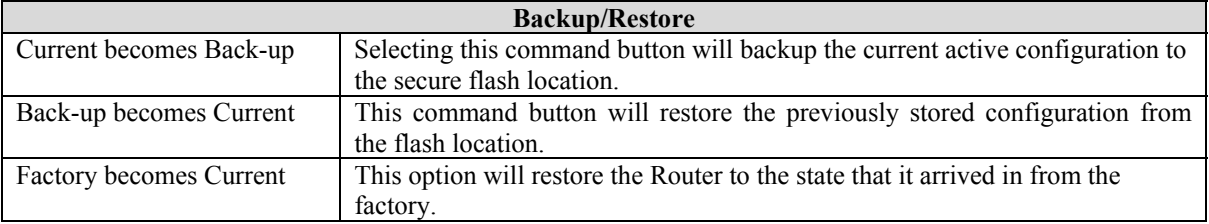

## $\overline{C}$

## **Change Administration Password**

The Router has an administrators password. This password protects the Router from any unauthorized modifications to the configuration setting in the Router. The following settings are displayed.

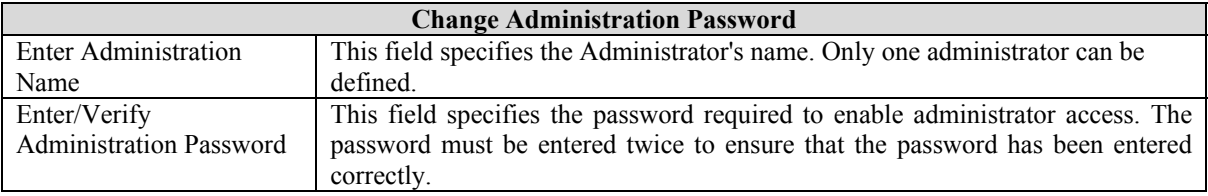

## **Connection Summary**

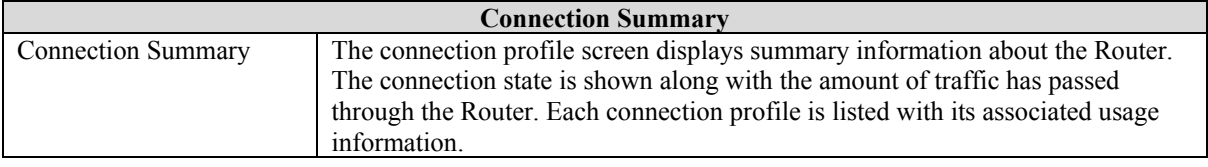

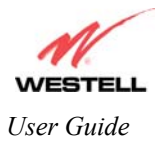

# D

## **Diagnostics Help**

This screen provides tools for diagnosing PPP connection problems. Some tests depend on the Router status and the capabilities exercised by previous tests, which may prevent other types of testing.

#### *Beginning of Diagnostics Help screens*

#### **DSL**

The Router status checks the Router connection. The following is a list of the possible responses:

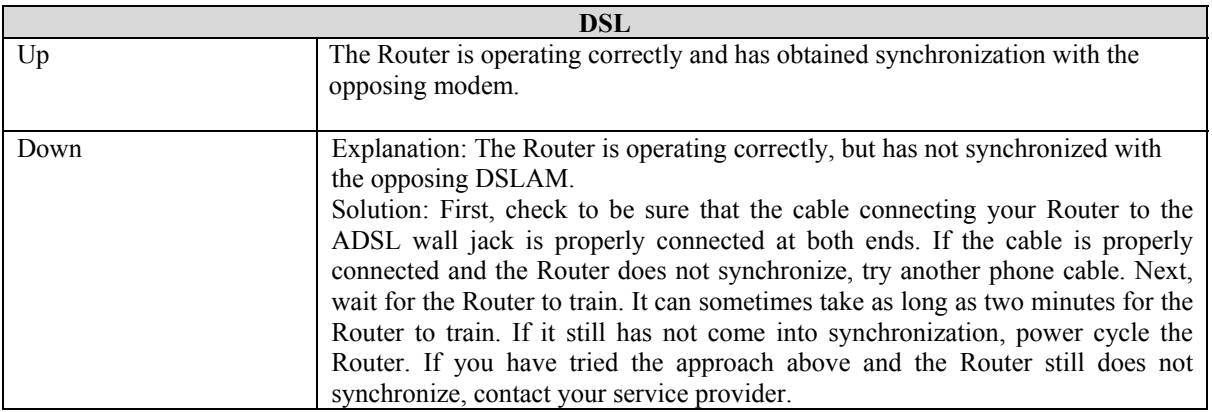

#### **PPPoE**

The PPPoE status indicates if a PPPoE session is established (i.e., if the PPPoE Discovery procedure has completed). The following is a list of the possible responses:

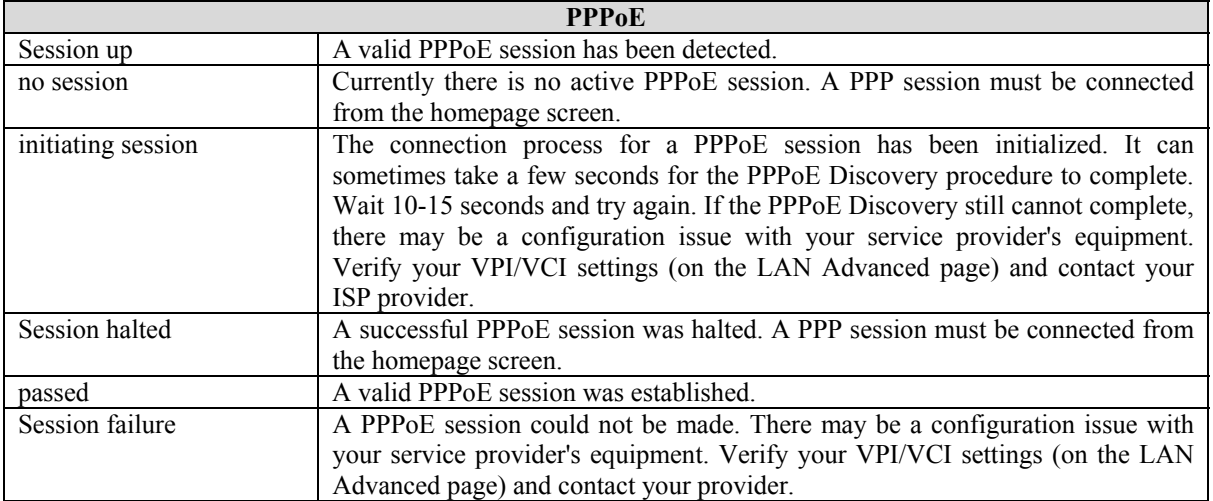

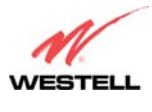

#### **PPP**

This field displays the PPP Connection status. A PPPoE or PPPoA session must already be established. The following is a list of the possible responses:

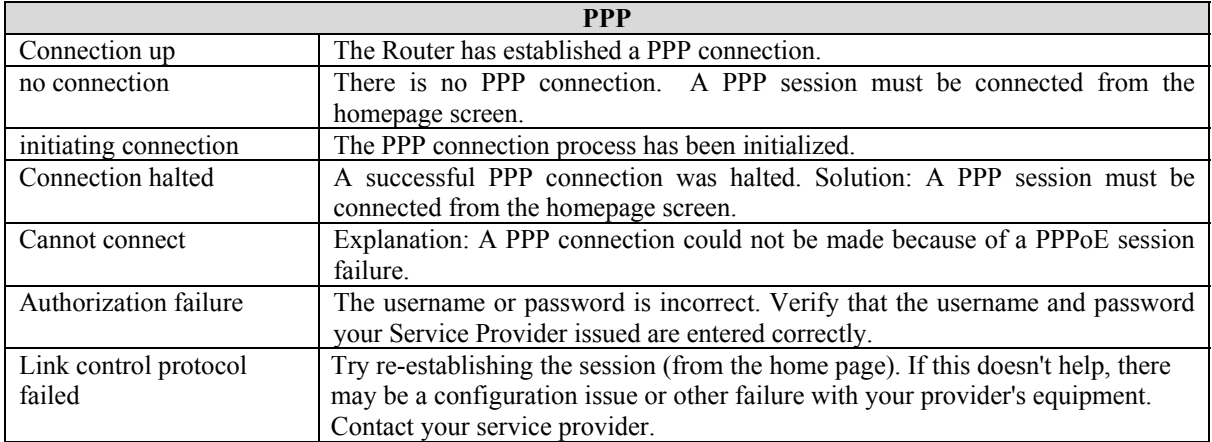

#### **Self Test**

The Self Test performs an integrity check of certain internal components of the Router. The following is a list of the possible responses:

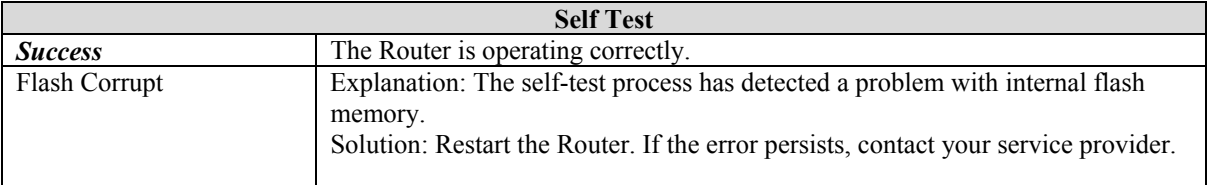

#### **PING ISPs' Router**

The IP remote router test performs an IP network check (i.e., an IP Ping) of the Service Provider's Router. This test verifies that the Router can exchange IP traffic with an entity on the other side of the DSL line. The following is a list of the possible responses:

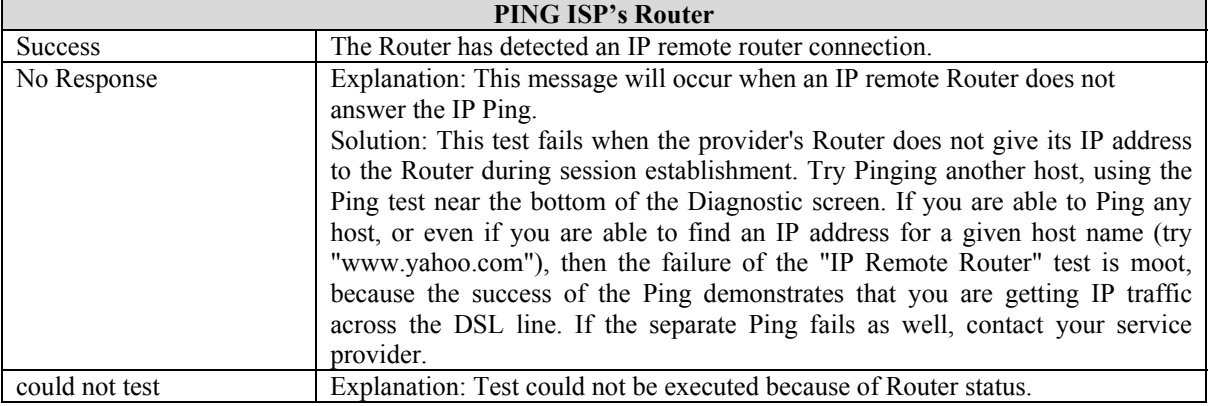

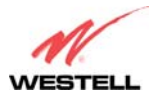

#### **DNS**

The DNS test issues a request to try to resolve the name of a particular host. The host name is entered in the input box. The following is a list of the possible responses:

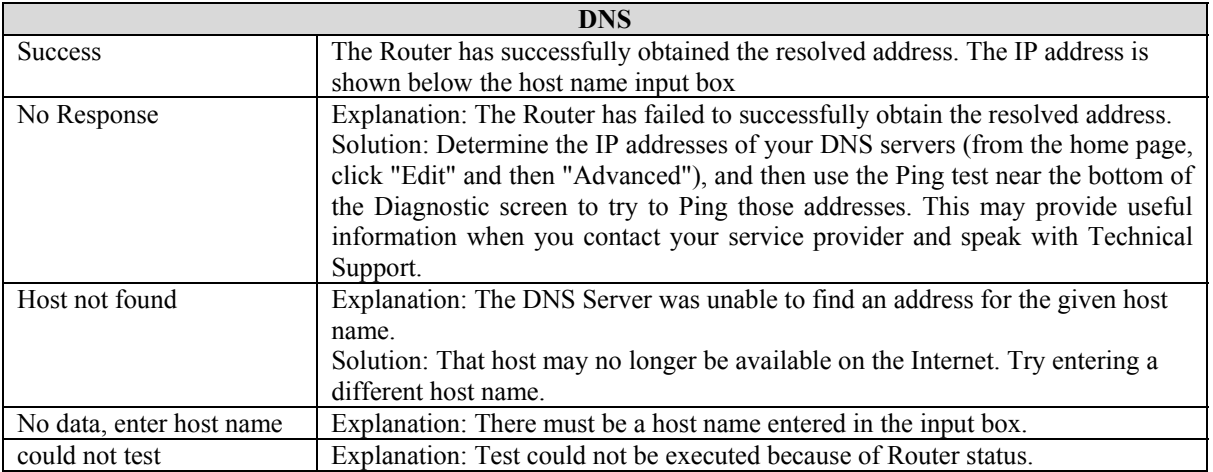

#### **PING**

Select PING to check IP continuity to a remote computer either within or beyond the Service Providers network.

Enter either the IP address or the hostname of the remote host computer into the input box to the right of the Test button. If you Ping by name, DNS will be used to look up the appropriate IP address for that name. The following is a list of the possible responses:

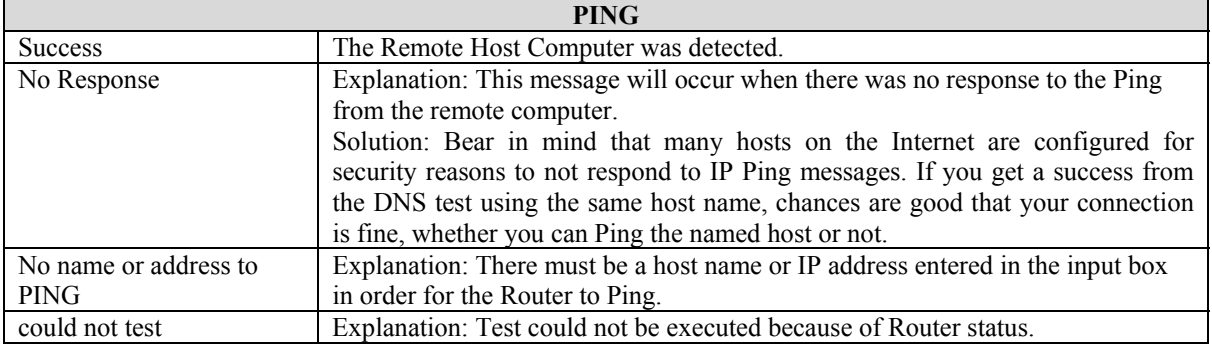

#### *End of Diagnostic Help Screens*

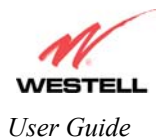

## **DHCP Configuration**

This screen contains the settings which control how the ADSL router interacts with the local devices connected to the router. Westell does not recommend that you change these settings. The following settings are displayed.

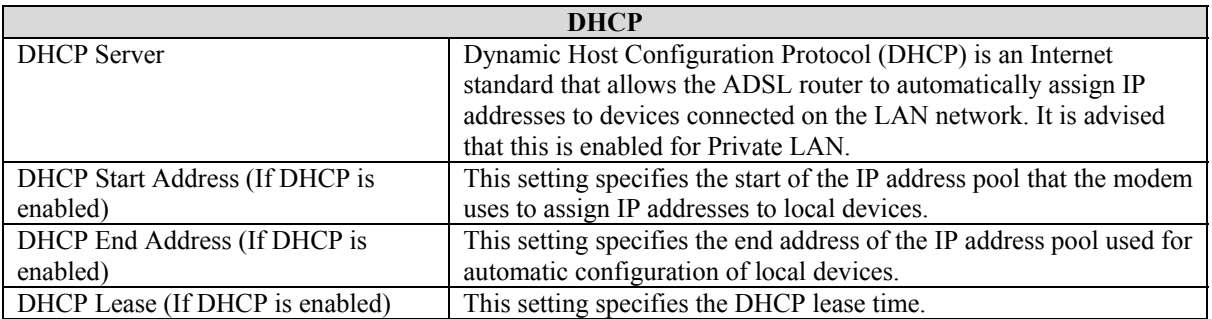

## **DNS Configuration**

The Router has a built-in DNS server. The Router has a feature called "Dynamic DNS." When an IP address is assigned, the Router will interrogate the new device for a machine name using several well-known networking protocols. Any names learned will dynamically be added to the DNS servers table of local hosts. A static host assignment is needed only if the new device does not support any of the well-known protocols. The following settings are displayed.

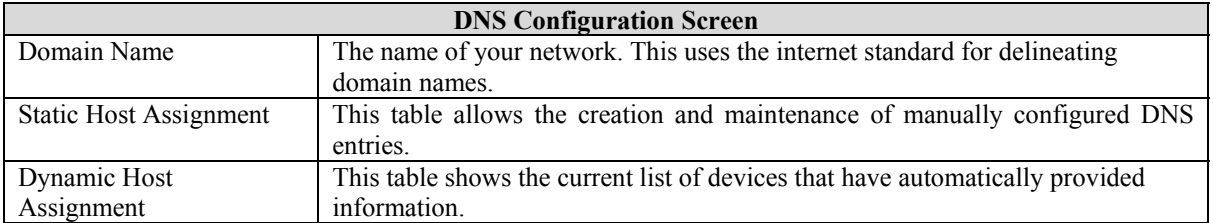

## **E**

## **Edit Connection Profiles**

This screen facilitates the changing of connection profile parameters. The following settings are displayed.

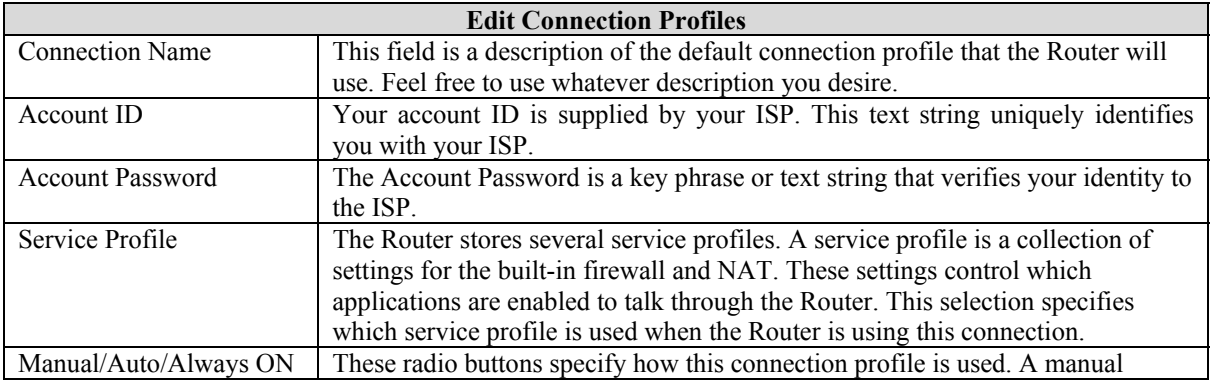

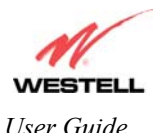

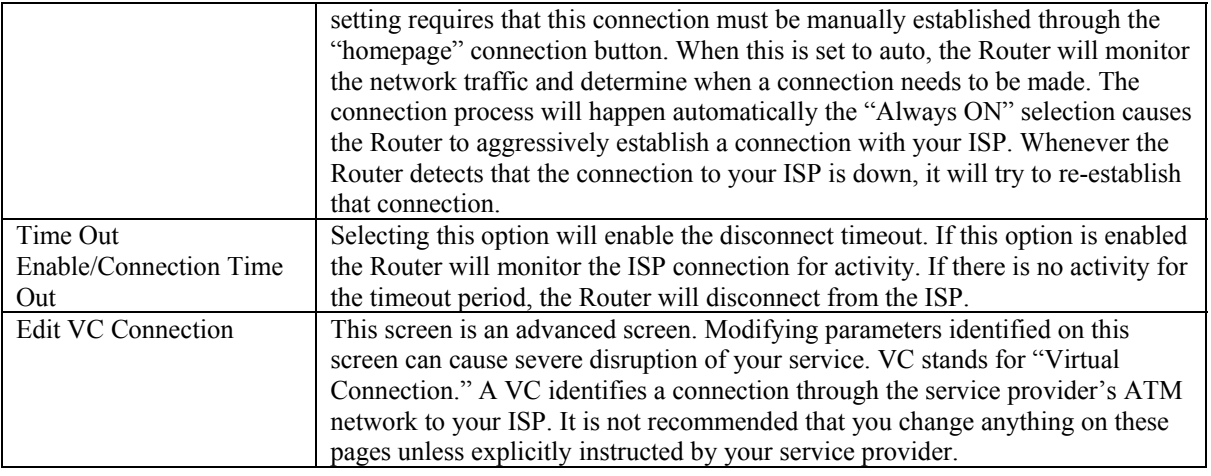

## **F**

## **Firewall Settings**

This screen is an advanced configuration screen. It allows you to set the level of security you wish to have on your local network. All security levels except "None" protect against known Internet attacks and devices that attempt to gain remote access to your Router. The following settings are displayed.

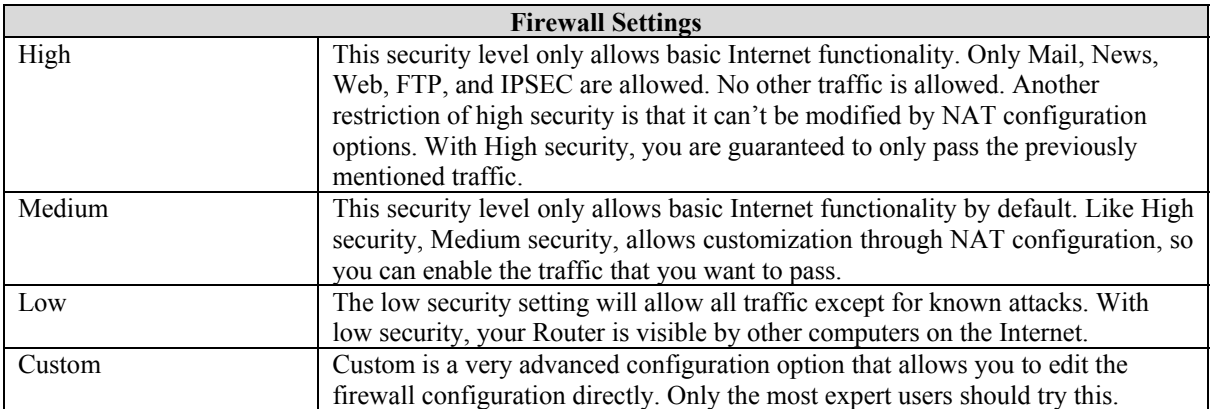

## **H**

### **Home Page**

The home page gives you a quick summary of the Router's state. The following settings are displayed.

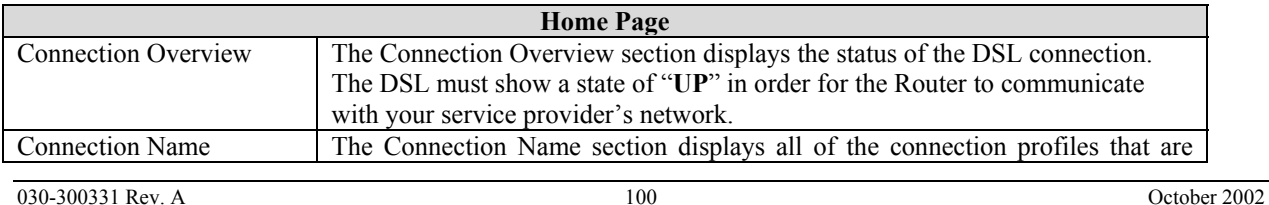

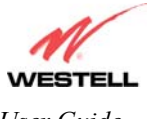

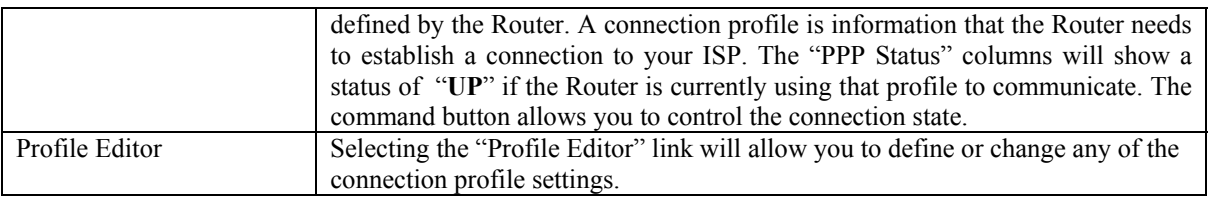

## **L**

## **LAN Configuration**

This screen contains the setting that controls how the Router interacts with the local devices connected to the Router. Westell does not recommend that you change these settings. The following settings are displayed.

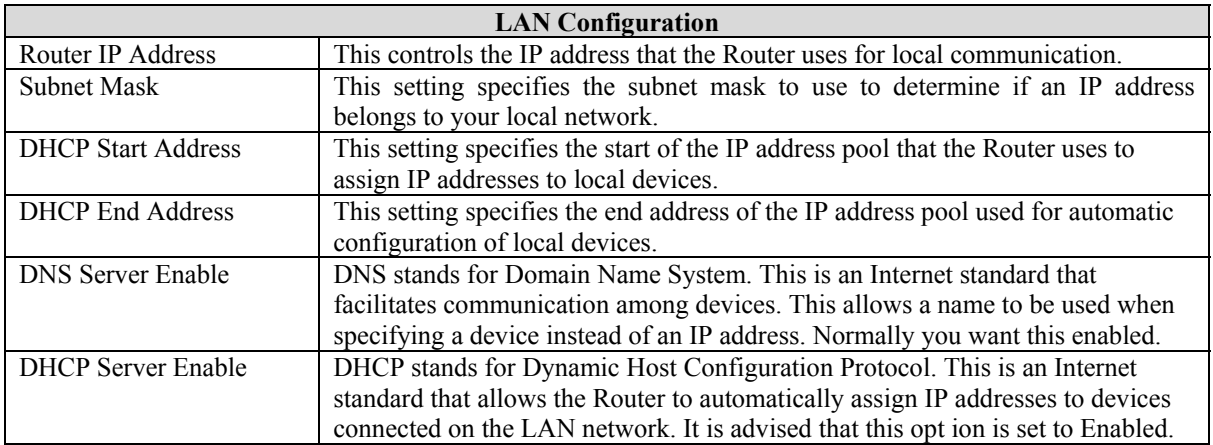

## **LAN Statistics**

This page contains information regarding the configuration and status of your Local LAN. The following settings are displayed.

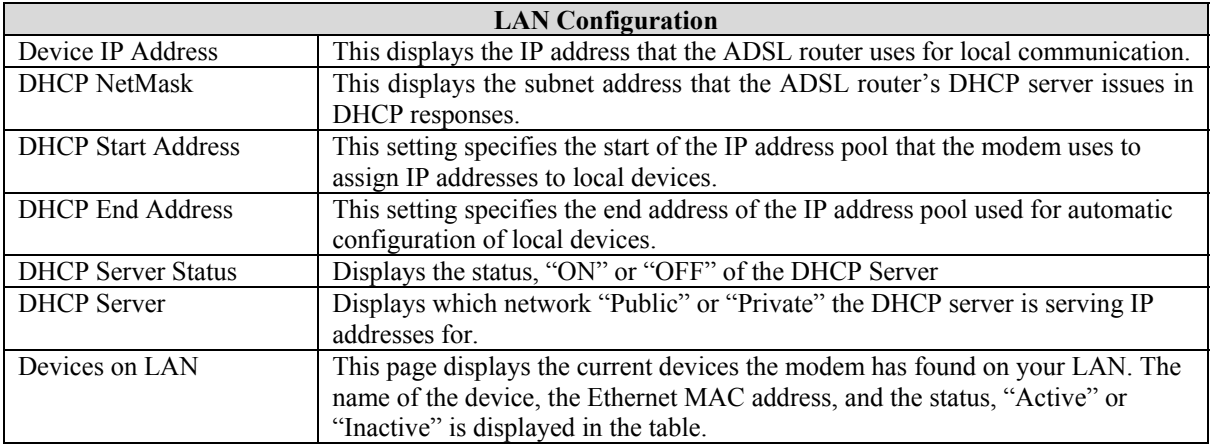

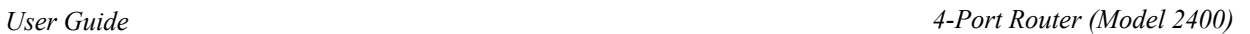

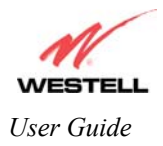

## **P**

## **Private LAN**

This page contains the settings that control how the ADSL router interacts with the local devices connected to the router. It is not recommended that these settings be changed. The following settings are displayed.

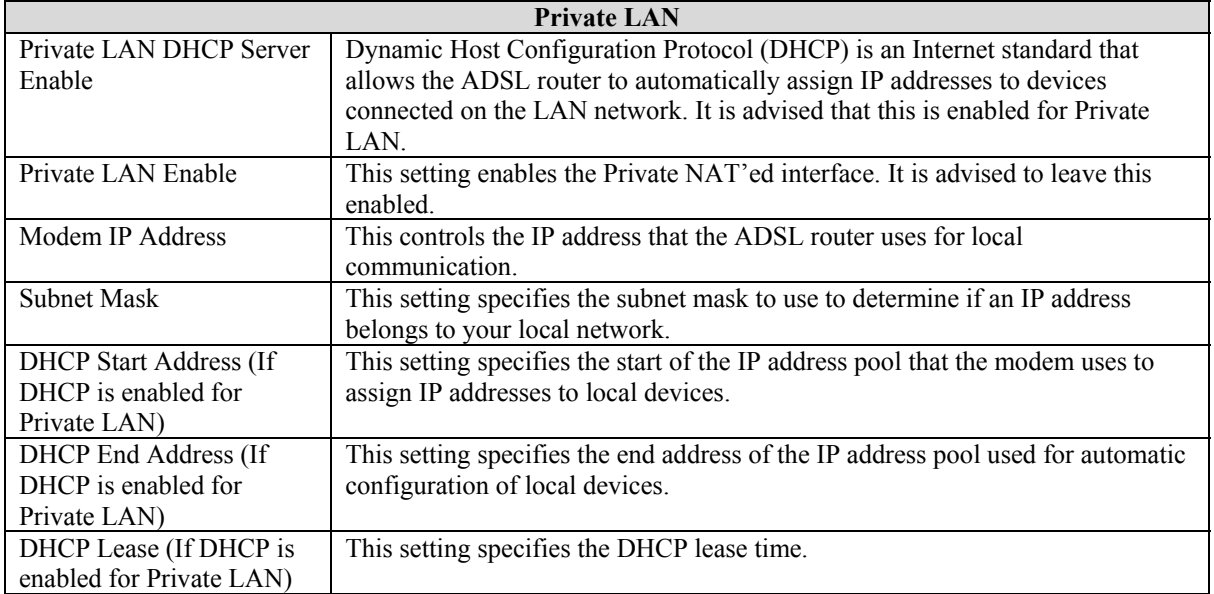

### **Protocol**

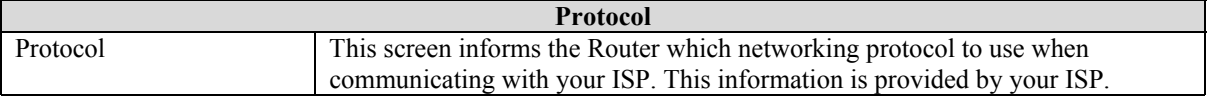

### **Public LAN**

This screen contains the settings that control how the ADSL router interacts with the local devices connected to the router. It is not recommended that these settings be changed. The following settings are displayed.

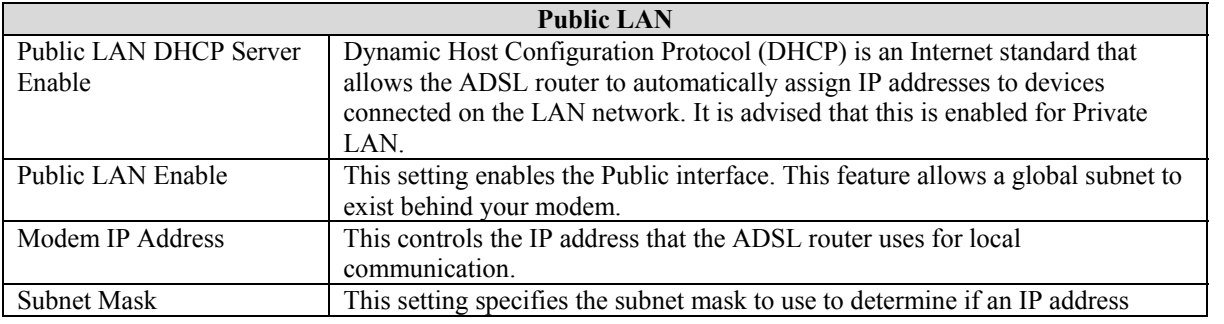

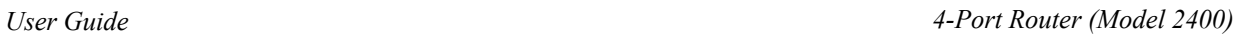

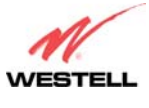

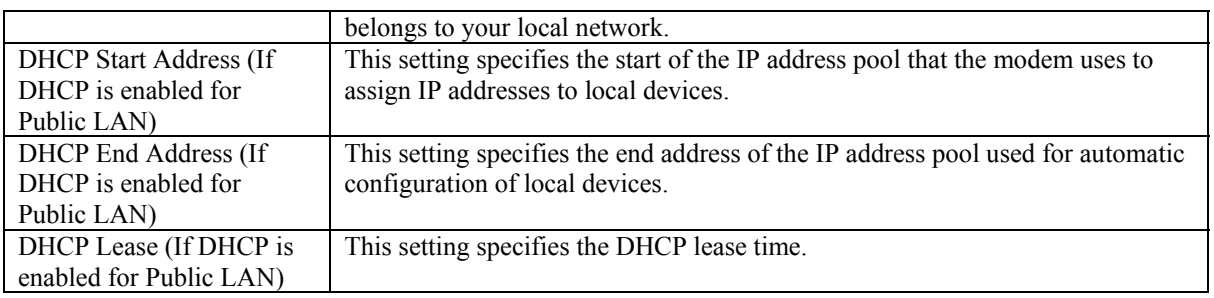

## **S**

## **Software Upgrade**

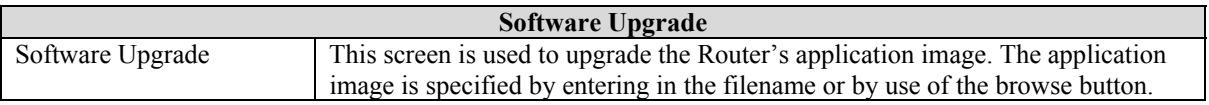

## **Single Static IP**

This page contains the settings that would allow the PPP address received from the network to be propagated to a single LAN device behind the modem.

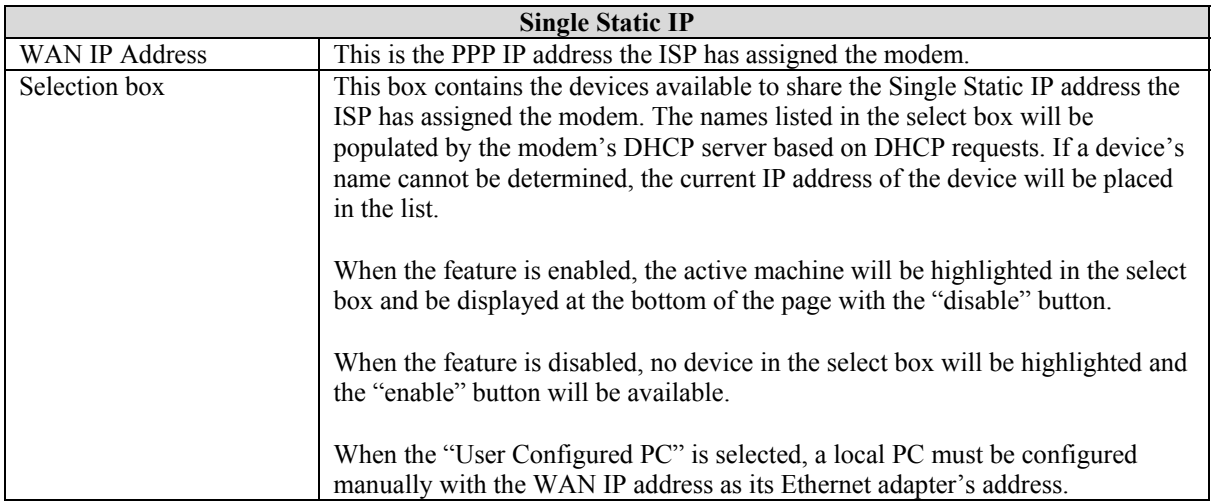

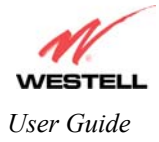

## **U**

## **User Name**

This screen is asks for information that will allow the Router to make a connection to the ISP on your behalf. The Router will need to know your Account ID and Account Password. This information is stored in the Router.

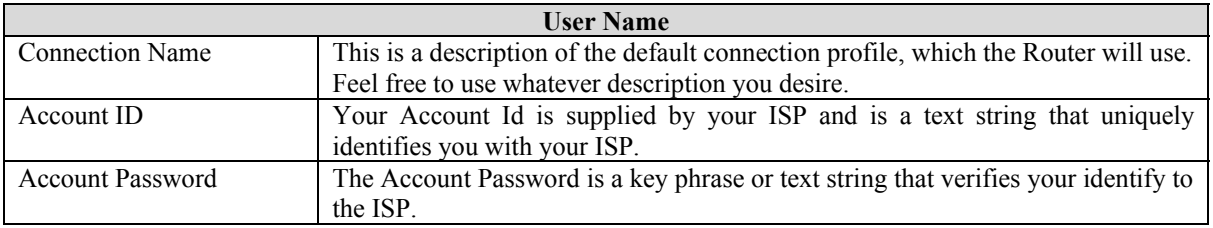

## V

## **VC Configuration**

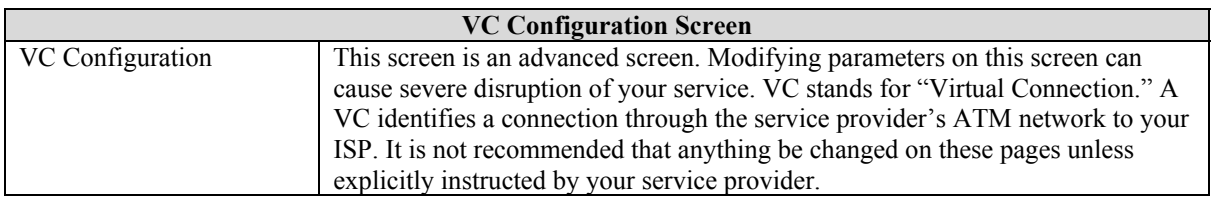

## **VPI/VCI**

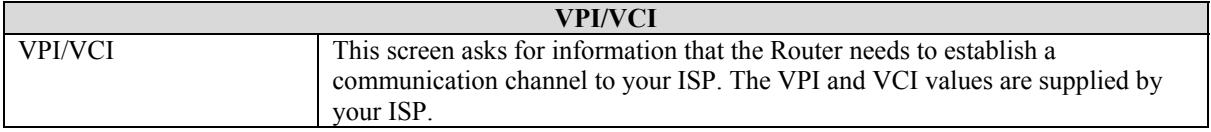

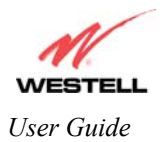

## **9.8 NAT Services**

For your convenience, the Westell Router supports protocols for Applications, Games, and VPN-specific programs. [Table 6](#page-106-0) provides protocol information for the services that are supported by your Router.

NOTE: To configure your Router for a service or application, follow the steps from the Advanced Service Configuration section. See section [9.4](#page-69-0) of this User Guide.

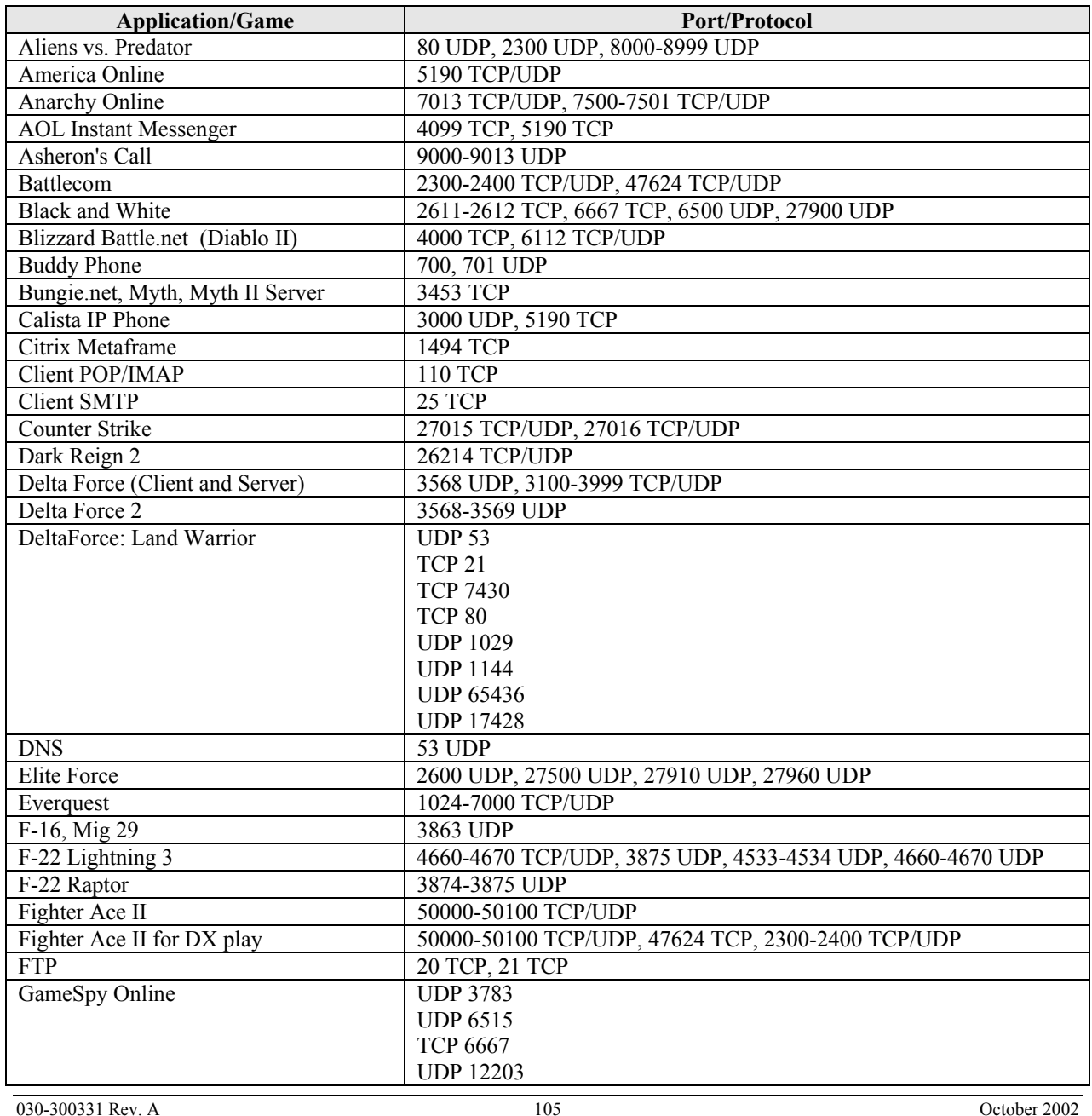

#### <span id="page-106-0"></span>**Table 6. Applications/Games/VPN Support**

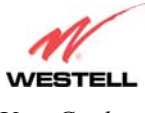

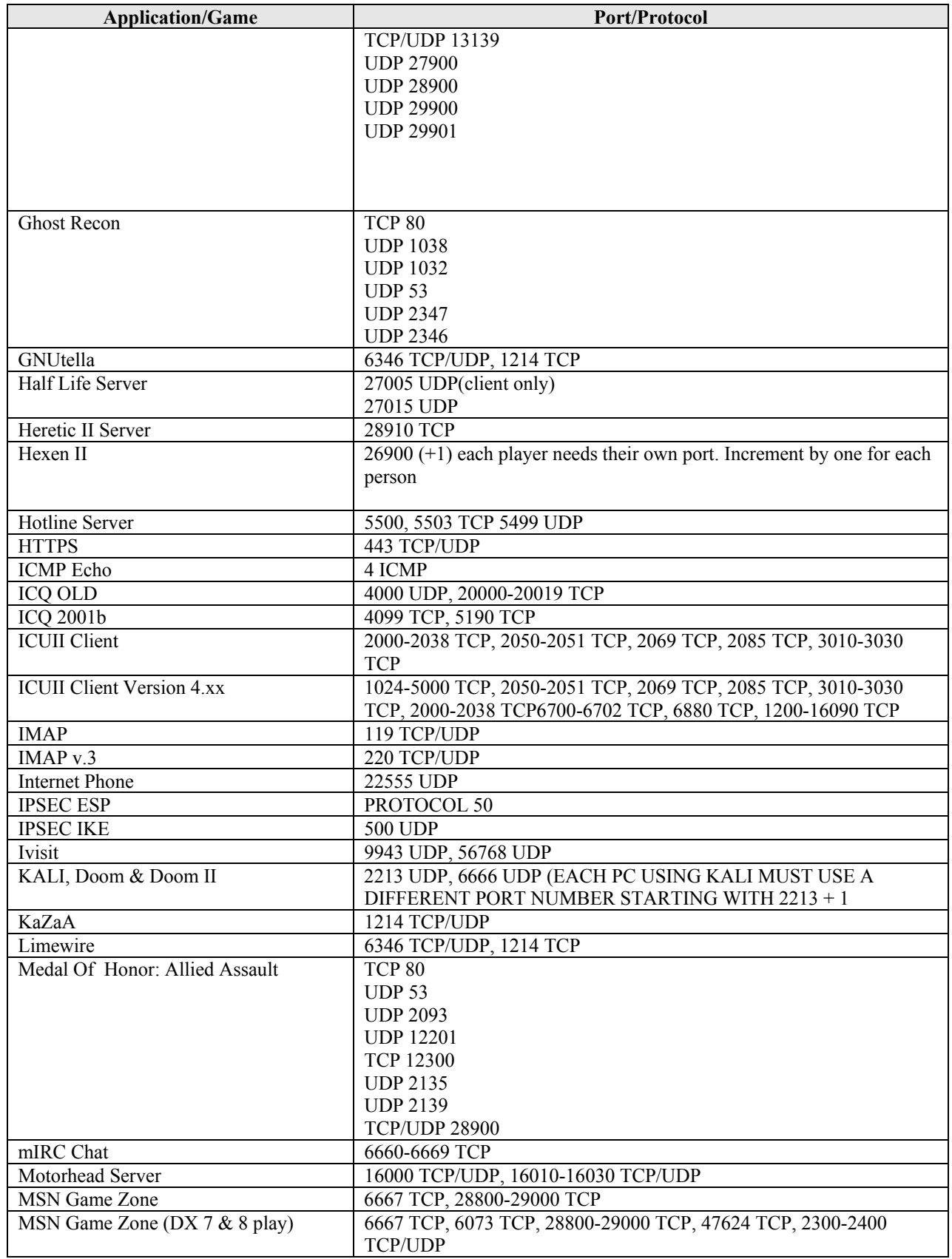
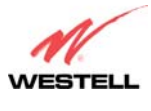

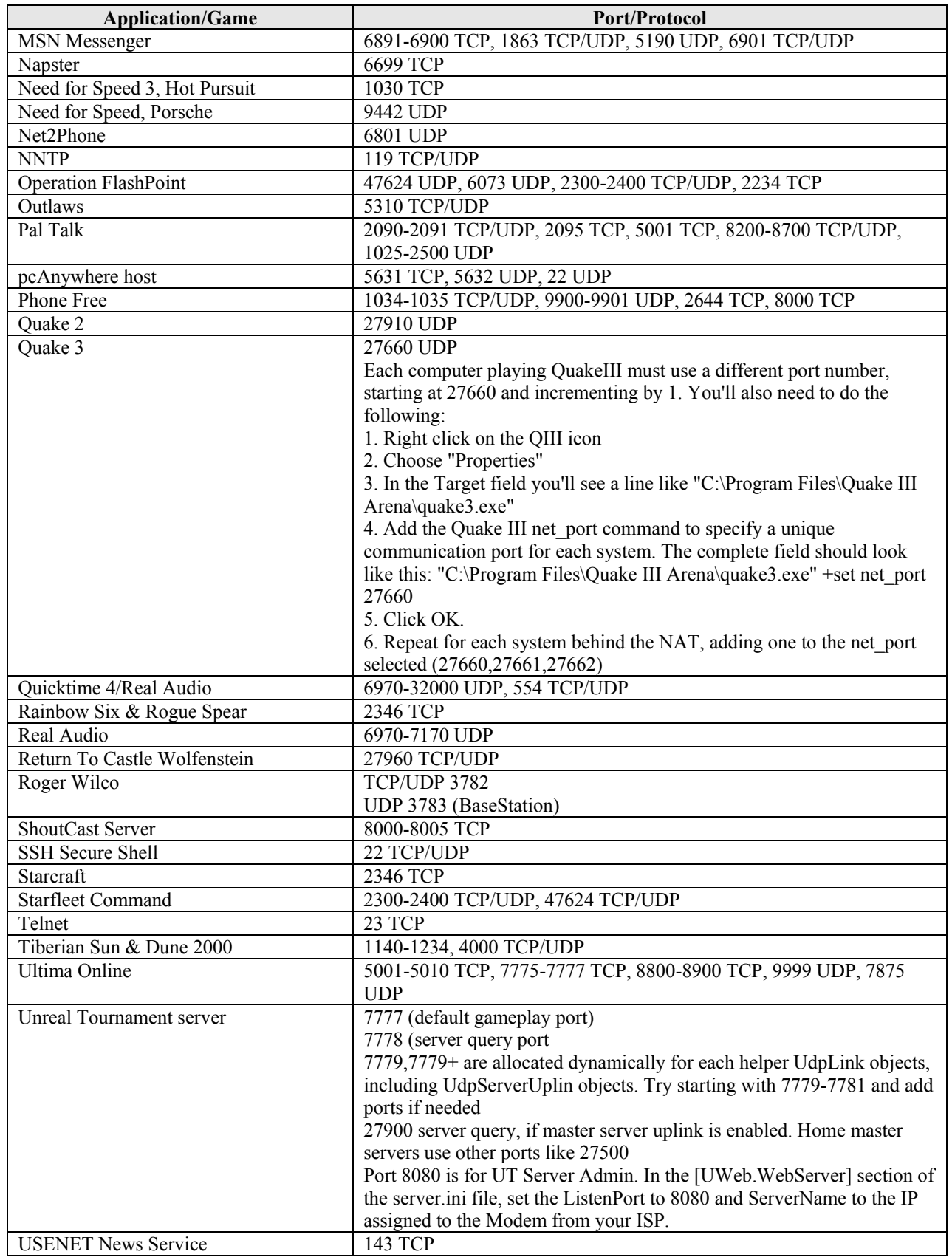

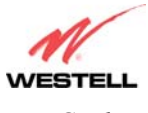

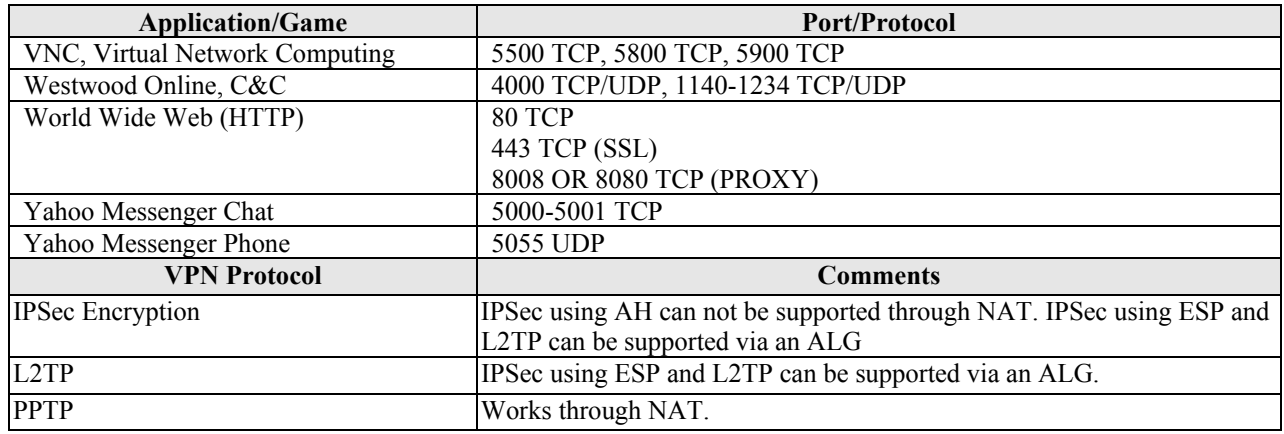

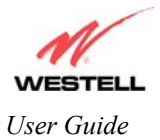

## **10. TECHNICAL SUPPORT INFORMATION**

# **Westell Technical Support**

If technical assistance is required, contact Westell by using one of the following options:

Phone: 1-630-375-4500 email: global\_support@westell.com

Visit Westell at www.westell.com to obtain additional information, view frequently asked questions, and enter online service requests.

## **11. WARRANTY AND REPAIRS**

### **Warranty**

Westell warrants this product free from defects at the time of shipment. Westell also warrants this product fully functional for the period specified by the terms of the warranty. Any attempt to repair or modify the equipment by anyone other than an authorized Westell representative will void the warranty.

### **Repairs**

Westell will repair any defective Westell equipment without cost during the warranty period if the unit is defective for any reason other than abuse, improper use, or improper installation, or acts of nature. Before returning the defective equipment, request a **Return Material Authorization (RMA)** number from Westell. Once an RMA number is obtained, return the defective unit, freight prepaid, along with a brief description of the problem to:

Westell, Inc. ATTN: R.G.M Department 750 N. Commons Drive Aurora, IL 60504-7940

Westell will continue to repair faulty equipment beyond the warranty period for a nominal charge. Contact a Westell Technical Support Representative for details.

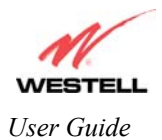

# **12. PRODUCT SPECIFICATIONS**

#### **ADSL**

- DSL Line Code: Discrete Multi-Tone (DMT)
- DSL Rates: 32 kbps to 8 Mbps downstream and 32 kbps to 800 Kbps upstream
- Power spectral density: -40 dBm/Hz
- DSL Impedance: 100 Ohms
- DSL Performance: Performance: per G.992.1, ANSI T1.413.

#### **Protocol Features**

- Bridge Encapsulation per RFC2684 (Formerly RFC1483)
- Logical Link Control/Subnetwork Access Protocol (LLC/SNAP)
- Software Upgradeable
- PPPoE Support
- ATM SAR: Internal to Modem

#### **12.1 System Requirements for USB**

- Pentium Class PC or above
- Microsoft Windows 98, 2000, ME, or XP installed
- Operating system CD
- Internet Explorer 4.x or Netscape Navigator 4.x or higher
- 32 MB RAM
- 10 MB of free hard drive space
- USB Version 1.0 or 1.1 compliant bus

#### **12.2 System Requirements for 10/100 Base-T/Ethernet**

- Pentium Class PC or above
- Microsoft Windows 95, 98, 2000, ME, NT 4.0, or XP installed or
- Macintosh® OS 9.X or OS X installed
- Operating system CD
- 32 MB RAM
- Ethernet 10/100 Base-T interface
- 10 MB of free hard drive space
- TCP/IP Protocol installed

#### **Dimensions**

- Weight Height:  $1.6$  in.  $(4.1 \text{ cm})$
- Width: 7.3 in. (18.5 cm)
- Depth:  $6.1$  in.  $(15.5 \text{ cm})$

#### **Weight**

• Approx. 0.63 lbs.  $(0.29 \text{ kg})$ 

#### **Environmental**

- Ambient Operating Temperature: +32 to +104°F (0 to +40°C)
- Relative Humidity: 5 to 95%, noncondensing

#### **Power Supply**

• 120 VAC to 12 VAC wall-mount power supply

#### **Power Consumption**

• Less than 8 watts typical, from 120 VAC

#### **Connectors**

- DSL/LINE: 6-pin modular jack
- Power connector
- PC: USB Series B connector
- Ethernet: 8-pin RJ-45 modular jack

#### **EMC Compliance**

• FCC, Part 15 Class B

#### **Safety**

- Conforms to UL Standard 60950,  $3<sup>rd</sup>$  Edition
- Certified to CAN/CSA Standard C22.2 No. 60950

#### **Regulatory Approval**

- UL
- CSA
- FCC, Part 68
- Industry Canada CS03

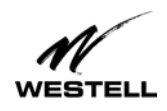

*User Guide 4-Port Router (Model 2400)*

### **13. SOFTWARE LICENSE AGREEMENT**

**READ THE TERMS AND CONDITIONS OF THIS LICENSE AGREEMENTCAREFULLY. THIS SOFTWARE IS COPYRIGHTED AND LICENSED (NOT SOLD). BY INSTALLING AND OPERATING THIS PRODUCT, YOU ARE ACCEPTING AND AGREEING TO THE TERMS OF THIS LICENSE AGREEMENT. IF YOU ARE NOT WILLING TO BE BOUND BY THE TERMS OF THIS LICENSE AGREEMENT, YOU SHOULD PROMPTLY RETURN THE SOFTWARE AND HARDWARE TO WESTELL TECHNOLOGIES, INC. THIS LICENSE AGREEMENT REPRESENTS THE ENTIRE AGREEMENT CONCERNING THE SOFTWARE BETWEEN YOU AND WESTELL TECHNOLOGIES, INC. (REFERRED TO AS "LICENSOR"), AND IT SUPERSEDES ANY PRIOR PROPOSAL, REPRESENTATION, OR UNDERSTANDING BETWEEN THE PARTIES.** 

**1. License Grant. Licensor hereby grants to you, and you accept, a nonexclusive license to use the SOFTWARE Diskettes and the computer programs contained therein in machine-readable, object code form only (collectively referred to as the "SOFTWARE"), and the accompanying User Documentation, only as authorized in this License Agreement. The SOFTWARE may be used only in connection with the number of systems for which you have paid license fees as dictated in your support agreement. You agree that you will not assign, sublicense, transfer, pledge, lease, rent, or share your rights under this License Agreement. You agree that you may not reverse assemble, reverse compile, or otherwise translate the SOFTWARE.** 

**You may retain the SOFTWARE Diskettes for backup purposes only. In addition, you may make one copy of the SOFTWARE in any storage medium for backup purposes only. You may make one copy of the User's Manual for backup purposes only. Any such copies of the SOFTWARE or the User's Manual shall include Licensor's copyright and other proprietary notices. Except as authorized under this paragraph, no copies of the SOFTWARE or any portions thereof may be made by you or any person under your authority or control.** 

**2. Licensor's Rights. You acknowledge and agree that the SOFTWARE and the User's Manual are proprietary products of Licensor protected under U.S. copyright law. You further acknowledge and agree that all right, title, and interest in and to the SOFTWARE, including associated intellectual property rights, are and shall remain with Licensor. This License Agreement does not convey to you an interest in or to the SOFTWARE, but only a limited right of use revocable in accordance with the terms of this License Agreement.** 

**3. License Fees. The fees paid by you under the support agreement are paid in consideration of the licenses granted under this License Agreement.** 

**4. Term. This License Agreement is effective upon your opening of this package and shall continue until terminated. You may terminate this License Agreement at any time by returning the SOFTWARE and all copies thereof and extracts there from to Licensor. Licensor may terminate this License Agreement upon the breach by you of any term hereof. Upon such termination by Licensor, you agree to return to Licensor the SOFTWARE and all copies and portions thereof.** 

**5. Limited Warranty. Licensor warrants, for your benefit alone, for a period of 90 days from the date of commencement of this License Agreement (referred to as the "Warranty Period") that the SOFTWARE Diskettes in which the SOFTWARE is contained are free from defects in material and workmanship. Licensor further warrants, for your benefit alone, that during the Warranty Period the SOFTWARE shall operate substantially in accordance with the functional specifications in the User's Manual. If during the Warranty Period, a defect in the SOFTWARE appears, you may return the SOFTWARE to Licensor for replacement. You agree that the foregoing constitutes your sole and exclusive remedy for breach by Licensor of any warranties made under this Agreement.** 

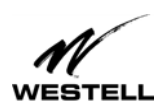

#### **EXCEPT FOR THE WARRANTIES SET FORTH ABOVE, THE SOFTWARE DISKETTES, AND THE SOFTWARE CONTAINED THEREIN, ARE LICENSED "AS IS," AND LICENSOR DISCLAIMS ANY AND ALL OTHER WARRANTIES, WHETHER EXPRESS OR IMPLIED, INCLUDING, WITHOUT LIMITATION, ANY IMPLIED WARRANTIES OF MERCHANTABILITY OR FITNESS FOR A PARTICULAR PURPOSE.**

**6. Limitation of Liability. Licensor's cumulative liability to you or any other party for any loss or damages resulting from any claims, demands, or actions arising out of or relating to this Agreement shall not exceed the license fee paid to Licensor for the use of the SOFTWARE. In no event shall Licensor be liable for any indirect, incidental, consequential, special, or exemplary damages or lost profits, even if Licensor has been advised of the possibility of such damages. SOME STATES DO NOT ALLOW THE LIMITATION OR EXCLUSION OF LIABILITY FOR INCIDENTAL OR CONSEQUENTIAL DAMAGES, SO THE ABOVE LIMITATION OR EXCLUSION MAY NOT APPLY TO YOU.** 

**7. Governing Law. This License Agreement shall be construed and governed in accordance with the laws of the State of Illinois. You submit to the jurisdiction of the state and federal courts of the state of Illinois and agree that venue is proper in those courts with regard to any litigation arising under this Agreement.** 

**8. Costs of Litigation. If any action is brought by either party to this License Agreement against the other party regarding the subject matter hereof, the prevailing party shall be entitled to recover, in addition to any other relief granted, reasonable attorney fees and expenses of litigation.** 

**9. Severability. Should any term of this License Agreement be declared void or unenforceable by any court of competent jurisdiction, such declaration shall have no effect on the remaining terms hereof.** 

**10. No Waiver. The failure of either party to enforce any rights granted hereunder or to take action against the other party in the event of any breach hereunder shall not be deemed a waiver by that party as to subsequent enforcement of rights or subsequent actions in the event of future breaches.**

## **14. PUBLICATION INFORMATION**

Westell® 4-Port Router (Model 2400) User Guide Part Number 030-300331 Rev. A October 2002

©2002 Westell, Inc. All rights reserved. Printed in the USA.

Westell, Inc. 750 North Commons Drive Aurora, Illinois 60504 USA (630)375-4500 www.westell.com

**Trademarks**

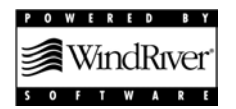